**BECKHOFF** New Automation Technology

Dokumentation | DE

EP7402 2-Kanal-Motor-Controller-Box für Rollenbahnsysteme

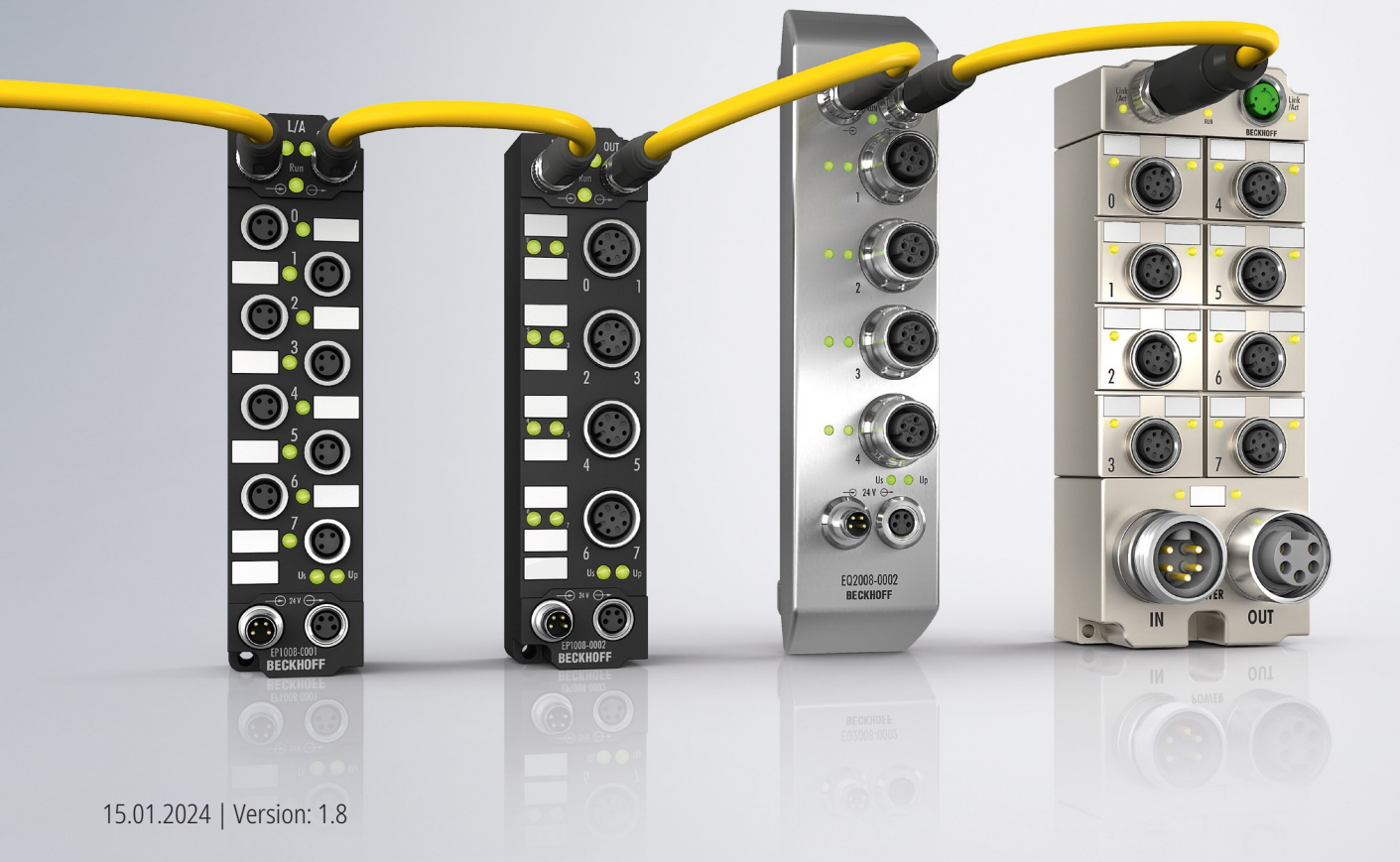

# Inhaltsverzeichnis

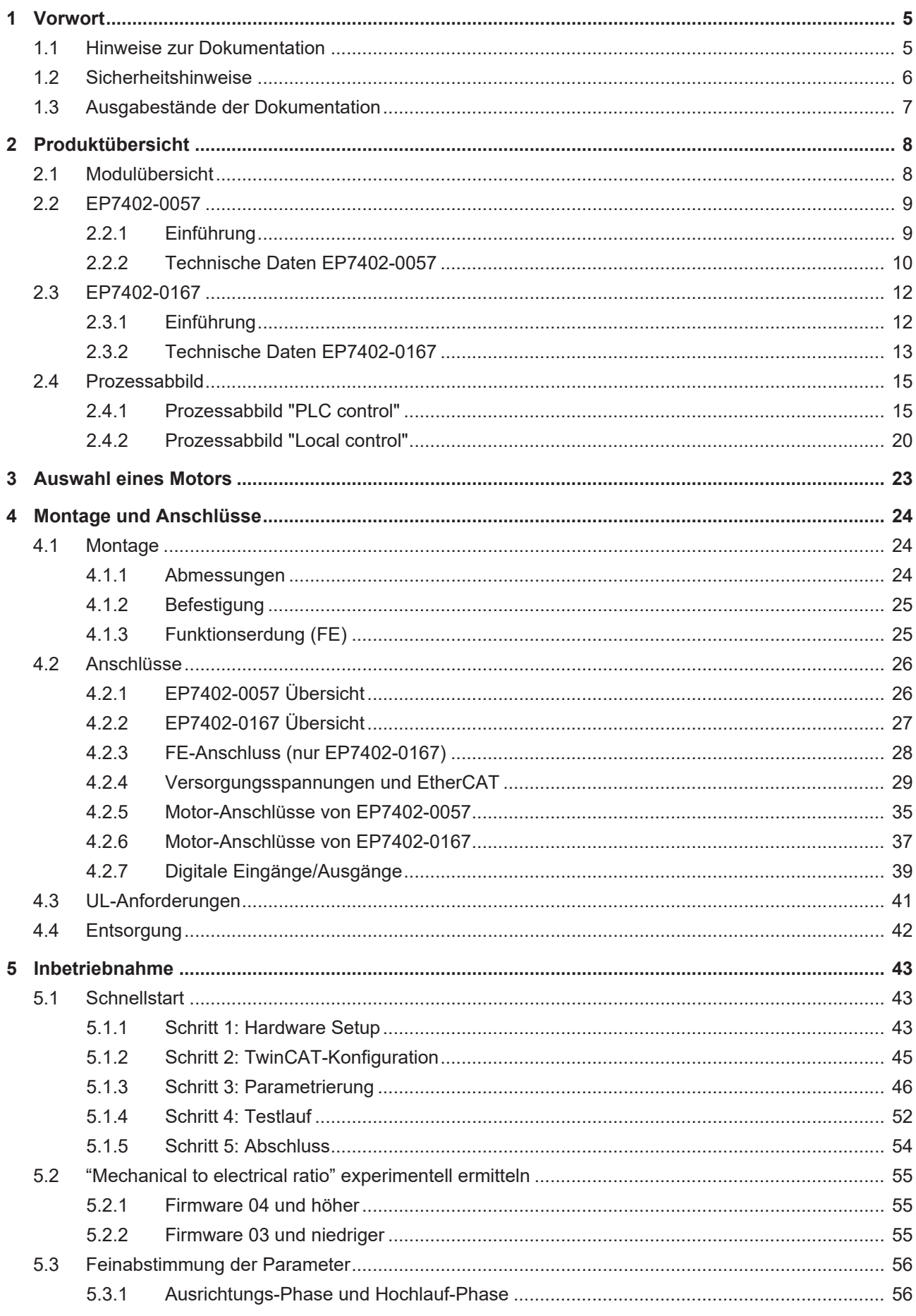

# **BECKHOFF**

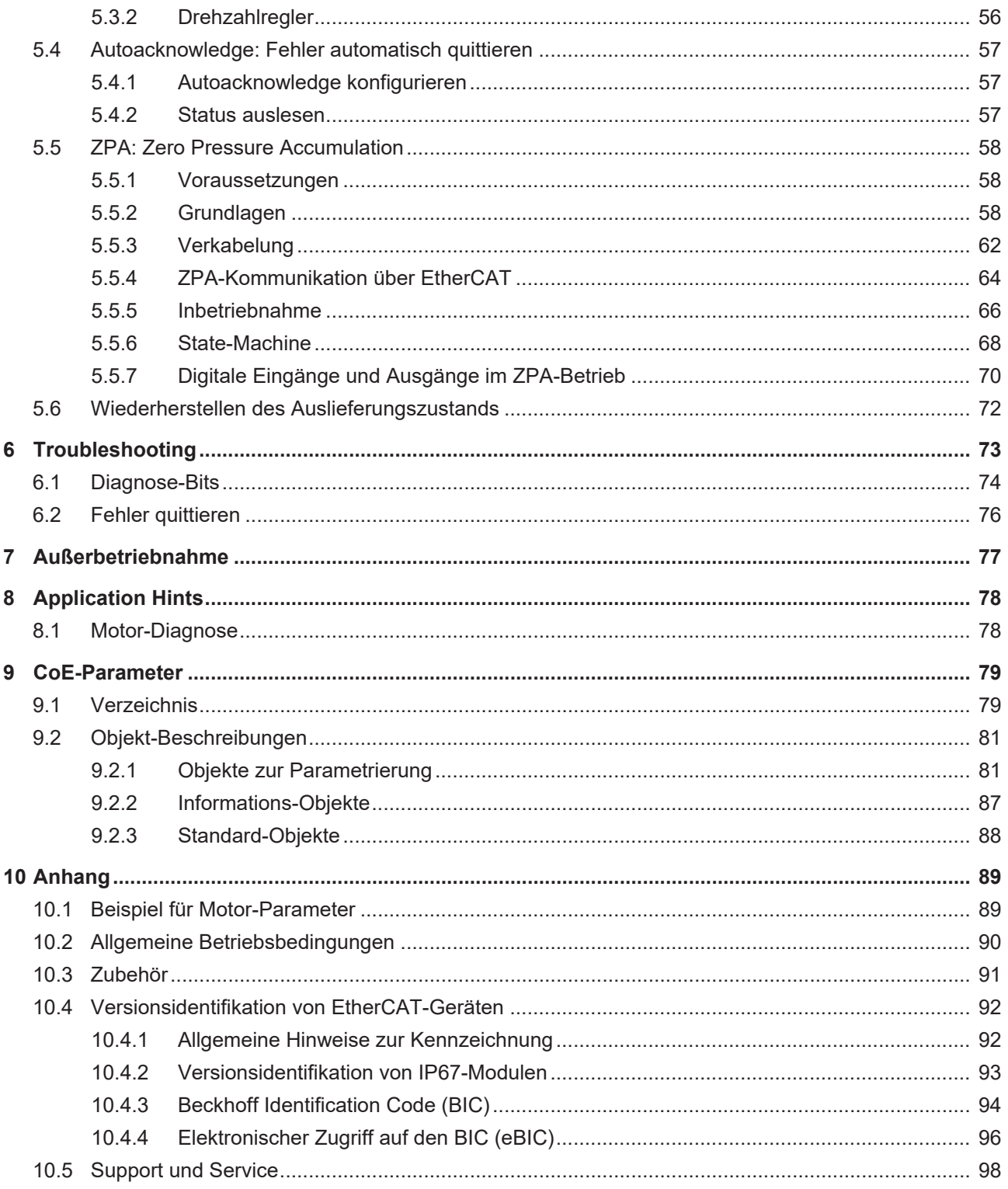

# <span id="page-4-0"></span>**1 Vorwort**

## <span id="page-4-1"></span>**1.1 Hinweise zur Dokumentation**

#### **Zielgruppe**

Diese Beschreibung wendet sich ausschließlich an ausgebildetes Fachpersonal der Steuerungs- und Automatisierungstechnik, das mit den geltenden nationalen Normen vertraut ist.

Zur Installation und Inbetriebnahme der Komponenten ist die Beachtung der Dokumentation und der nachfolgenden Hinweise und Erklärungen unbedingt notwendig.

Das Fachpersonal ist verpflichtet, stets die aktuell gültige Dokumentation zu verwenden.

Das Fachpersonal hat sicherzustellen, dass die Anwendung bzw. der Einsatz der beschriebenen Produkte alle Sicherheitsanforderungen, einschließlich sämtlicher anwendbaren Gesetze, Vorschriften, Bestimmungen und Normen erfüllt.

#### **Disclaimer**

Diese Dokumentation wurde sorgfältig erstellt. Die beschriebenen Produkte werden jedoch ständig weiterentwickelt.

Wir behalten uns das Recht vor, die Dokumentation jederzeit und ohne Ankündigung zu überarbeiten und zu ändern.

Aus den Angaben, Abbildungen und Beschreibungen in dieser Dokumentation können keine Ansprüche auf Änderung bereits gelieferter Produkte geltend gemacht werden.

#### **Marken**

Beckhoff®, TwinCAT®, TwinCAT/BSD®, TC/BSD®, EtherCAT®, EtherCAT G®, EtherCAT G10®, EtherCAT P®, Safety over EtherCAT®, TwinSAFE®, XFC®, XTS® und XPlanar® sind eingetragene und lizenzierte Marken der Beckhoff Automation GmbH. Die Verwendung anderer in dieser Dokumentation enthaltenen Marken oder Kennzeichen durch Dritte kann zu einer Verletzung von Rechten der Inhaber der entsprechenden Bezeichnungen führen.

#### **Patente**

Die EtherCAT-Technologie ist patentrechtlich geschützt, insbesondere durch folgende Anmeldungen und Patente: EP1590927, EP1789857, EP1456722, EP2137893, DE102015105702 mit den entsprechenden Anmeldungen und Eintragungen in verschiedenen anderen Ländern.

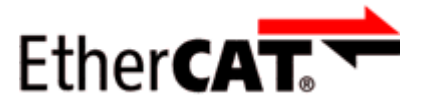

EtherCAT® ist eine eingetragene Marke und patentierte Technologie lizenziert durch die Beckhoff Automation GmbH, Deutschland.

#### **Copyright**

© Beckhoff Automation GmbH & Co. KG, Deutschland.

Weitergabe sowie Vervielfältigung dieses Dokuments, Verwertung und Mitteilung seines Inhalts sind verboten, soweit nicht ausdrücklich gestattet.

Zuwiderhandlungen verpflichten zu Schadenersatz. Alle Rechte für den Fall der Patent-, Gebrauchsmusteroder Geschmacksmustereintragung vorbehalten.

## <span id="page-5-0"></span>**1.2 Sicherheitshinweise**

#### **Sicherheitsbestimmungen**

Beachten Sie die folgenden Sicherheitshinweise und Erklärungen! Produktspezifische Sicherheitshinweise finden Sie auf den folgenden Seiten oder in den Bereichen Montage, Verdrahtung, Inbetriebnahme usw.

#### **Haftungsausschluss**

Die gesamten Komponenten werden je nach Anwendungsbestimmungen in bestimmten Hard- und Software-Konfigurationen ausgeliefert. Änderungen der Hard- oder Software-Konfiguration, die über die dokumentierten Möglichkeiten hinausgehen, sind unzulässig und bewirken den Haftungsausschluss der Beckhoff Automation GmbH & Co. KG.

#### **Qualifikation des Personals**

Diese Beschreibung wendet sich ausschließlich an ausgebildetes Fachpersonal der Steuerungs-, Automatisierungs- und Antriebstechnik, das mit den geltenden Normen vertraut ist.

#### **Signalwörter**

lm Folgenden werden die Signalwörter eingeordnet, die in der Dokumentation verwendet werden. Um Personen- und Sachschäden zu vermeiden, lesen und befolgen Sie die Sicherheits- und Warnhinweise.

#### **Warnungen vor Personenschäden**

#### **GEFAHR**

Es besteht eine Gefährdung mit hohem Risikograd, die den Tod oder eine schwere Verletzung zur Folge hat.

#### **WARNUNG**

Es besteht eine Gefährdung mit mittlerem Risikograd, die den Tod oder eine schwere Verletzung zur Folge haben kann.

#### **VORSICHT**

Es besteht eine Gefährdung mit geringem Risikograd, die eine mittelschwere oder leichte Verletzung zur Folge haben kann.

#### **Warnung vor Umwelt- oder Sachschäden**

*HINWEIS*

Es besteht eine mögliche Schädigung für Umwelt, Geräte oder Daten.

#### **Information zum Umgang mit dem Produkt**

Diese Information beinhaltet z. B.: Handlungsempfehlungen, Hilfestellungen oder weiterführende Informationen zum Produkt.

## <span id="page-6-0"></span>**1.3 Ausgabestände der Dokumentation**

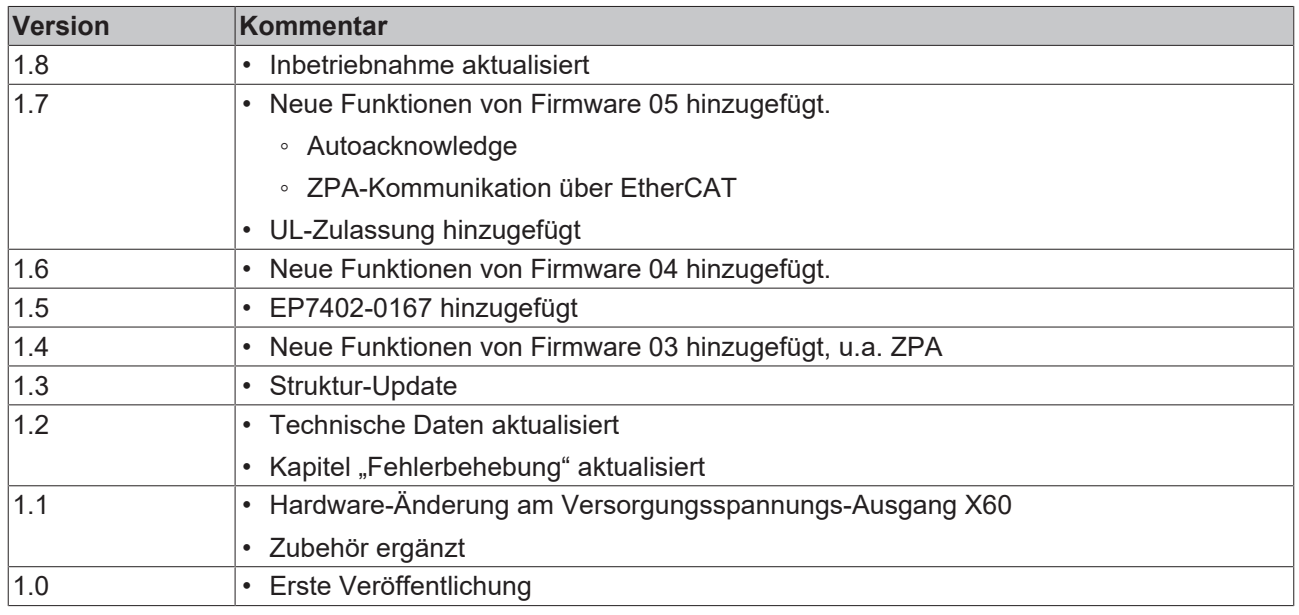

#### **Firm- und Hardware-Stände**

Diese Dokumentation bezieht sich auf den zum Zeitpunkt ihrer Erstellung gültigen Firm- und Hardware-Stand.

Die Eigenschaften der Module werden stetig weiterentwickelt und verbessert. Module älteren Fertigungsstandes können nicht die gleichen Eigenschaften haben, wie Module neuen Standes. Bestehende Eigenschaften bleiben jedoch erhalten und werden nicht geändert, so dass ältere Module immer durch neue ersetzt werden können.

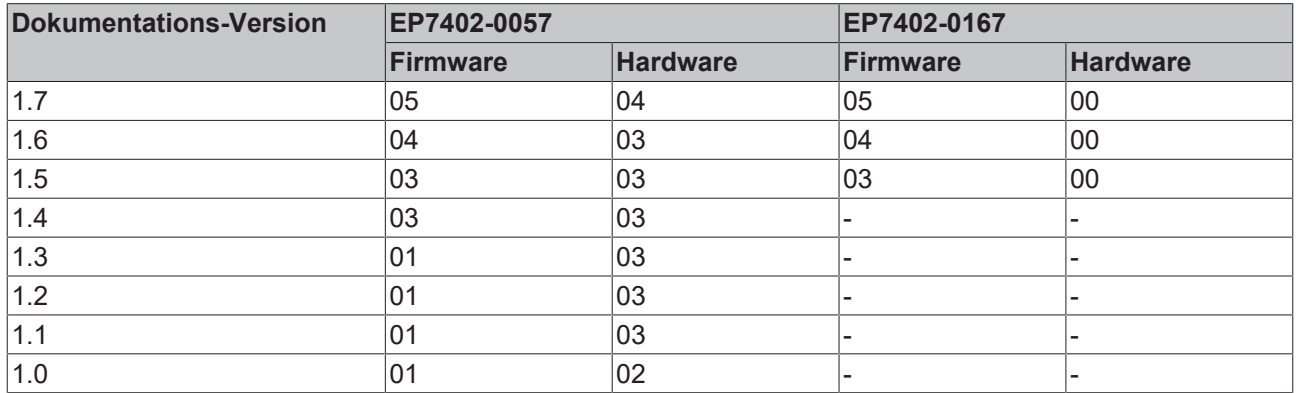

Den Firm- und Hardware-Stand (Auslieferungszustand) können Sie der auf der Seite der EtherCAT Box aufgedruckten Batch-Nummer (D-Nummer) entnehmen.

#### **Syntax der Batch-Nummer (D-Nummer)**

D: WW YY FF HH WW - Produktionswoche (Kalenderwoche) YY - Produktionsjahr FF - Firmware-Stand HH - Hardware-Stand

Beispiel mit D-Nr. 29 10 02 01:

29 - Produktionswoche 29

10 - Produktionsjahr 2010

- 02 Firmware-Stand 02
- 01 Hardware-Stand 01

Weitere Informationen zu diesem Thema: [Versionsidentifikation von EtherCAT-Geräten \[](#page-91-0)[}](#page-91-0) [92\]](#page-91-0).

# <span id="page-7-0"></span>**2 Produktübersicht**

# <span id="page-7-1"></span>**2.1 Modulübersicht**

Die folgende Tabelle zeigt die in dieser Dokumentation beschriebenen Produkte und die wichtigsten Unterscheidungsmerkmale.

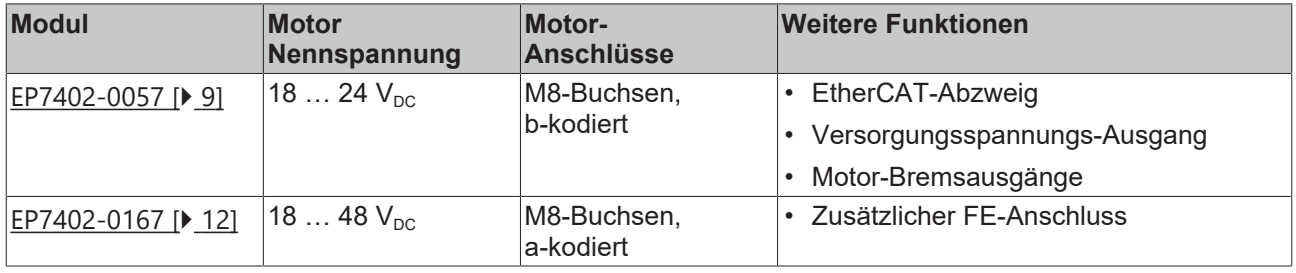

## <span id="page-8-1"></span><span id="page-8-0"></span>**2.2 EP7402-0057**

### **2.2.1 Einführung**

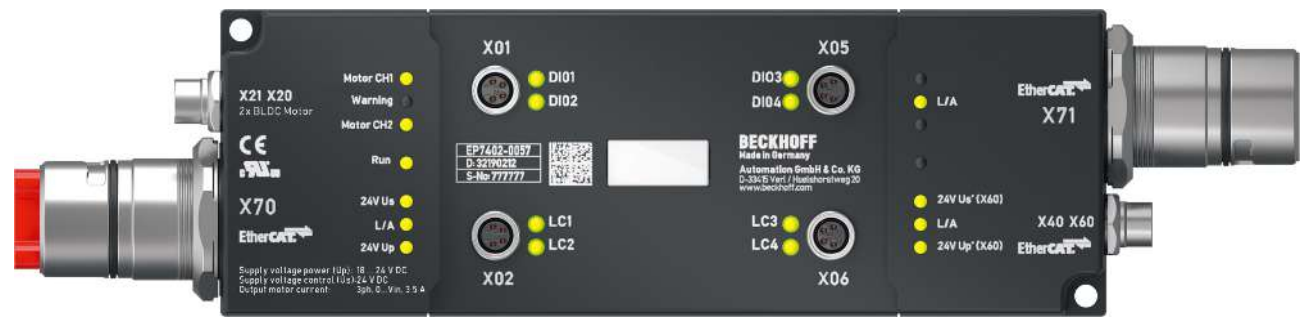

#### **2-Kanal-Motor-Controller-Box für Rollenbahnsysteme**

Die EtherCAT Box EP7402-0057 bietet zwei Ausgänge mit integriertem MDR-Controller zum direkten Anschluss von 24-V-DC-Rollenmotoren oder anderen BLDC-Motoren mit max. 3,5 A. Acht zusätzliche digitale Ein-/Ausgänge erlauben den Anschluss von z. B. Lichtschranken und die Kommunikation zwischen den Modulen im SPS-losen Betrieb.

Die EP7402-0057 übernimmt die komplette Steuerung des Rollenmotors unabhängig vom Hersteller des Förderers oder des Motors. Maximaler Nennstrom, Hochfahr- oder Bremsrampen sowie diverse weitere Parameter können konfiguriert werden und ermöglichen eine weite Anpassung an unterschiedliche Applikationen. Die Ansteuerung der Motoren erfolgt sensorlos.

Die nur 174 mm x 60 mm x 36,5 mm große EtherCAT Box in Schutzart IP67 lässt sich problemlos in Standard-Seitenprofilen am Förderbandrahmen montieren. Sie erfordert keine zusätzliche Schutzabdeckung. Spannungsversorgung und EtherCAT-Kommunikation erfolgen über einen B23-ENP-Stecker mit einer Stromtragfähigkeit von 28 A/45 °C. Im reinen Förderbetrieb lässt sich die EP7402-0057 auch ohne SPS betreiben und stellt Funktionen wie ZPA (Zero Pressure Accumulation), Einzel- oder Blockabzug zur Verfügung. An den zusätzlichen EtherCAT-Abzweig lassen sich weitere EtherCAT-Teilnehmer wie digitale und analoge I/Os, Barcode Reader oder Safety Devices anschließen.

Die EP7402-0057 stellt keine Übertemperatur-Erkennung des Motors zur Verfügung.

#### *HINWEIS*

#### **Brems-Chopper erforderlich**

Es können Überspannungs-Spitzen auf der Versorgungsspannung U<sub>P</sub> auftreten, die das Gerät zerstören können.

Die Überspannungs-Spitzen entstehen bei Bremsvorgängen des Motors oder durch manuelles Verschieben von Gegenständen auf dem Rollenförderer.

• Setzen Sie einen Brems-Chopper ein, um Überspannungen abzuleiten. Z.B. [EP9576-1032](http://www.beckhoff.de/ep9576-1032) oder [EL9576](http://www.beckhoff.de/el9576).

#### **Quick Links**

[Technische Daten EP7402-0057 \[](#page-9-0)[}](#page-9-0) [10\]](#page-9-0) [Prozessabbild \[](#page-14-0) $\triangleright$  [15\]](#page-14-0) [Abmessungen \[](#page-23-2)[}](#page-23-2) [24\]](#page-23-2) [Anschlüsse \[](#page-25-1)[}](#page-25-1) [26\]](#page-25-1) [Schnellstart \[](#page-42-1) $\blacktriangleright$  [43\]](#page-42-1)

## <span id="page-9-0"></span>**2.2.2 Technische Daten EP7402-0057**

Alle Werte sind typische Werte über den gesamten Temperaturbereich, wenn nicht anders angegeben.

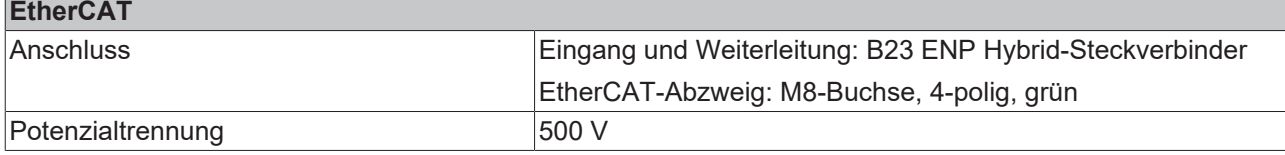

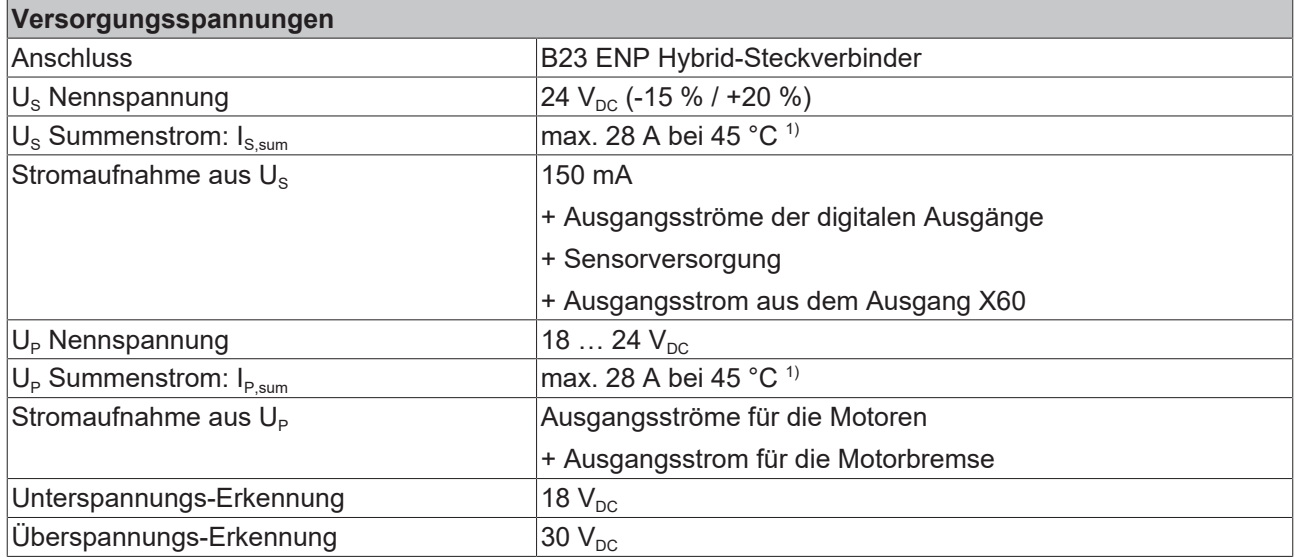

1) Dieser Wert entspricht der Stromtragfähigkeit der Steckverbinder.

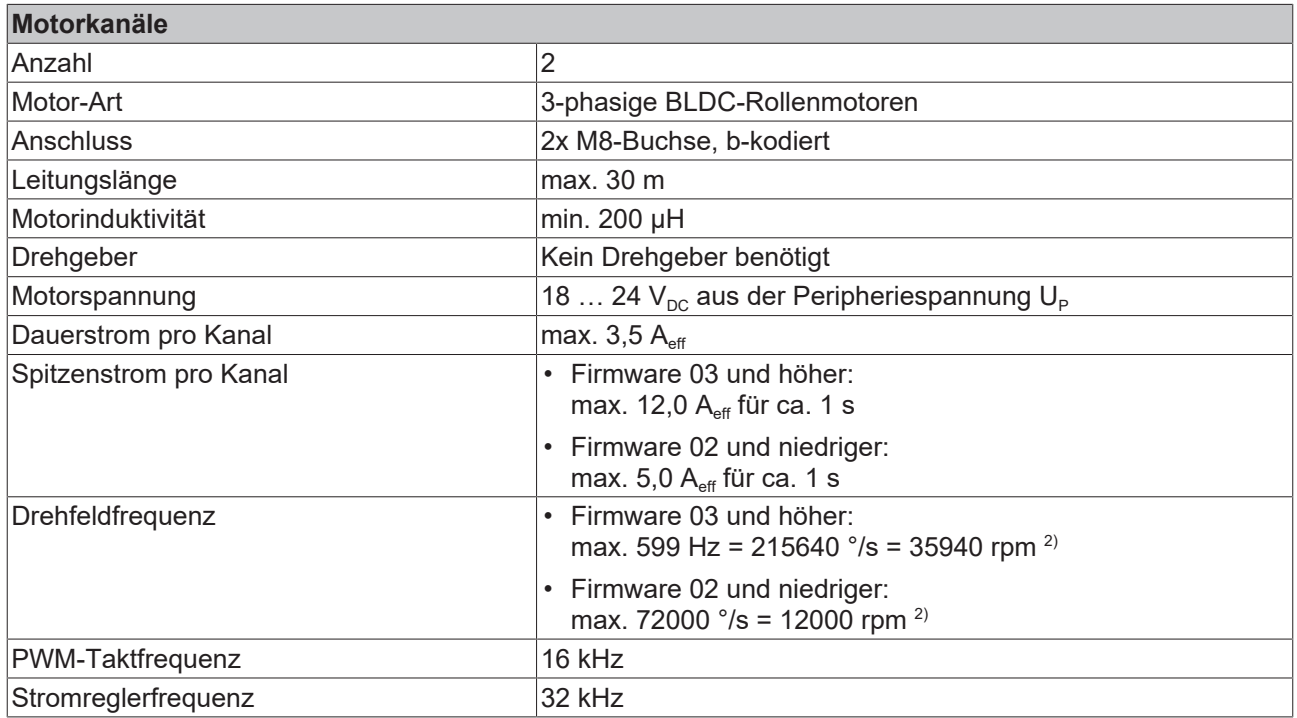

<sup>2)</sup> Verwechseln Sie die Drehfeldfrequenz nicht mit der Motor-Drehzahl oder der Rollen-Drehzahl.

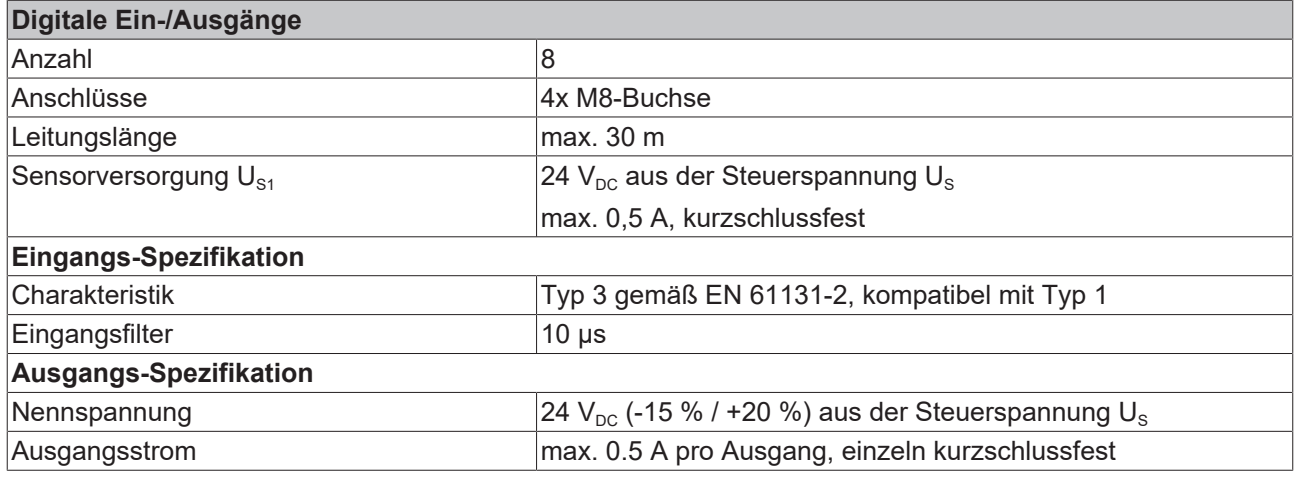

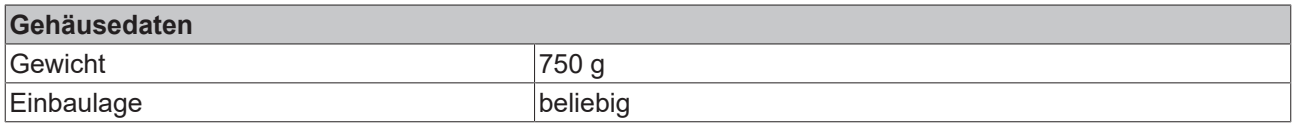

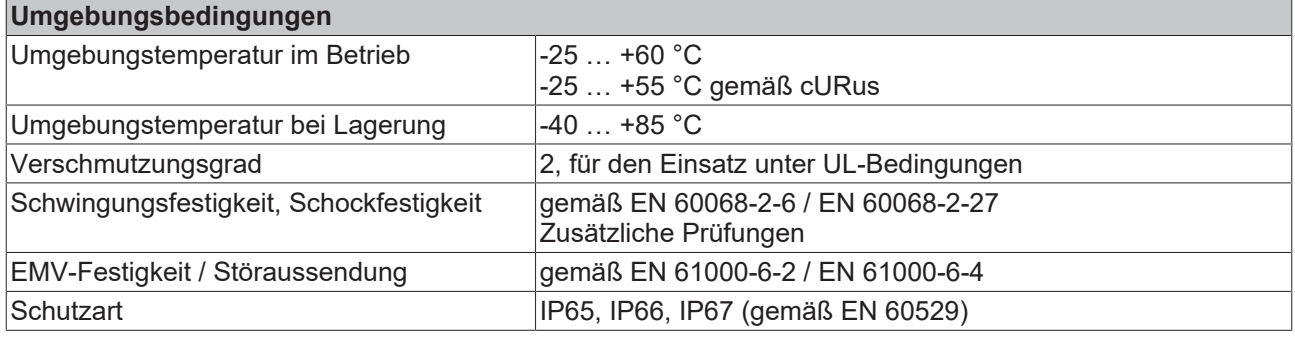

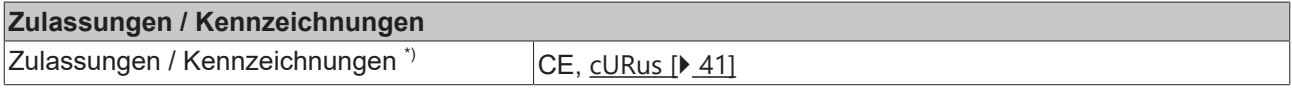

\*) Real zutreffende Zulassungen/Kennzeichnungen siehe seitliches Typenschild (Produktbeschriftung).

## <span id="page-11-1"></span><span id="page-11-0"></span>**2.3 EP7402-0167**

### **2.3.1 Einführung**

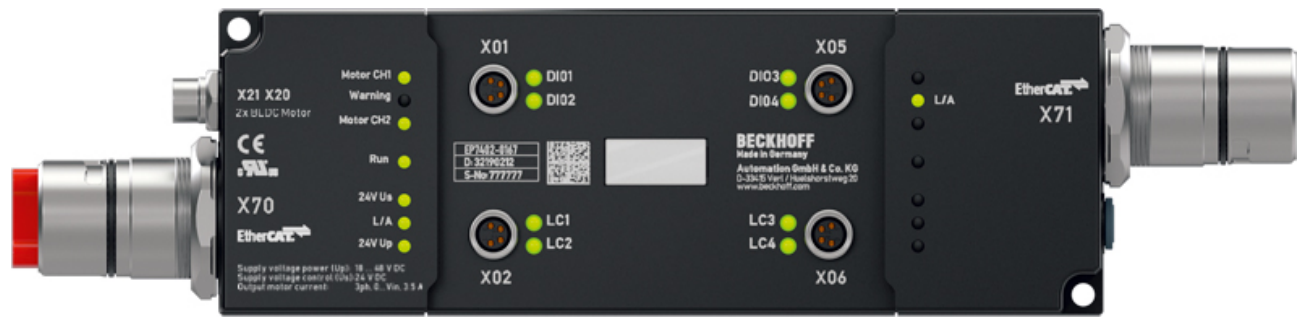

#### **2-Kanal-Motor-Controller-Box für Rollenbahnsysteme**

Die EtherCAT Box EP7402-0167 bietet zwei Ausgänge mit integriertem MDR-Controller zum direkten Anschluss von 48-V<sub>pc</sub>-Rollenmotoren oder anderen BLDC-Motoren mit max. 3,5 A. Acht zusätzliche digitale Ein-/Ausgänge erlauben den Anschluss von z. B. Lichtschranken und die Kommunikation zwischen den Modulen im SPS-losen Betrieb.

Die EP7402-0167 übernimmt die komplette Steuerung des Rollenmotors unabhängig vom Hersteller des Förderers oder des Motors. Der Anschluss erfolgt direkt an die drei Phasen des Motors. Maximaler Nennstrom, Hochfahr- oder Bremsrampen sowie diverse weitere Parameter können konfiguriert werden und ermöglichen eine weite Anpassung an unterschiedliche Applikationen. Die Ansteuerung der Motoren erfolgt sensorlos.

Die nur 174 mm x 60 mm x 36,5 mm große EtherCAT Box in Schutzart IP67 lässt sich problemlos in Standard-Seitenprofilen am Förderbandrahmen montieren. Sie benötigt keine zusätzliche Schutzabdeckung. Spannungsversorgung und EtherCAT-Kommunikation erfolgen über einen B23-ENP-Stecker mit einer Stromtragfähigkeit von 28 A / 45 °C. Im reinen Förderbetrieb lässt sich die EP7402-0167 auch ohne SPS betreiben und stellt Funktionen wie ZPA (Zero Pressure Accumulation), Einzel- oder Blockabzug zur Verfügung.

Die EP7402-0167 stellt keine Übertemperatur-Erkennung des Motors zur Verfügung.

*HINWEIS*

#### **Brems-Chopper erforderlich**

Es können Überspannungs-Spitzen auf der Versorgungsspannung UP auftreten, die das Gerät zerstören können.

Die Überspannungs-Spitzen entstehen bei Bremsvorgängen des Motors oder durch manuelles Verschieben von Gegenständen auf dem Rollenförderer.

• Setzen Sie einen Brems-Chopper ein, um Überspannungen abzuleiten. Z.B. [EP9576-1032](http://www.beckhoff.de/ep9576-1032) oder [EL9576](http://www.beckhoff.de/el9576).

#### **Quick Links**

[Technische Daten \[](#page-12-0)[}](#page-12-0) [13\]](#page-12-0) [Prozessabbild \[](#page-14-0) $\blacktriangleright$  [15\]](#page-14-0) [Abmessungen \[](#page-23-2)[}](#page-23-2) [24\]](#page-23-2) [Anschlüsse \[](#page-26-0)[}](#page-26-0) [27\]](#page-26-0) [Schnellstart \[](#page-42-1) $\blacktriangleright$  [43\]](#page-42-1)

## <span id="page-12-0"></span>**2.3.2 Technische Daten EP7402-0167**

Alle Werte sind typische Werte über den gesamten Temperaturbereich, wenn nicht anders angegeben.

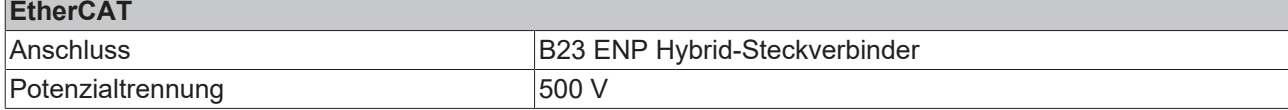

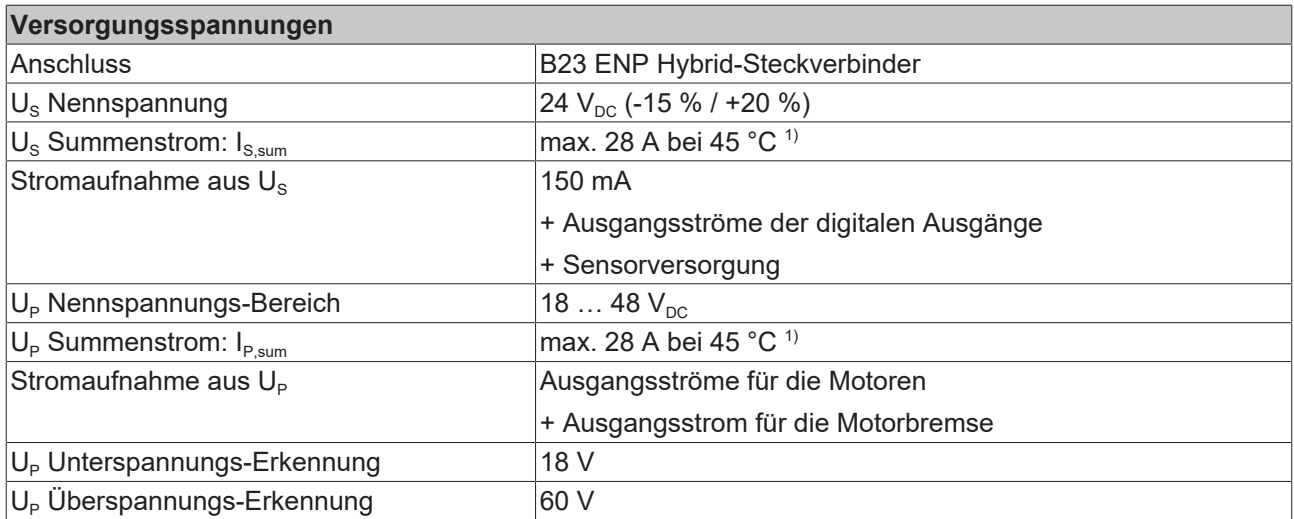

1) Dieser Wert entspricht der Stromtragfähigkeit der Steckverbinder.

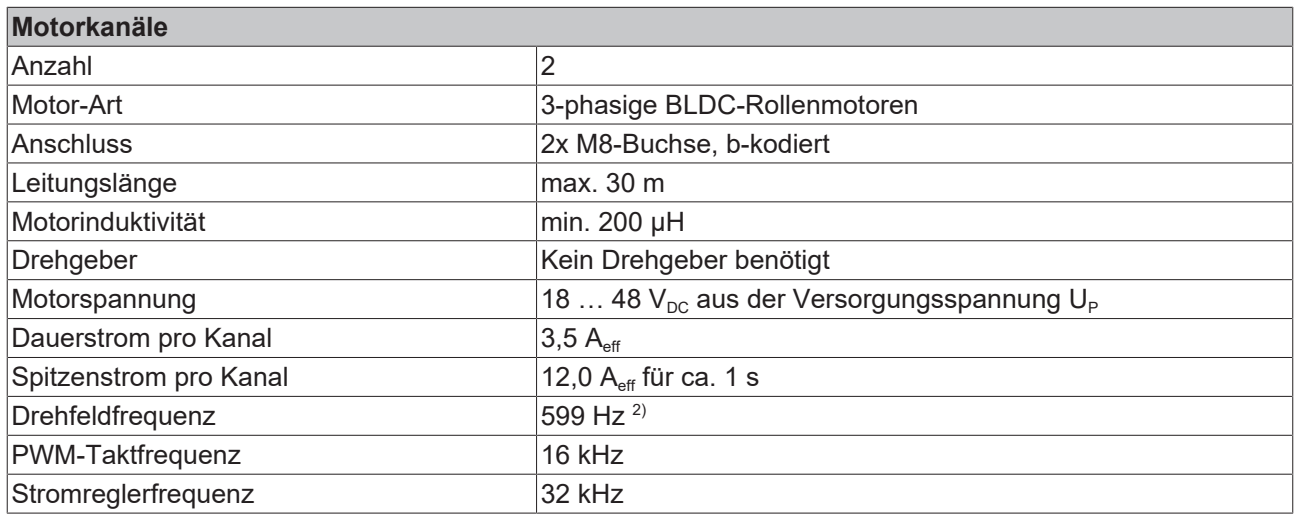

2) Verwechseln Sie die Drehfeldfrequenz nicht mit der Motor-Drehzahl oder der Rollen-Drehzahl.

# **BECKHOFF**

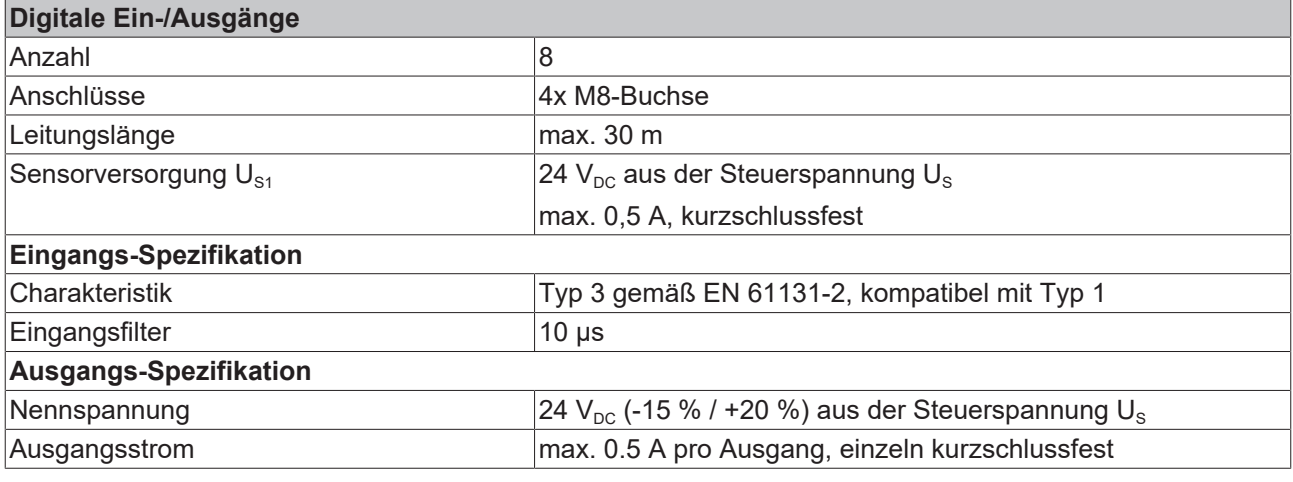

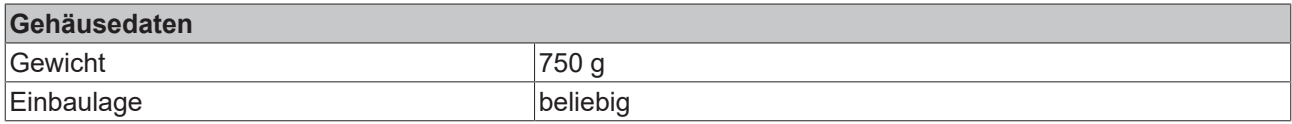

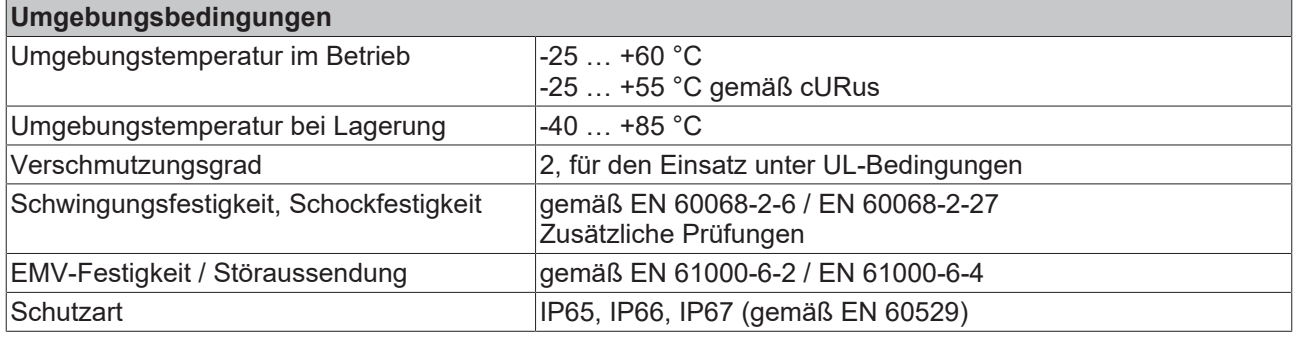

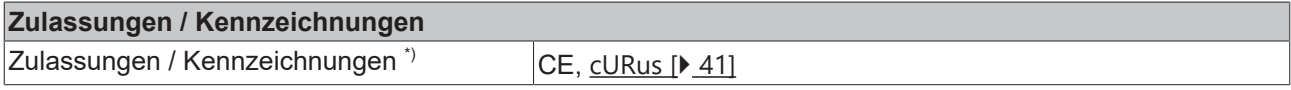

\*) Real zutreffende Zulassungen/Kennzeichnungen siehe seitliches Typenschild (Produktbeschriftung).

## <span id="page-14-0"></span>**2.4 Prozessabbild**

Der Umfang des Prozessabbilds ist einstellbar.

Die EP7402 hat zwei vordefinierte Varianten des Prozessabbilds, die sogenannten "Predefined PDO Assignments".

In der Werkseinstellung ist "PLC control" eingestellt.

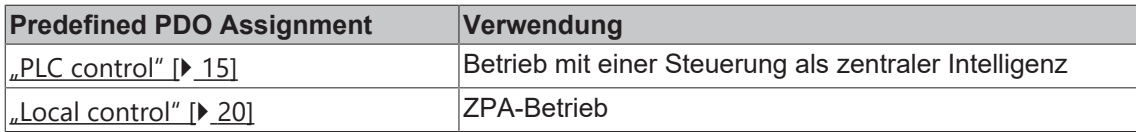

## <span id="page-14-1"></span>**2.4.1 Prozessabbild "PLC control"**

- ▲ Box 1 (EP7402)
	- DI Inputs
	- **D U** STM Status Channel 1
	- STM Synchron info data Channel 1
	- **D U** STM Status Channel 2
	- STM Synchron info data Channel 2
	- **D L** STM Inputs Device
	- DO Outputs
	- **D Li** STM Control Channel 1
	- **D La** STM Target Velocity Channel 1
	- **D La** STM Control Channel 2
	- **D La** STM Target Velocity Channel 2
	- D **I** WcState
	- **D** InfoData

Der Buchstabe *n* dient im Folgenden als Platzhalter für die Kanal-Nummer.

Screenshots, die Prozessdatenobjekte von Kanal 1 zeigen, sind beispielhaft für beide Kanäle. Die Prozessdatenobjekte von Kanal 1 und Kanal 2 haben die gleiche Inhalts-Struktur.

#### **DI Inputs**

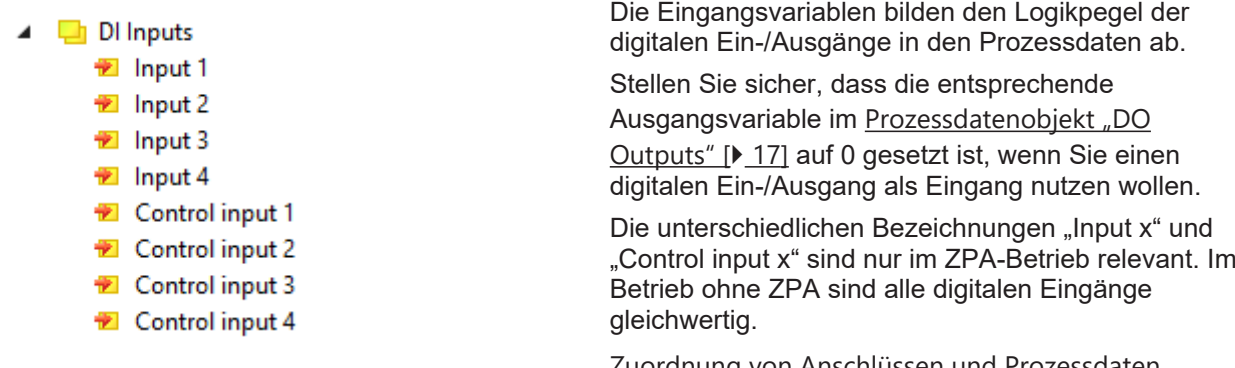

<u>iordnung von Anschlüssen und Prozessdaten</u> [\[](#page-18-0)[}](#page-18-0) [19\]](#page-18-0)

#### <span id="page-15-0"></span>**STM Status Channel** *n*

- ▲ **D** STM Status Channel 1
	- ▲ n Status
		- Ready to enable
		- **之** Readv
		- **图 Warning**
		- $E$  Error
		- Moving positive
		- Moving negative
		- TxPDO Toggle

#### **STM Synchron info data Channel** *n*

- STM Synchron info data Channel 1
	- <del>■</del> Info data 1
	- $\blacksquare$  Info data 2
	- Info data 3

Die Eingangsvariablen "Status" enthalten die Status-Bits der Motorkanäle.

#### **Ready to enable**

- TRUE: alle Voraussetzungen für das Aktivieren des Motors sind erfüllt.
- FALSE: Der Motorkanal kann nicht aktiviert werden (Ausgangsvariable "enable"), weil eine Fehlermeldung vorliegt.

#### **Ready**

• TRUE: Der Motor wird bestromt.

#### **Warning**

• TRUE: Der Motorkanal ist in einem grenzwertigen Zustand.

#### **Error**

• TRUE: Der Motorkanal wurde aufgrund einer Fehlermeldung gesperrt. Zur Ermittlung der Fehlerursache siehe Kapitel [Diagnose-Bits \[](#page-73-0)[}](#page-73-0) [74\]](#page-73-0).

#### **Moving positive**

• TRUE: Die Motor-Geschwindigkeit ist größer als null.

#### **Moving negative**

• TRUE: Die Motor-Geschwindigkeit ist kleiner als null.

#### **TxPDO Toggle**

Dieses Bit wird bei jeder Aktualisierung der Status-Bits invertiert.

Die Eingangsvariablen "Info data *x*" enthalten Messwerte. Sie können im CoE-Verzeichnis einstellen, welche Messwerte durch diese Eingangsvariablen abgebildet werden:

- Wählen Sie die Messwerte für Kanal 1 über das CoE-Objekt [8022 \[](#page-81-0)[}](#page-81-0) [82\]](#page-81-0).
- Wählen Sie die Messwerte für Kanal 2 über das CoE-Objekt [8032 \[](#page-81-0) $\triangleright$  [82\]](#page-81-0).

#### **STM Inputs Device**

- 4 **La** STM Inputs Device
	- ▲ **H** Device Diag
		- Device undervoltage
		- Device overvoltage
		- Overtemperature warning
		- **D** Overtemperature error
		- General hardware error
		- <sup>1</sup> Channel 1 openload
		- <sup>1</sup> Channel 1 short circuit
		- Channel 1 motor overload I2T warning
		- \* Channel 1 motor overload I2T error
		- Channel 1 amplifier overload I2T warning
		- <sup>1</sup> Channel 1 amplifier overload I2T error
		- **E** Channel 1 in limit
		- **E** Channel 1 commutation error
		- **E** Channel 2 openload
		- <sup>1</sup> Channel 2 short circuit
		- <sup>1</sup> Channel 2 motor overload I2T warning
		- **E** Channel 2 motor overload I2T error
		- <sup>1</sup> Channel 2 amplifier overload I2T warning
		- Channel 2 amplifier overload I2T error
		- **E** Channel 2 in limit
		- <sup>1</sup> Channel 2 commutation error

#### <span id="page-16-0"></span>**DO Outputs**

- $\blacksquare$  DO Outputs
	- **D** Output 1
	- **D**<sup>b</sup> Output 2
	- **D** Output 3
	- **D** Output 4
	- Control output 1
	- Control output 2
	- Control output 3
	- Control output 4

Ausgangsvariablen für die digitalen Ein‑/Ausgänge.

Die unterschiedlichen Bezeichnungen "Output x" und "Control output x" sind nur im ZPA-Betrieb relevant. Im Betrieb ohne ZPA sind alle acht digitalen Ausgänge gleichwertig.

#### <span id="page-16-1"></span>**STM Control Channel** *n*

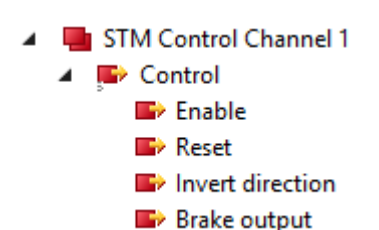

#### **Enable**

Dieses Bit aktiviert den Motorkanal. Das Bit ist wirkungslos, wenn die Variable [Ready to enable](#page-15-0) [\[](#page-15-0)[}](#page-15-0) [16\]](#page-15-0) auf FALSE steht.

#### **Reset**

Geben Sie eine steigende Signalflanke auf dieses Bit, um einen Fehler zu quittieren.

#### **Invert direction**

Wenn dieses Bit gesetzt ist, wird der [Geschwindigkeits-Sollwert "velocity" \[](#page-17-0) $\blacktriangleright$  [18\]](#page-17-0) mit "-1" multipliziert, um die Richtung zu ändern.

#### **Brake output** (nur EP7402-0057)

Ausgangsvariable zum Schalten des Motor-Bremsausgangs.

"STM Inputs Device" enthält Diagnose-Bits, die Sie nutzen können, um die Ursache einer Warnung oder eines Fehlers einzugrenzen. Siehe Kapitel [Diagnose-](#page-73-0)[Bits \[](#page-73-0)[}](#page-73-0) [74\]](#page-73-0).

#### <span id="page-17-0"></span>**STM Target Velocity Channel** *n*

- STM Target Velocity Channel 1
	- **D** Velocity
	- Accelleration
	- Decceleration

#### **Velocity**

Sollgeschwindigkeit. Dieser Wert ist der Sollwert für den Geschwindigkeits-Regler. Allerdings wird jeder Wert, der kleiner ist als Parameter 80n0:09 [start velocity \[](#page-80-2)▶ [81\]](#page-80-2), als null interpretiert.

Einheit: °/s

#### **Acceleration**

Dieser Wert bestimmt die maximale Beschleunigung. Wenn dieser Wert null ist, wird die Beschleunigung nicht begrenzt.

Einheit: °/s<sup>2</sup>

#### **Deceleration**

Dieser Wert bestimmt die maximale negative Geschwindigkeits-Änderung. Wenn dieser Wert null ist, wird eine negative Geschwindigkeits-Änderung nicht begrenzt.

Einheit: °/s2

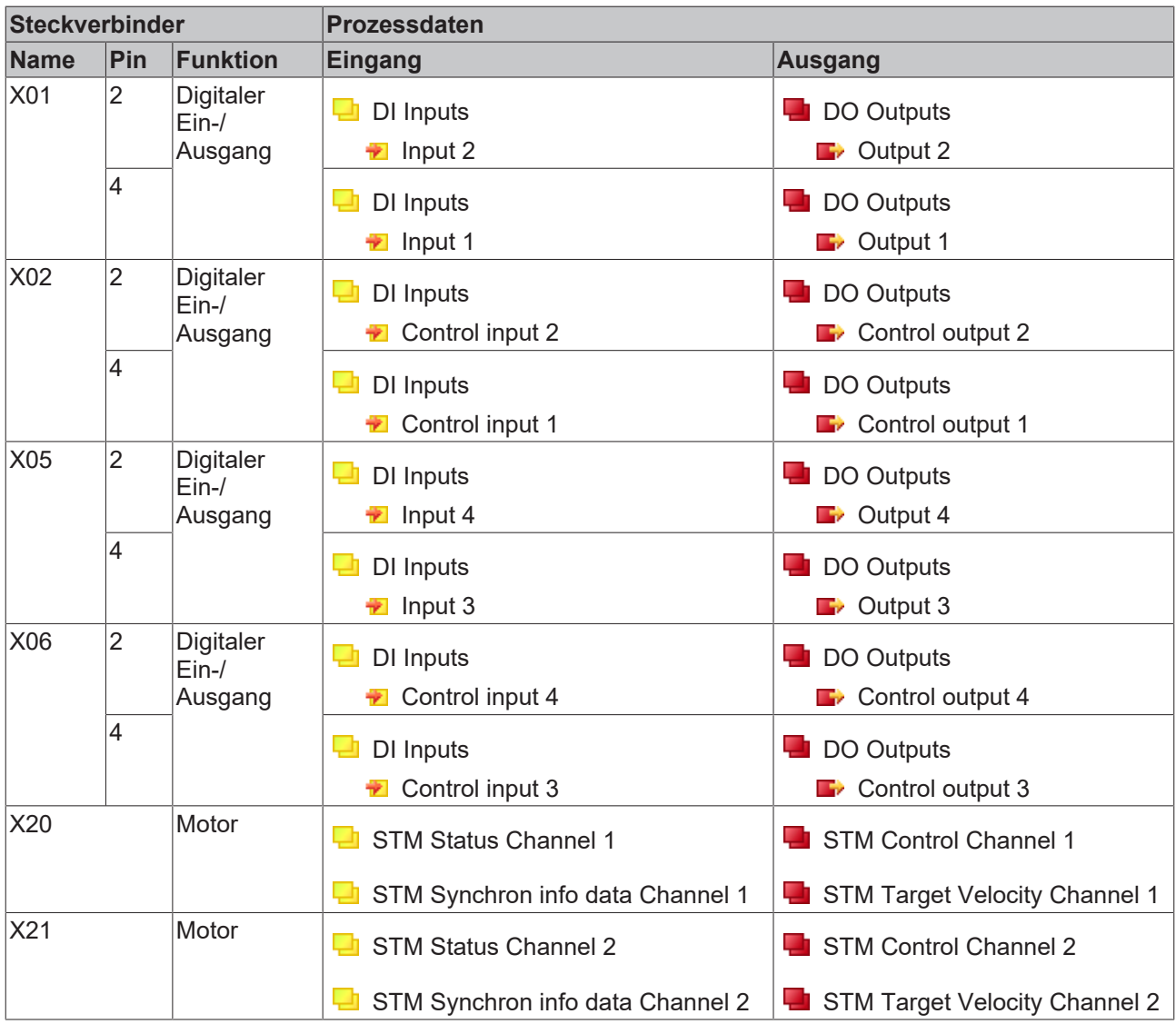

## <span id="page-18-0"></span>**2.4.1.1 Zuordnung von Anschlüssen und Prozessdaten**

## <span id="page-19-0"></span>**2.4.2 Prozessabbild "Local control"**

In der Werkseinstellung ist "Local control" deaktiviert. Es wird bei der Inbetriebnahme des ZPA-Betriebs aktiviert. Siehe Kapitel [Inbetriebnahme \[](#page-65-0)[}](#page-65-0) [66\]](#page-65-0).

Wenn das Predefined PDO Assignment "Local control" aktiviert ist, enthält das Prozessabbild Variablen zur Überwachung und Steuerung des ZPA-Betriebs.

- $\triangle$   $\frac{1}{2}$  Box 1 (EP7402)
	- **D L** STM Inputs Device
	- D **L** ZNCTRL Inputs Channel 1
	- D **L** ZNCTRL Inputs Channel 2
	- **Example 2 NCTRL Outputs Channel 1** D
	- ZNCTRL Outputs Channel 2 Þ
	- **WcState** Þ
	- **D** InfoData

Der Buchstabe *n* dient im Folgenden als Platzhalter für die Kanal-Nummer.

Screenshots, die Prozessdatenobjekte von Kanal 1 zeigen, sind beispielhaft für beide Kanäle. Die Prozessdatenobjekte von Kanal 1 und Kanal 2 haben die gleiche Inhalts-Struktur.

#### **STM Inputs Device**

- 4 **La** STM Inputs Device
	- ▲ **★** Device Diag
		- Device undervoltage
		- Device overvoltage
		- **E** Overtemperature warning
		- **D** Overtemperature error
		- **E** General hardware error
		- <sup>1</sup> Channel 1 openload
		- **E** Channel 1 short circuit
		- \* Channel 1 motor overload I2T warning
		- <sup>1</sup> Channel 1 motor overload I2T error
		- \* Channel 1 amplifier overload I2T warning
		- \* Channel 1 amplifier overload I2T error
		- **E** Channel 1 in limit
		- <sup>1</sup> Channel 1 commutation error
		- <sup>1</sup> Channel 2 openload
		- <sup>1</sup> Channel 2 short circuit
		- <sup>1</sup> Channel 2 motor overload I2T warning
		- **E** Channel 2 motor overload I2T error
		- <sup>1</sup> Channel 2 amplifier overload I2T warning
		- \* Channel 2 amplifier overload I2T error
		- **E** Channel 2 in limit
		- <sup>1</sup> Channel 2 commutation error

"STM Inputs Device" enthält Diagnose-Bits, die Sie nutzen können, um die Ursache einer Warnung oder eines Fehlers einzugrenzen. Siehe Kapitel [Diagnose-](#page-73-0)[Bits \[](#page-73-0)[}](#page-73-0) [74\]](#page-73-0).

#### **ZNCTRL Inputs Channel n**

- ▲ La ZNCTRL Inputs Channel 1
	- ⊿ <del>D</del> Status
		- **E** Moving
		- Zone sensor input
		- Upstream control input value
		- Upstream control output value
		- Downstream control input value
		- Downstream control output value
		- Reset Input Value
		- **Zone** state

#### **Moving**

EP7402 treibt den Motor aktuell an. Die Zone fördert.

#### **Zone sensor input**

Der aktuelle Zustand des Zonen-Sensors.

#### **Upstream control input value**

Der aktuelle Zustand des Steuersignals, das der Controller aus der upstream gelegenen Zone empfängt.

Mit dem Wert 1 kündigt die vorhergende Zone ein Paket an.

Siehe Kapitel [ZPA-Betrieb mit EP7402 \[](#page-60-0)[}](#page-60-0) [61\]](#page-60-0).

#### **Upstream control output value**

Der aktuelle Signalpegel des Steuersignals, das der Controller an die upstream gelegene Zone sendet.

Der Wert 1 bedeutet, dass die Zone frei ist.

Siehe Kapitel [ZPA-Betrieb mit EP7402 \[](#page-60-0)[}](#page-60-0) [61\]](#page-60-0).

#### **Downstream control input value**

Der aktuelle Signalpegel des Steuersignals, das der Controller aus der downstream gelegenen Zone empfängt.

Der Wert 1 bedeutet, dass die nachfolgende Zone frei ist.

Siehe Kapitel [ZPA-Betrieb mit EP7402 \[](#page-60-0)[}](#page-60-0) [61\]](#page-60-0).

#### **Downstream control output value**

Der aktuelle Signalpegel des Steuersignals, das der Controller an die downstream gelegene Zone sendet.

Mit dem Wert 1 kündigt der Controller ein Paket an.

Siehe Kapitel [ZPA-Betrieb mit EP7402 \[](#page-60-0)[}](#page-60-0) [61\]](#page-60-0).

#### **Reset input value**

Der aktuelle Zustand des externen Reset-Eingangs.

#### **Zone state**

Der aktuelle Zustand der ZPA-State-Machine. Siehe Kapitel [State-Machine \[](#page-67-0)▶ [68\]](#page-67-0).

 $\overline{a}$ 

#### **ZNCTRL Outputs Channel n**

**Reset** ▲ ■ ZNCTRL Outputs Channel 1 Geben Sie eine steigende Signalflanke auf dieses Bit, Control um einen Fehler zu quittieren. **B**<sup>></sup> Reset **Disable Disable** Den ZPA-Betrieb für diese Zone deaktivieren. **D** Upstream PLC input value **Upstream PLC input value** Downstream PLC input value (verfügbar ab Firmware 05) Variable für die ZPA-Kommunikation über EtherCAT. Siehe Kapitel [ZPA-Kommunikation über EtherCAT](#page-63-0) [\[](#page-63-0)[}](#page-63-0) [64\]](#page-63-0). **Downstream PLC input value** (verfügbar ab Firmware 05) Variable für die ZPA-Kommunikation über EtherCAT. Siehe Kapitel [ZPA-Kommunikation über EtherCAT](#page-63-0)

[\[](#page-63-0)[}](#page-63-0) [64\]](#page-63-0).

#### **2.4.2.1 Prozessdaten für digitale Ein-/Ausgänge (optional)**

#### *HINWEIS*

#### **Störung des ZPA-Betriebs**

Wenn Sie die digitalen Ausgänge über die Prozessdaten schalten, wird unter Umständen die ZPA-Kommunikation gestört.

• Beachten Sie die Hinweise im Kapitel [Digitale Eingänge und Ausgänge im ZPA-Betrieb \[](#page-69-0) $\blacktriangleright$  [70\]](#page-69-0).

Sie können im ZPA-Betrieb optional die Prozessdaten zum Steuern und Einlesen der digitalen Ein-/ Ausgänge an den Buchsen X01, X02, X05 und X06 aktivieren.

Siehe Kapitel [Digitale Eingänge und Ausgänge im ZPA-Betrieb \[](#page-69-0) $\blacktriangleright$  [70\]](#page-69-0).

# <span id="page-22-0"></span>**3 Auswahl eines Motors**

Überprüfen Sie die folgenden Motorparameter, um herauszufinden, ob ein Motor für den Betrieb mit einer EP7402 geeignet ist. Ein Motor ist nur geeignet, wenn alle Motorparameter im zulässigen Bereich liegen.

Die zulässigen Bereiche für die einzelnen Motorparameter finden Sie in den technischen Daten:

- [Technische Daten EP7402-0057 \[](#page-9-0) $\blacktriangleright$  [10\]](#page-9-0)
- [Technische Daten EP7402-0167 \[](#page-12-0)[}](#page-12-0) [13\]](#page-12-0)

#### **Motor-Art**

Der Motor muss ein dreiphasiger BLDC-Motor ohne integrierten Motor-Controller sein.

#### **Wicklungsinduktivität**

Die Wicklungsinduktivität des Motors muss größer als die minimal zulässige Wicklungsinduktivität sein.

#### **Elektrische Zeitkonstante**

Die Formel zur Berechnung der elektrischen Zeitkonstante des Motors lautet:

$$
\tau = \frac{L}{R}
$$
\n
$$
\tau
$$
: elektrische Zeitkonstante  
\nL: Wicklungsinduktivität  
\nR: Wicklungswiderstand

Die elektrische Zeitkonstante muss größer als die PWM-Periodendauer sein:

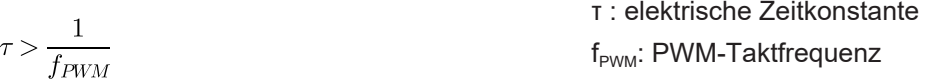

#### **Nenndrehzahl**

Die Nenndrehzahl des Motors muss kleiner oder gleich der maximal erreichbaren Drehzahl sein.

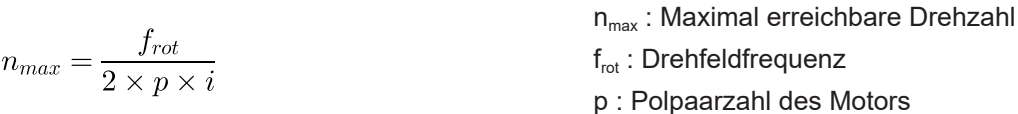

- i : Getriebe-Übersetzungsverhältnis.
- Beispiel: i = 2 für ein Übersetzungs- Verhältnis 2:1.

#### **Nennstrom**

Der Nennstrom des Motors muss kleiner oder gleich dem maximalen Dauerstrom sein, den die EP7402 liefern kann.

# <span id="page-23-0"></span>**4 Montage und Anschlüsse**

# <span id="page-23-1"></span>**4.1 Montage**

## <span id="page-23-2"></span>**4.1.1 Abmessungen**

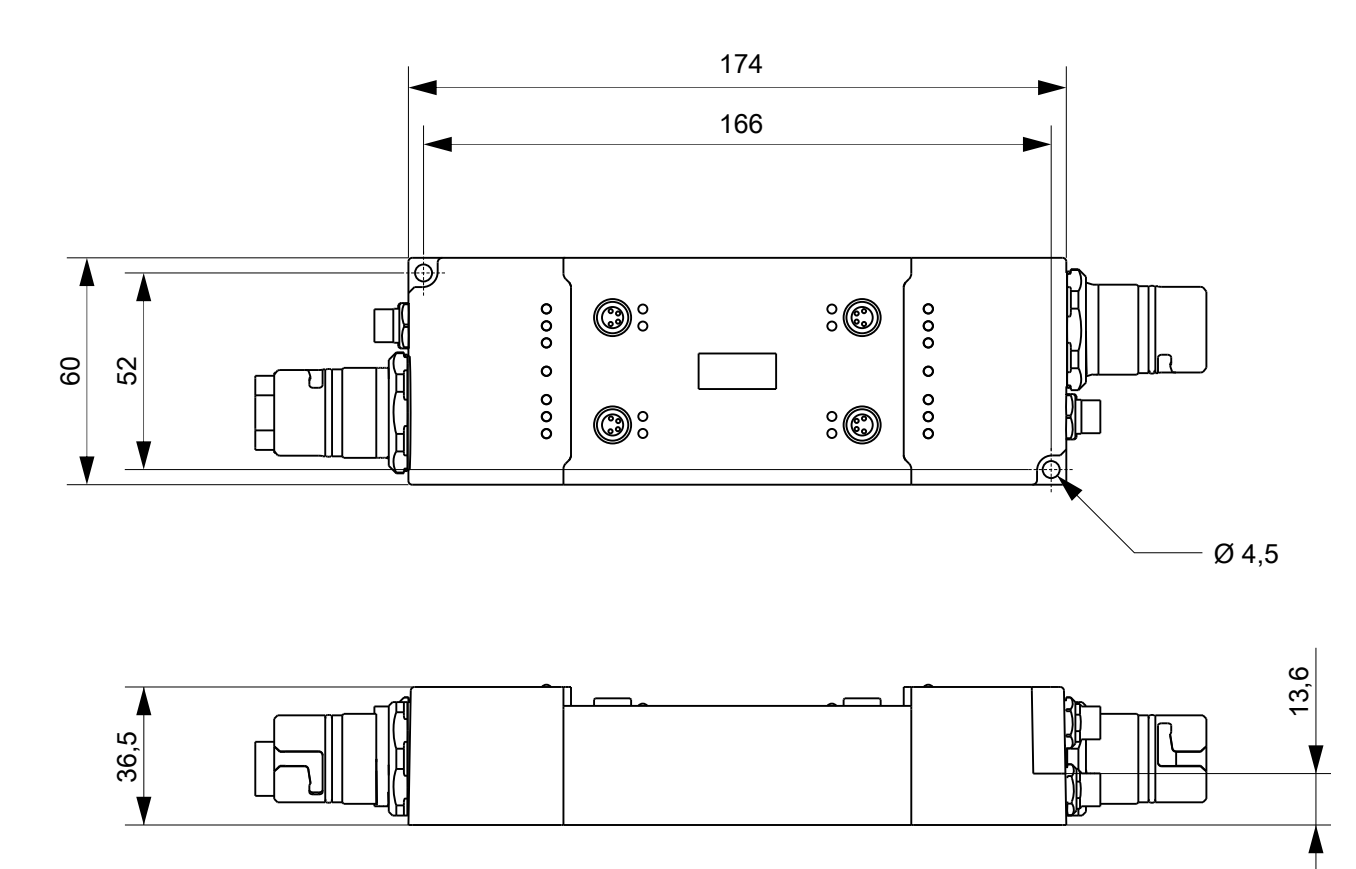

Diese Abbildung zeigt stellvertretend die Abmessungen der EP7402-0057. Die Abmessungen der EP7402-0057 und der EP7402-0167 sind identisch.

Alle Maße sind in Millimeter angegeben. Die Zeichnung ist nicht maßstabsgetreu.

#### **Gehäuseeigenschaften**

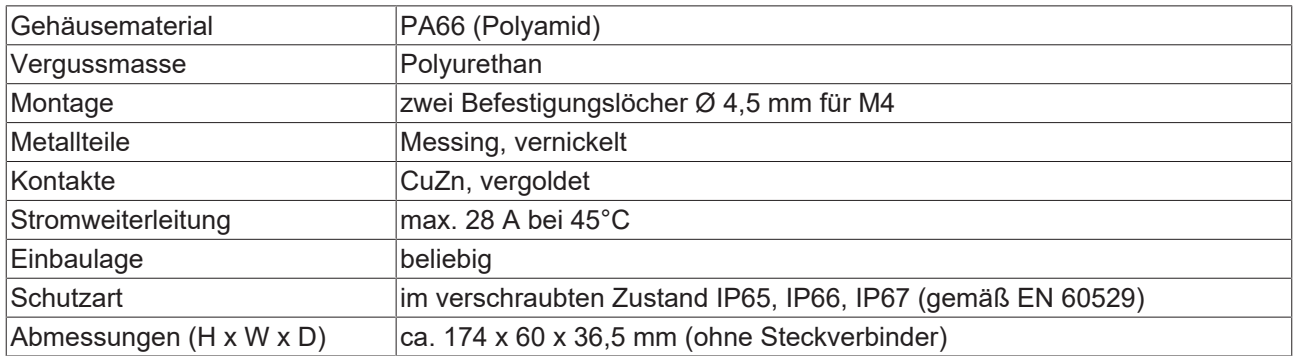

## <span id="page-24-0"></span>**4.1.2 Befestigung**

#### *HINWEIS*

#### **Verschmutzung bei der Montage**

Verschmutzte Steckverbinder können zu Fehlfunktion führen. Die Schutzart IP67 ist nur gewährleistet, wenn alle Kabel und Stecker angeschlossen sind.

• Schützen Sie die Steckverbinder bei der Montage vor Verschmutzung.

Montieren Sie das Modul mit zwei M4-Schrauben an den Befestigungslöchern in den Ecken des Moduls. Die Befestigungslöcher haben kein Gewinde.

## <span id="page-24-1"></span>**4.1.3 Funktionserdung (FE)**

Erden Sie die FE-Ader der Versorgungsleitung, die an [X70 \[](#page-28-1)[}](#page-28-1) [29\]](#page-28-1) angeschlossen ist.

Das FE-Potential wird zu dem FE-Pin von X71 weitergeleitet. Wenn mehrere Geräte in Reihe geschaltet sind, muss also nur die FE-Ader der ersten Versorgungsleitung geerdet werden.

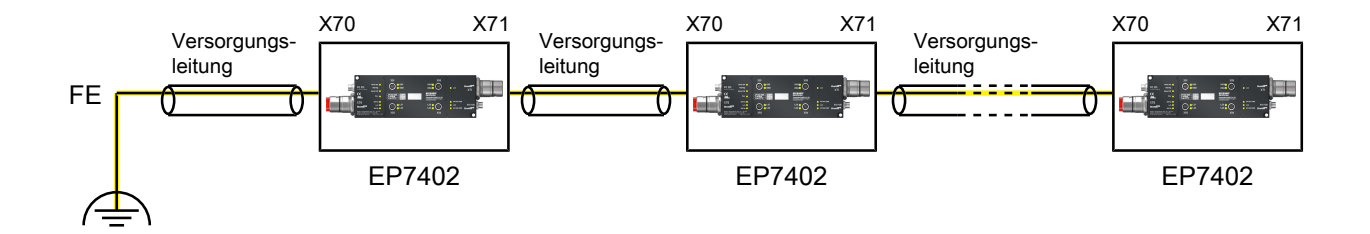

#### **EP7402-0057**

Sie können das FE-Potential an den Steckergehäusen von X70 und X71 abgreifen: Verwenden Sie die Muttern von X70 und X71, um ein Blech anzuschrauben. Auf diese Weise kann die EP7402-0057 an das geerdete Maschinenbett angebunden werden.

#### **EP7402-0167**

Die EP7402-0167 hat einen separaten Erdungsanschluss. Siehe Kapitel [FE-Anschluss \(nur EP7402-0167\)](#page-27-0) [\[](#page-27-0)[}](#page-27-0) [28\]](#page-27-0).

# <span id="page-25-0"></span>**4.2 Anschlüsse**

# <span id="page-25-1"></span>**4.2.1 EP7402-0057 Übersicht**

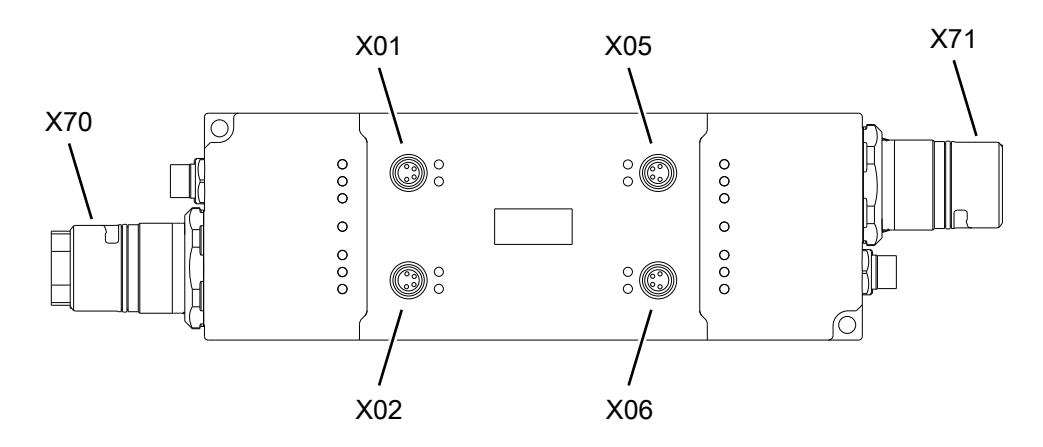

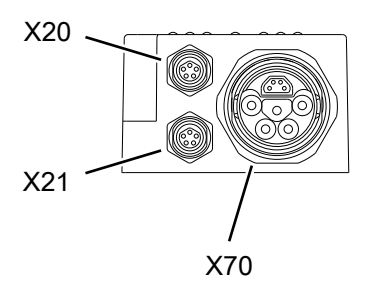

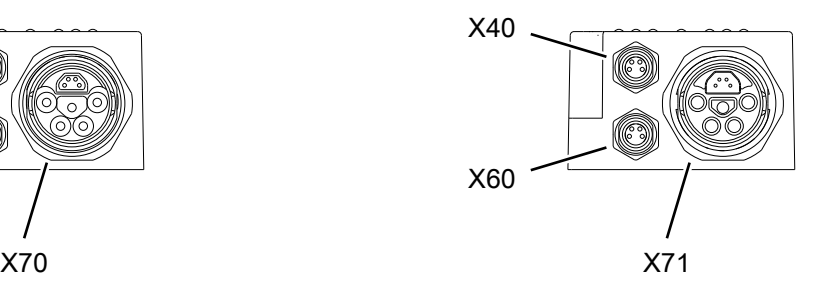

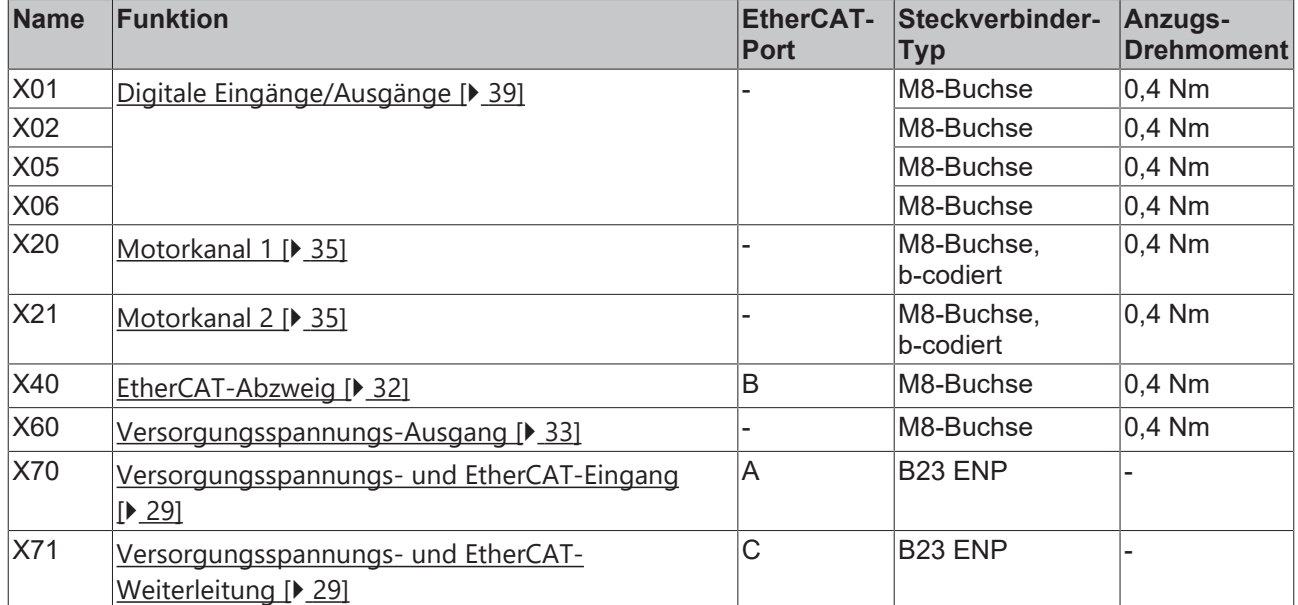

Passende Anschlussleitungen finden Sie im Kapitel [Zubehör \[](#page-90-1)[}](#page-90-1) [91\]](#page-90-1).

# <span id="page-26-0"></span>**4.2.2 EP7402-0167 Übersicht**

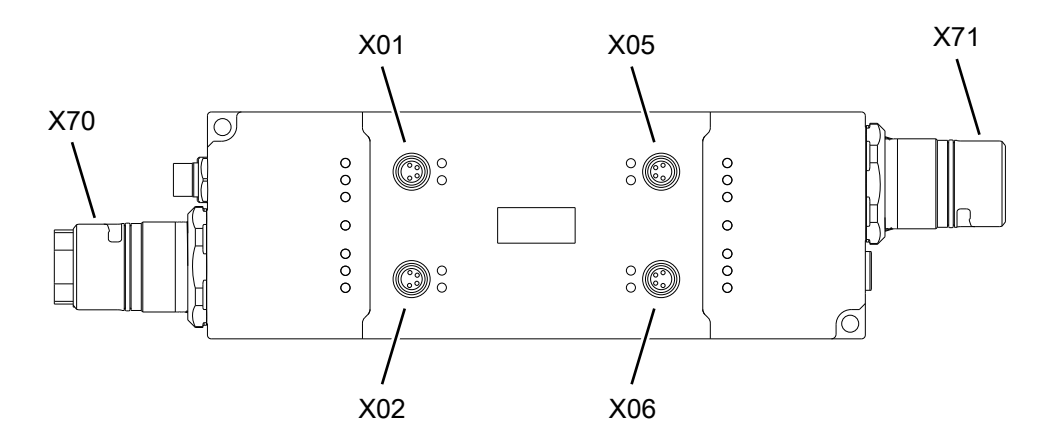

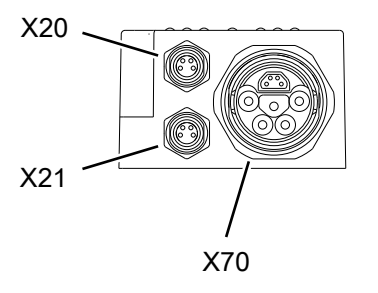

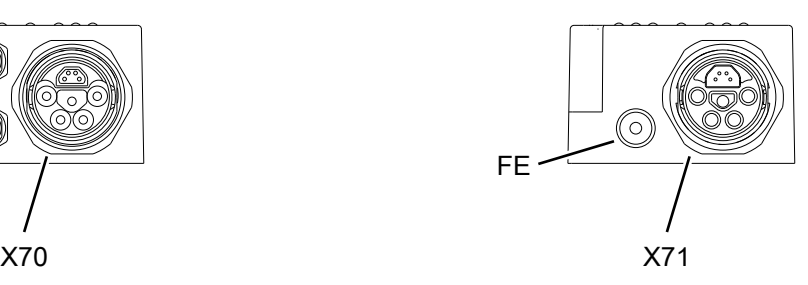

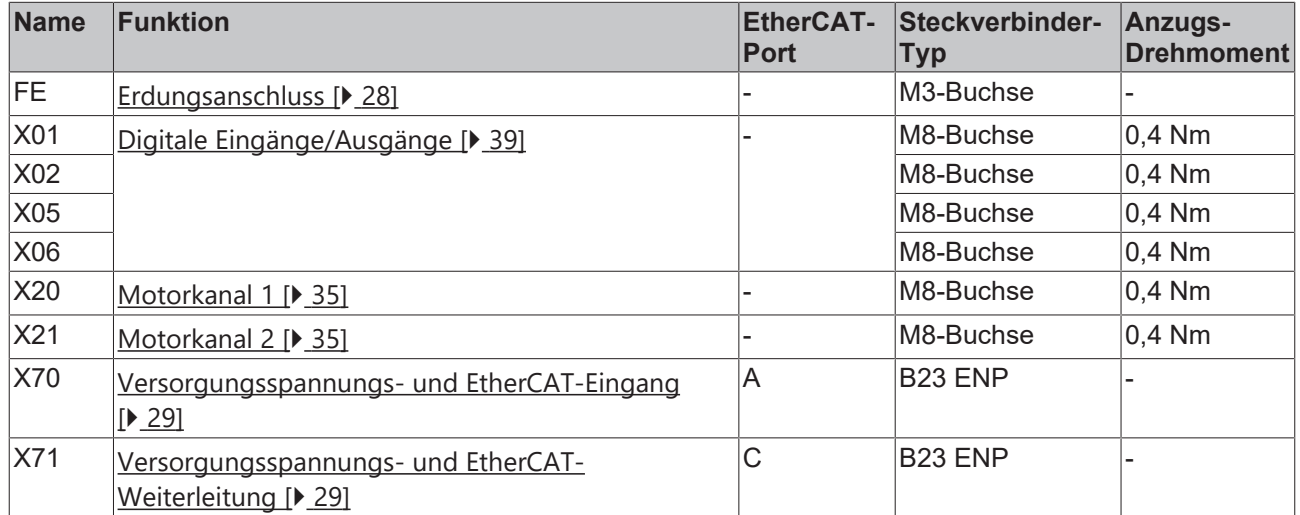

Passende Anschlussleitungen finden Sie im Kapitel [Zubehör \[](#page-90-1) $\blacktriangleright$  [91\]](#page-90-1).

## <span id="page-27-0"></span>**4.2.3 FE-Anschluss (nur EP7402-0167)**

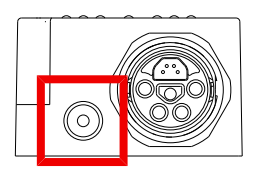

Der FE-Anschluss ist als M3-Buchse ausgeführt. Er ist direkt mit der Ader "FE" der Versorgungsspannungs-Anschlüsse X70 und X71 verbunden.

### <span id="page-28-1"></span><span id="page-28-0"></span>**4.2.4 Versorgungsspannungen und EtherCAT**

### **4.2.4.1 Eingang und Weiterleitung**

#### **WARNUNG**

#### **Spannungsversorgung aus SELV/PELV-Netzteil!**

Zur Versorgung dieses Geräts müssen SELV/PELV-Stromkreise (Schutzkleinspannung, Sicherheitskleinspannung) nach IEC 61010-2-201 verwendet werden.

Hinweise:

- Durch SELV/PELV-Stromkreise entstehen eventuell weitere Vorgaben aus Normen wie IEC 60204-1 et al., zum Beispiel bezüglich Leitungsabstand und -isolierung.
- Eine SELV-Versorgung (Safety Extra Low Voltage) liefert sichere elektrische Trennung und Begrenzung der Spannung ohne Verbindung zum Schutzleiter, eine PELV-Versorgung (Protective Extra Low Voltage) benötigt zusätzlich eine sichere Verbindung zum Schutzleiter.

#### **VORSICHT**

#### **UL-Anforderungen beachten**

• Beachten Sie beim Betrieb unter UL-Bedingungen die Warnhinweise im Kapitel [UL-Anforderungen](#page-40-1) [\[](#page-40-1)[}](#page-40-1) [41\]](#page-40-1).

#### *HINWEIS*

#### **Brems-Chopper erforderlich**

Es können Überspannungs-Spitzen auf der Versorgungsspannung U<sub>P</sub> auftreten, die das Gerät zerstören können.

Die Überspannungs-Spitzen entstehen bei Bremsvorgängen des Motors oder durch manuelles Verschieben von Gegenständen auf dem Rollenförderer.

- Setzen Sie einen Brems-Chopper ein, um Überspannungen abzuleiten.
- Z.B. [EP9576-1032](http://www.beckhoff.de/ep9576-1032) oder [EL9576](http://www.beckhoff.de/el9576).

Die EtherCAT Box wird mit zwei Versorgungsspannungen versorgt. Die Versorgungsspannungen sind in der EtherCAT Box galvanisch getrennt.

- Steuerspannung  $U_s$
- Peripheriespannung  $U_P$

#### **Weiterleitung der Versorgungsspannungen**

Sie können mehrere EP7402 in Reihe schalten, indem Sie die Versorgungsspannungen und EtherCAT über X71 an das jeweils nachfolgende Gerät weiterleiten.

#### *HINWEIS*

#### **Maximalen Strom beachten**

Beachten Sie bei der Weiterleitung der Versorgungsspannungen  $U_s$  und  $U_P$ , dass der für die Steckverbinder zulässige Strom von 28 A bei 45 °C nicht überschritten wird:

#### **Pinbelegung**

#### *HINWEIS*

#### **UP ist nicht verpolungsgeschützt**

Defekt möglich durch Verpolung.

• Stellen Sie sicher, dass die Versorgungsspannung U<sub>P</sub> richtig angeschlossen ist.

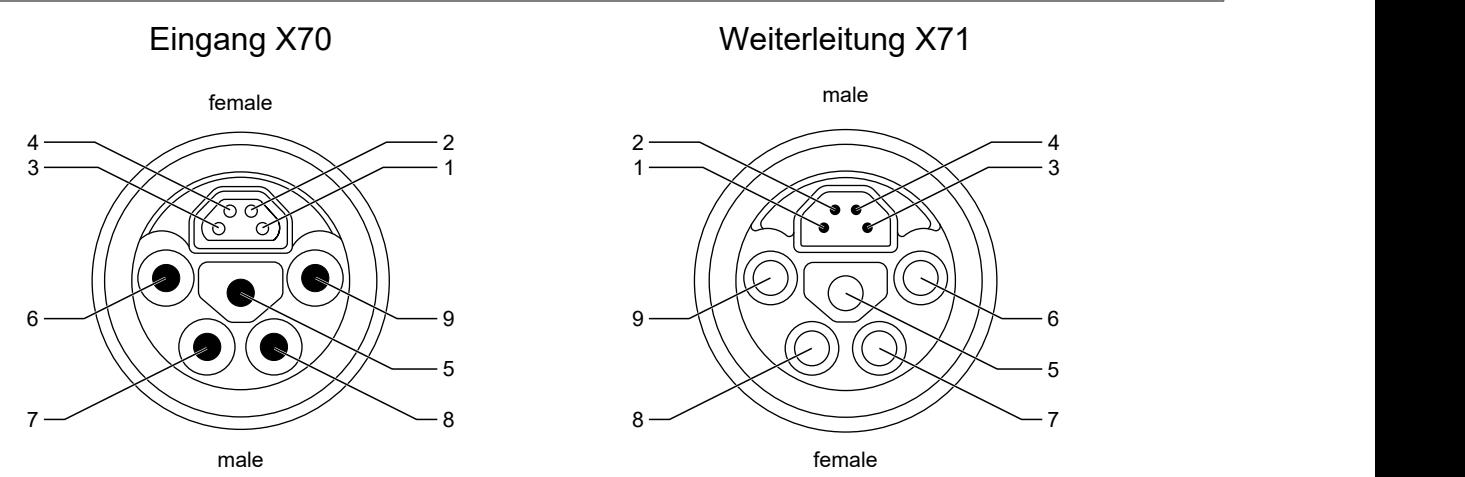

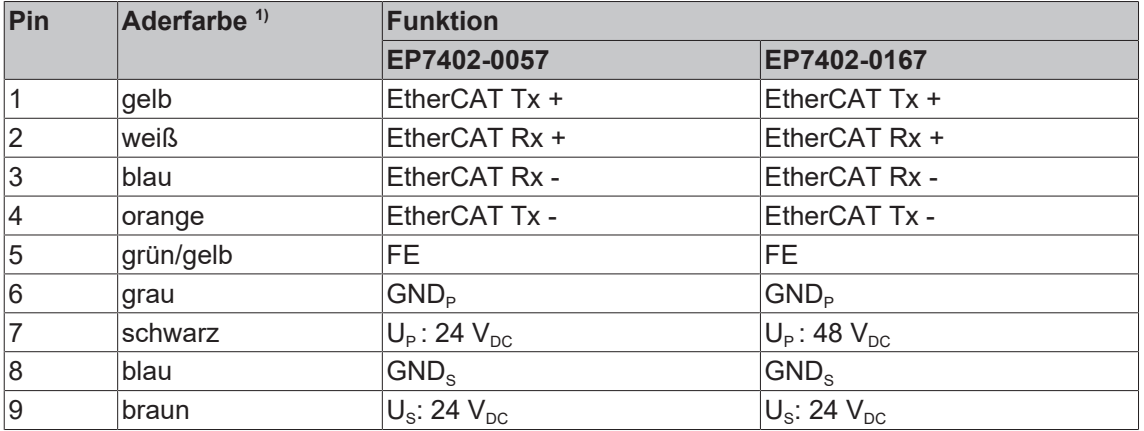

<sup>1)</sup> Die Aderfarben gelten für Leitungen vom Typ ZK7314-3xxx-Axxx. Siehe Kapitel [Zubehör \[](#page-90-1) $\blacktriangleright$  [91\]](#page-90-1).

#### **Anschluss-Diagramm**

Dieses Diagramm zeigt den korrekten Anschluss der Versorgungsspannungen am Versorgungsspannungs-Eingang X70.

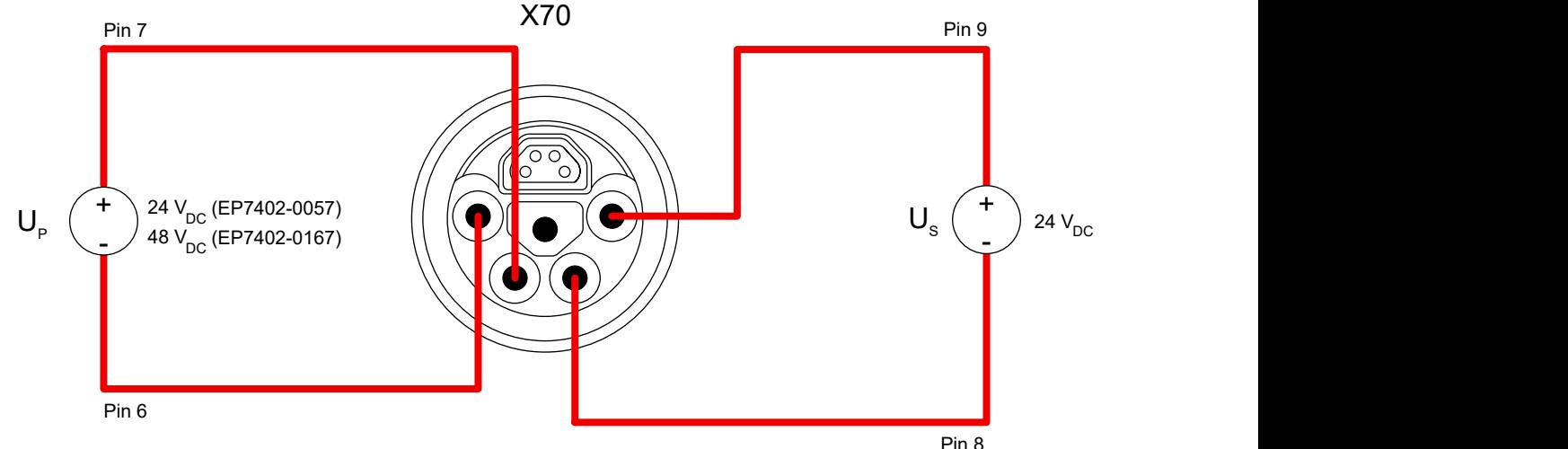

### **4.2.4.1.1 Status-LEDs**

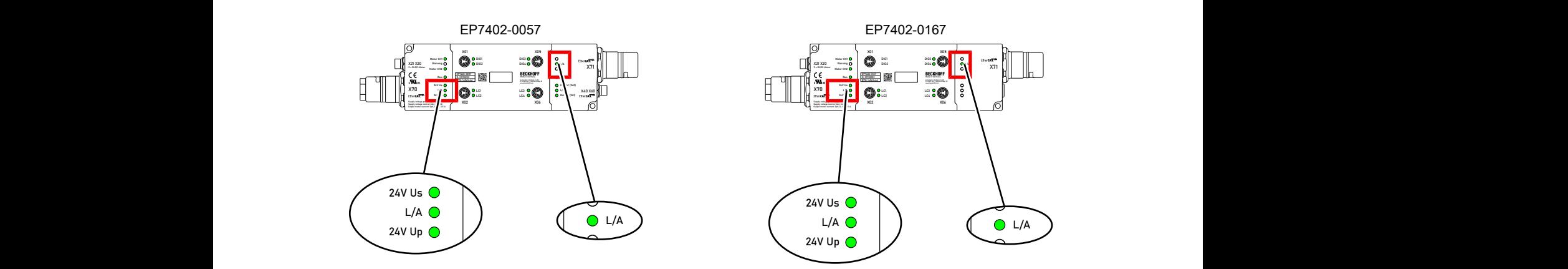

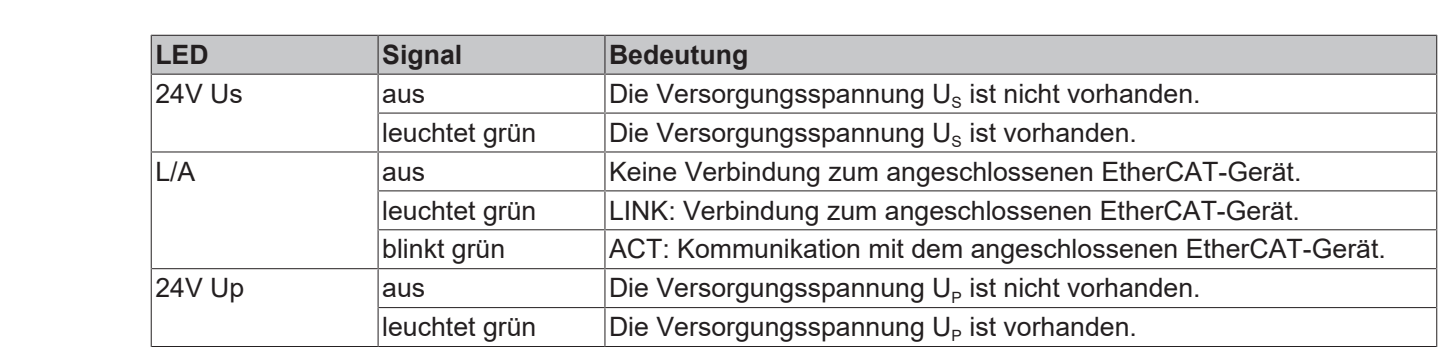

Supply voltage power (Up):18...48 V DCC power (Up):18...48 V DCC

### **4.2.4.1.2 Leitungsverluste**

Beachten Sie bei der Planung einer Anlage den Spannungsabfall an der Versorgungs-Zuleitung. Vermeiden Sie, dass der Spannungsabfall so hoch wird, dass die Versorgungsspannungen an der Box die minimale Nennspannung unterschreiten.

Berücksichtigen Sie auch Spannungsschwankungen des Netzteils.

#### **Spannungsabfall an der Versorgungs-Zuleitung**

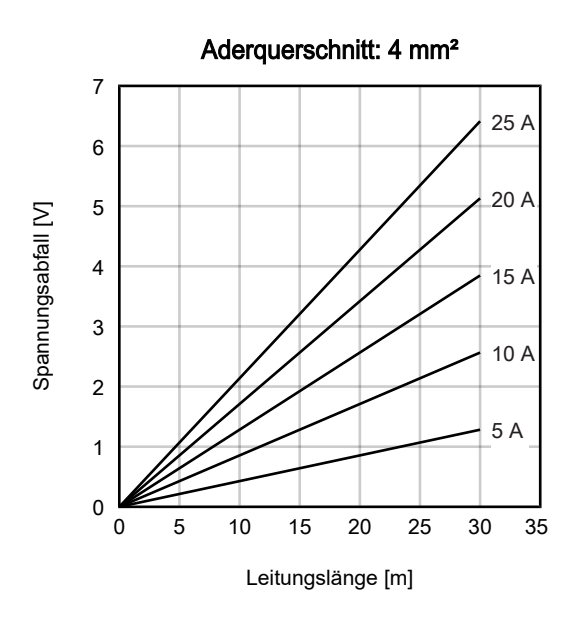

### <span id="page-31-1"></span>**4.2.4.2 EtherCAT-Abzweig X40 (nur EP7402-0057)**

*HINWEIS*

#### **Verwechselungs-Gefahr**

M8-Steckverbinder für Versorgungsspannungen haben die gleiche Bauform wie M8-Steckverbinder für EtherCAT. Beachten Sie die farbliche Codierung der Steckverbinder, um Fehlstecken zu vermeiden:

 schwarz: Versorgungsspannungen grün: EtherCAT

<span id="page-31-0"></span>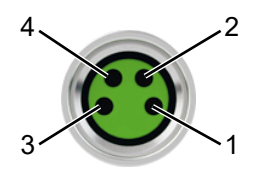

#### Abb. 1: M8-Buchse

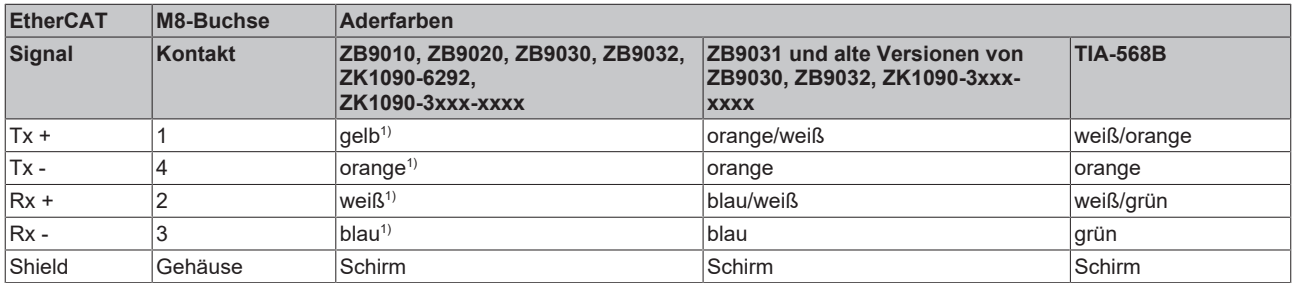

#### 1) Aderfarben nach EN 61918

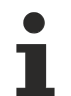

#### **Anpassung der Aderfarben für die Leitungen ZB9030, ZB9032 und ZK1090-3xxxxxxxx**

Zur Vereinheitlichung wurden die Aderfarben der Leitungen ZB9030, ZB9032 und ZK1090-3xxxxxxx auf die Aderfarben der EN61918 umgestellt: gelb, orange, weiß, blau. Es sind also verschiedene Farbkodierungen im Umlauf. Die elektrischen Eigenschaften der Leitungen sind bei der Umstellung der Aderfarben erhalten geblieben.

Passende Anschlussleitungen finden Sie im Kapitel [Zubehör \[](#page-90-1)▶ [91\]](#page-90-1).

### **4.2.4.2.1 Status-LED**

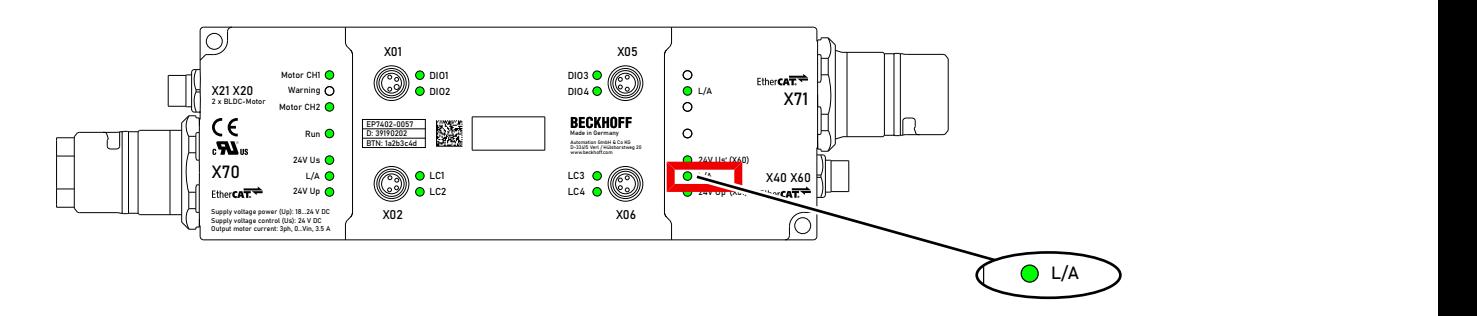

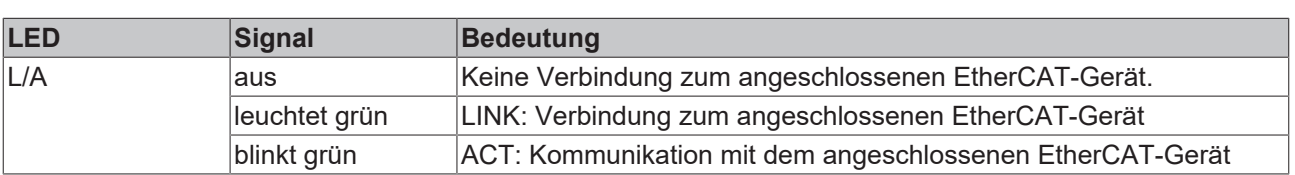

### **4.2.4.3 Versorgungsspannungs-Ausgang X60 (nur EP7402-0057)**

<span id="page-32-0"></span>Der Versorgungsspannungs-Ausgang ist vorgesehen für die Versorgung von EtherCAT-Geräten, die am [EtherCAT-Abzweig X40 \[](#page-31-1)[}](#page-31-1) [32\]](#page-31-1) angeschlossen sind.

#### **VORSICHT**

#### **Die ausgehende Peripheriespannung Up' wird** *nicht* **abgeschaltet, wenn Sie die eingehende Peripheriespannung UP abschalten. (ab Hardware-Stand 03)**

Aktoren am Versorgungsspannungs-Ausgang bleiben aktiv.

• Wenn Sie Aktoren am Versorgungsspannungs-Ausgang sicher abschalten wollen, verwenden Sie [TwinSAFE](https://www.beckhoff.de/twinsafe)-Komponenten.

### *HINWEIS*

#### **Die ausgehenden Versorgungsspannungen sind** *nicht* **galvanisch getrennt. (ab Hardware-Stand 03)**

Die analogen Spezifikationen von EtherCAT-Box-Modulen mit analogen Eingängen oder Ausgängen können unter Umständen nicht eingehalten werden.

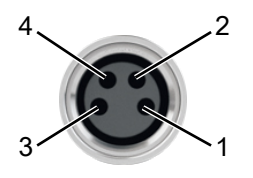

#### Abb. 2: M8-Buchse

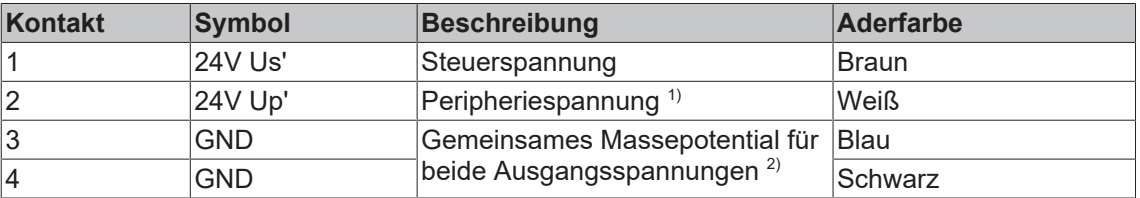

1) Up' ist je nach Hardware-Stand von unterschiedlichen Versorgungsspannungen abgezweigt:

- Ab Hardware-Stand 03: Up' ist von der eingehenden Steuerspannung  $U_s$  an  $X70$  [ $\blacktriangleright$  [29\]](#page-28-1) abgezweigt.
- Bis einschließlich Hardware-Stand 02: Up' ist von der eingehenden Peripheriespannung U<sub>P</sub> an [X70 \[](#page-28-1)▶ [29\]](#page-28-1) abgezweigt.

<sup>2)</sup> Bis einschließlich Hardware-Stand 02 liegt an Pin 3 GND<sub>s</sub> und an Pin 4 GND<sub>P</sub>. Ab Hardware-Version 03 liegen beide Pins auf dem gleichen Massepotential  $GND_{s}$ .

Passende Anschlussleitungen finden Sie im Kapitel [Zubehör \[](#page-90-1) $\blacktriangleright$  [91\]](#page-90-1).

## **4.2.4.3.1 Status-LEDs**

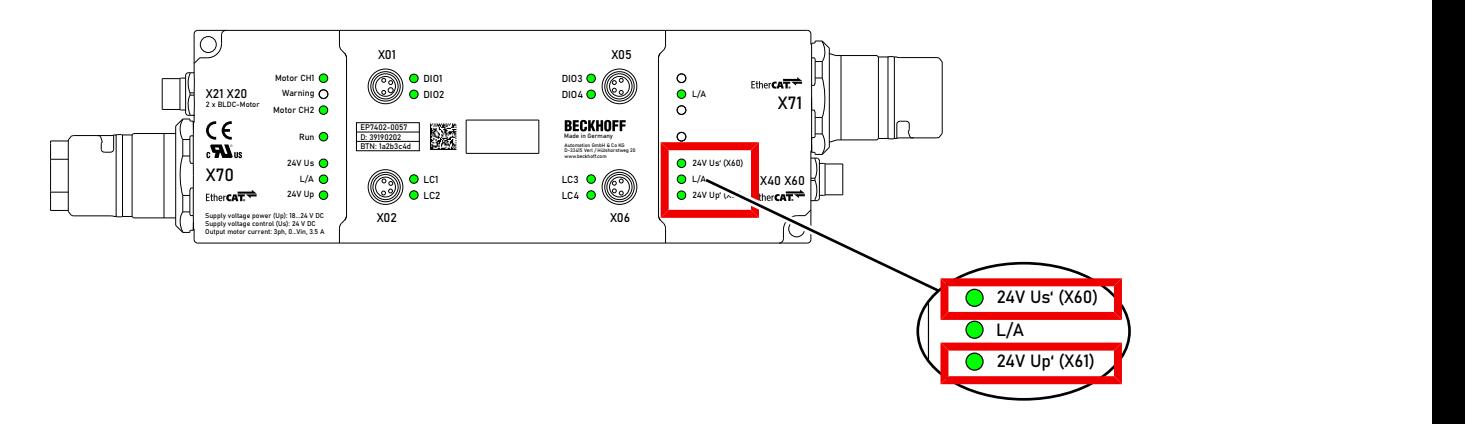

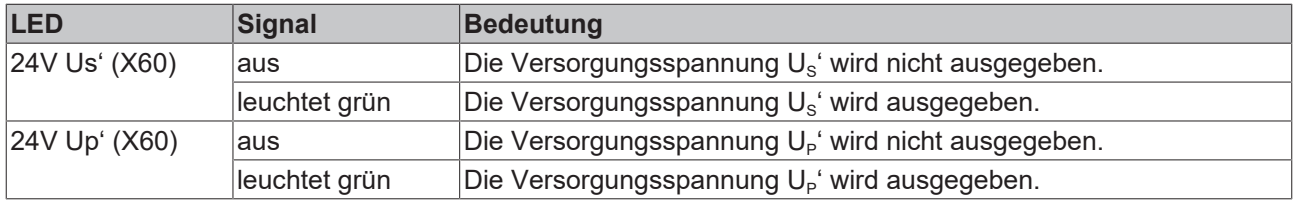

# **BECKHOFF**

## <span id="page-34-0"></span>**4.2.5 Motor-Anschlüsse von EP7402-0057**

## **4.2.5.1 Pinbelegung**

### **X20 und X21**

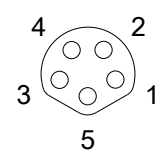

Abb. 3: M8-Buchse, b-codiert

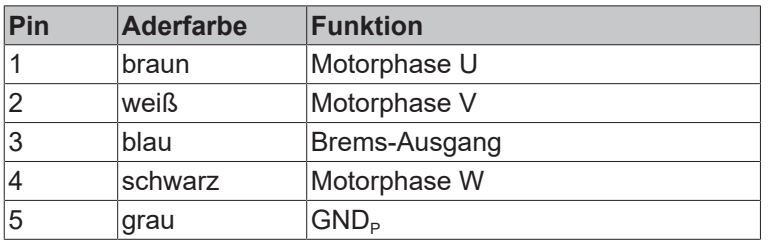

### **4.2.5.2 Anschluss-Beispiel**

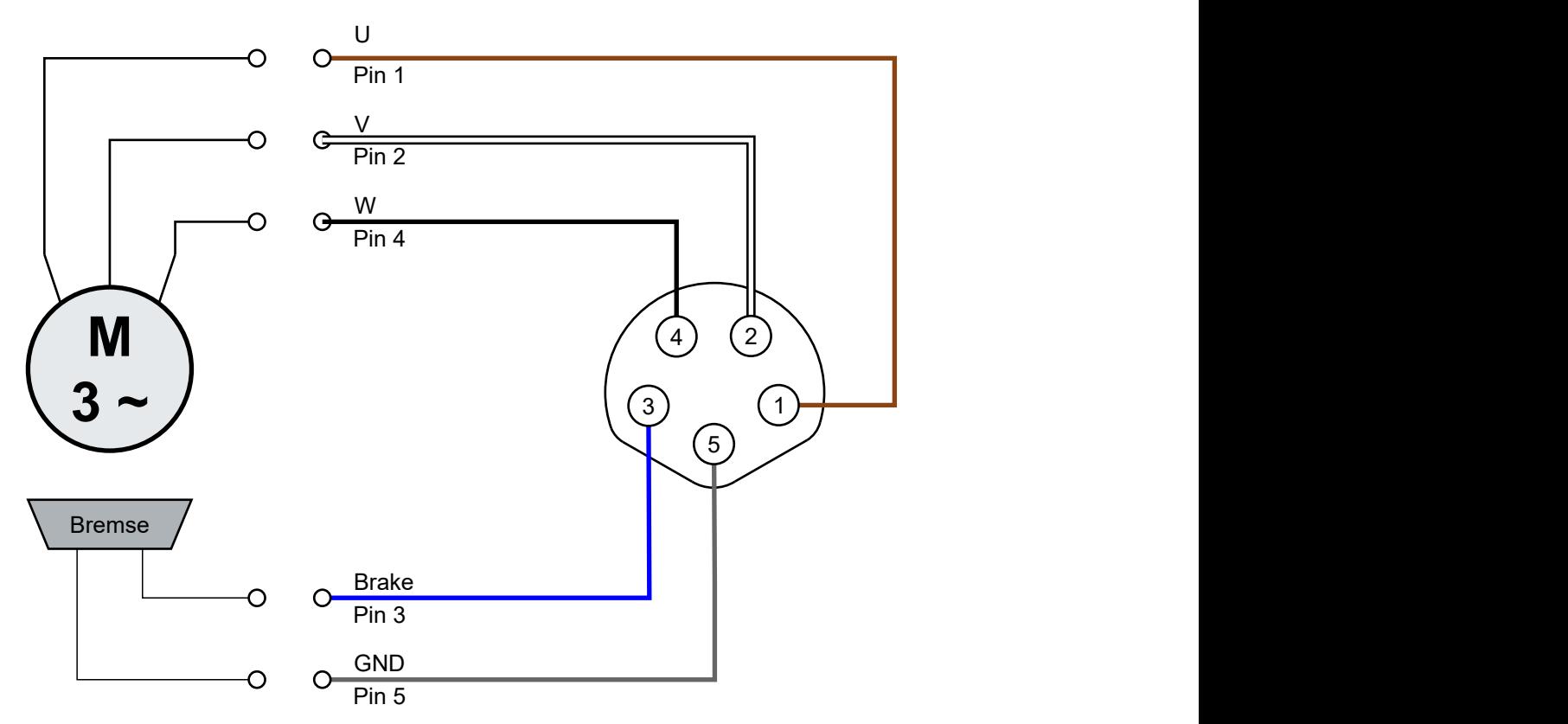

## **4.2.5.3 Status-LEDs**

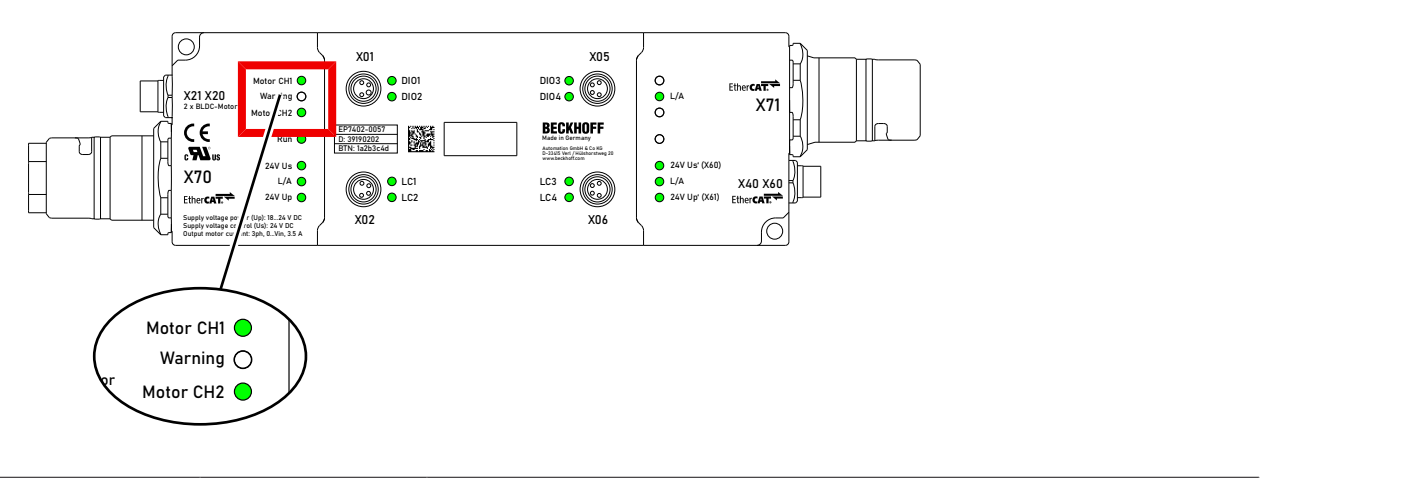

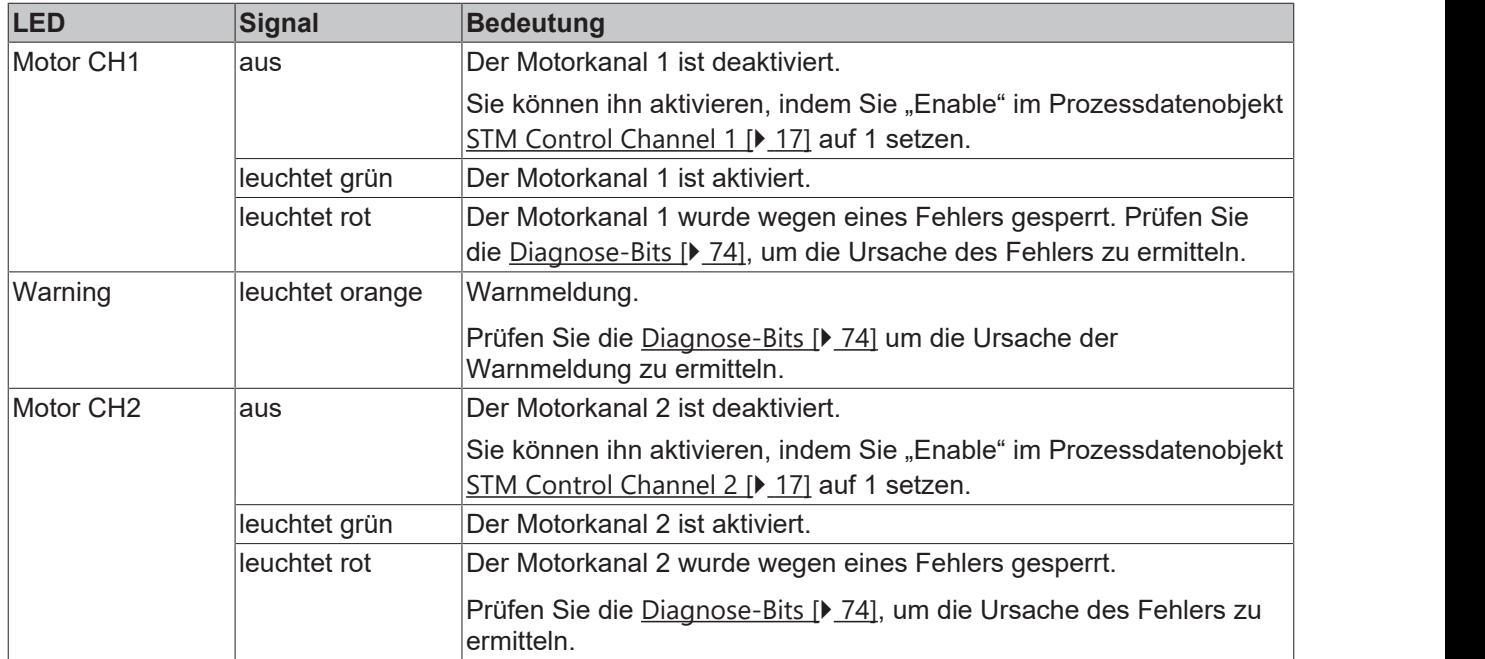
## **BECKHOFF**

## **4.2.6 Motor-Anschlüsse von EP7402-0167**

### **4.2.6.1 Pinbelegung**

### **M8-Buchsen X20 und X21**

$$
\begin{array}{c}\n4 \\
3\n\end{array}\n\qquad\n\begin{array}{c}\n2 \\
\odot \\
0\n\end{array}\n\end{array}
$$

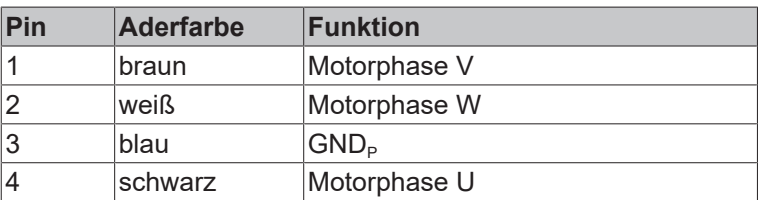

### **4.2.6.2 Anschluss-Beispiel**

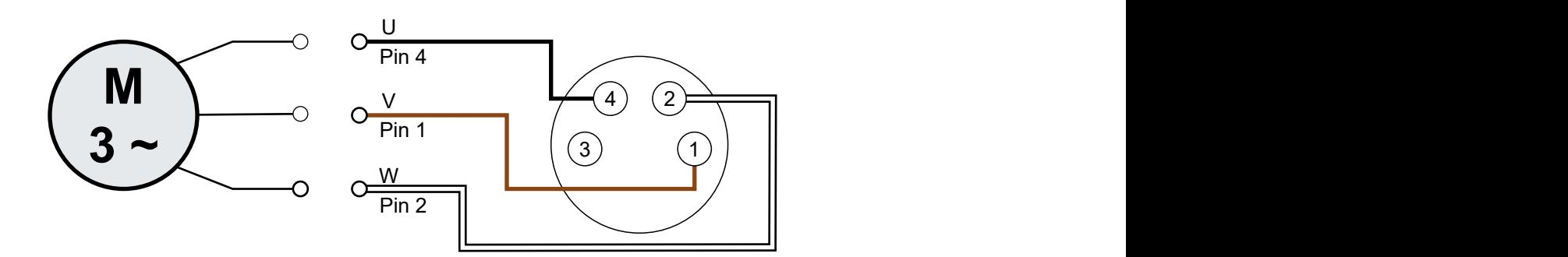

### **4.2.6.3 Status-LEDs**

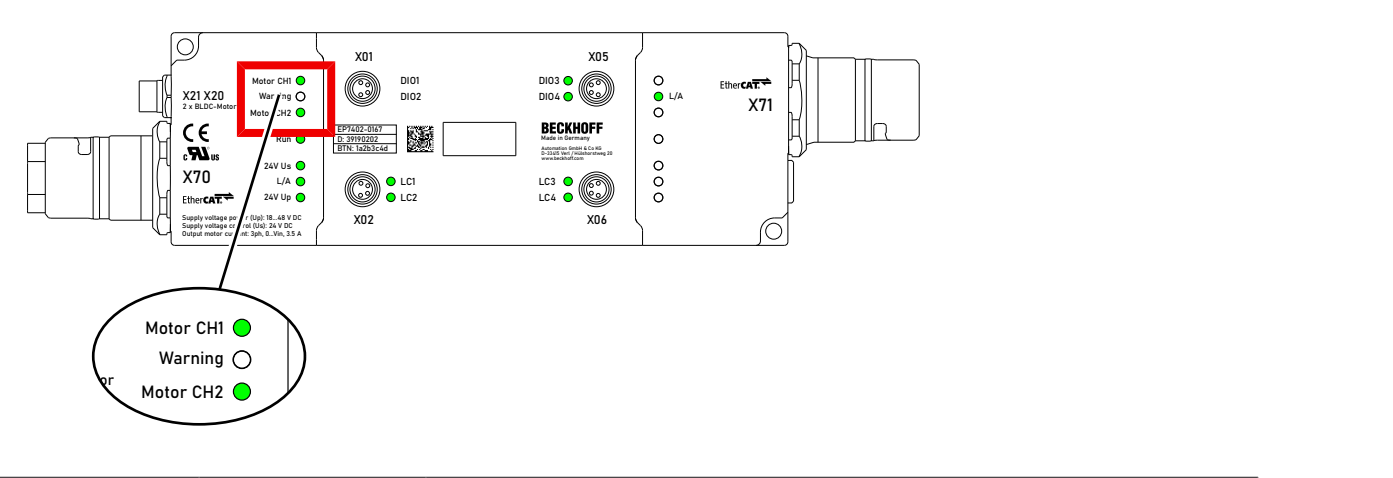

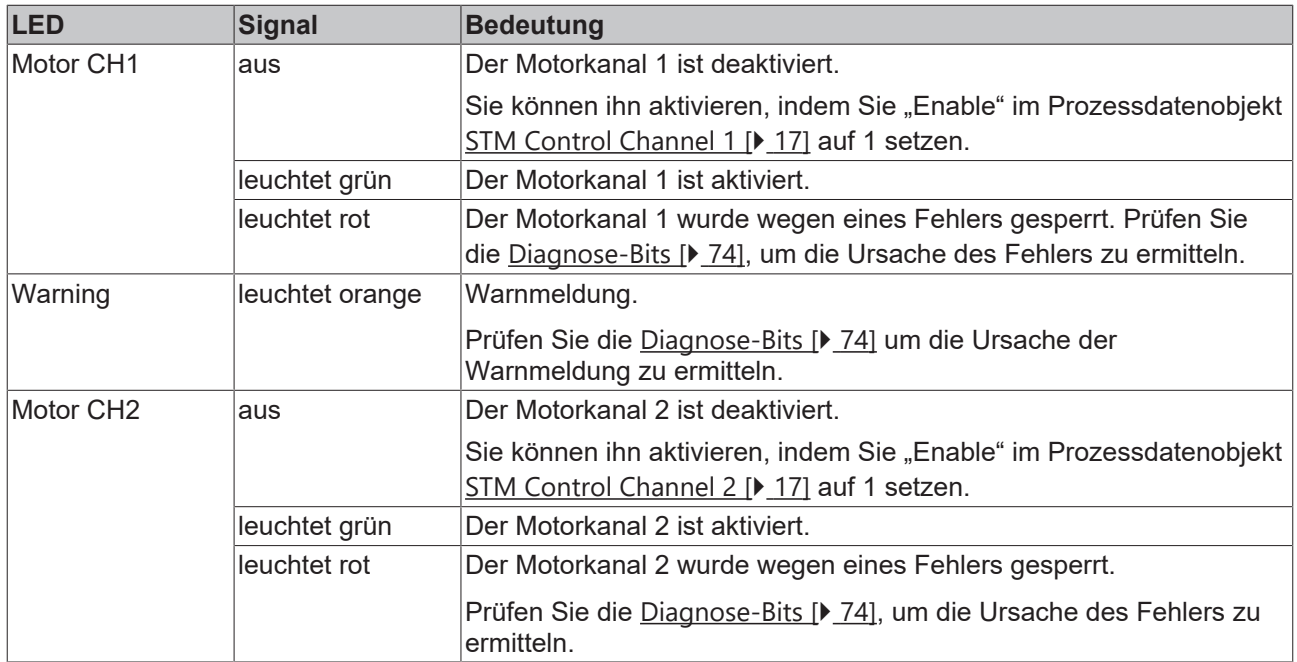

### <span id="page-38-0"></span>**4.2.7 Digitale Eingänge/Ausgänge**

Jeder Kanal kann wahlweise als digitaler Eingang oder als digitaler Ausgang betrieben werden.

### **M8-Buchsen X01, X02, X05, X06**

$$
\begin{array}{c}\n4 \\
3\n\end{array}\n\odot\n\begin{array}{c}\n2 \\
\odot \\
0\n\end{array}\n\end{array}
$$

**BECKHOFF** 

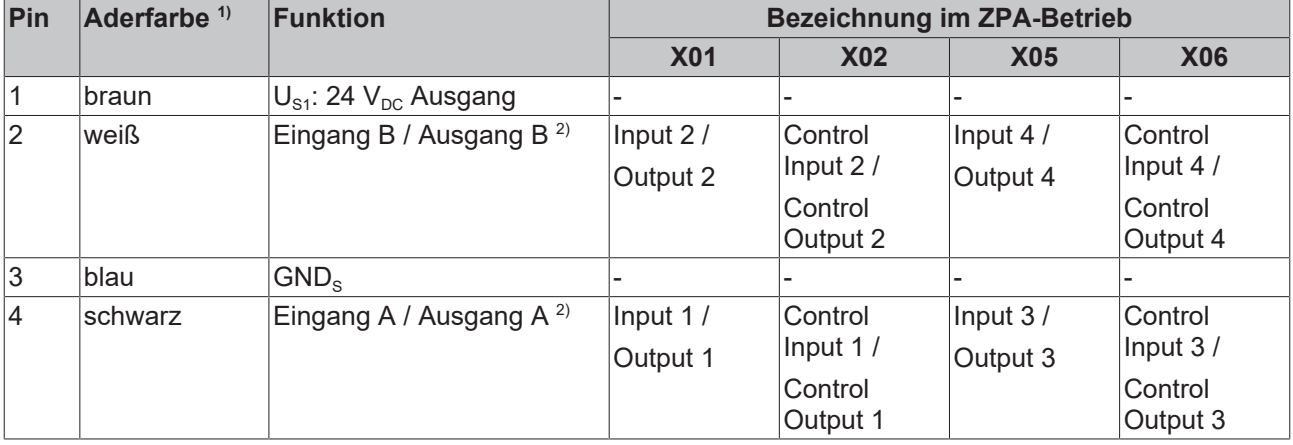

<sup>1)</sup> Die Aderfarben gelten für Kabel vom Typ ZK2000-3xxx. Siehe Kapitel [Zubehör \[](#page-90-0) $\blacktriangleright$  [91\]](#page-90-0).

<sup>2)</sup> Siehe [Zuordnung zu Prozessdaten \[](#page-18-0) $\blacktriangleright$  [19\]](#page-18-0).

### **4.2.7.1 Anschluss-Beispiele**

**Digitaler Sensor, Zweileiter-Anschluss an Kanal A**

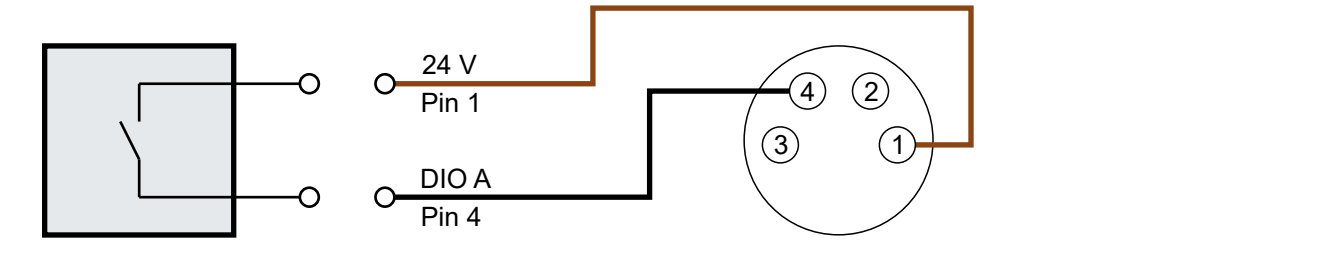

Abb. 4: Digitaler Sensor, Zweileiter-Anschluss

### **Digitaler Sensor, Dreileiter-Anschluss an Kanal A**

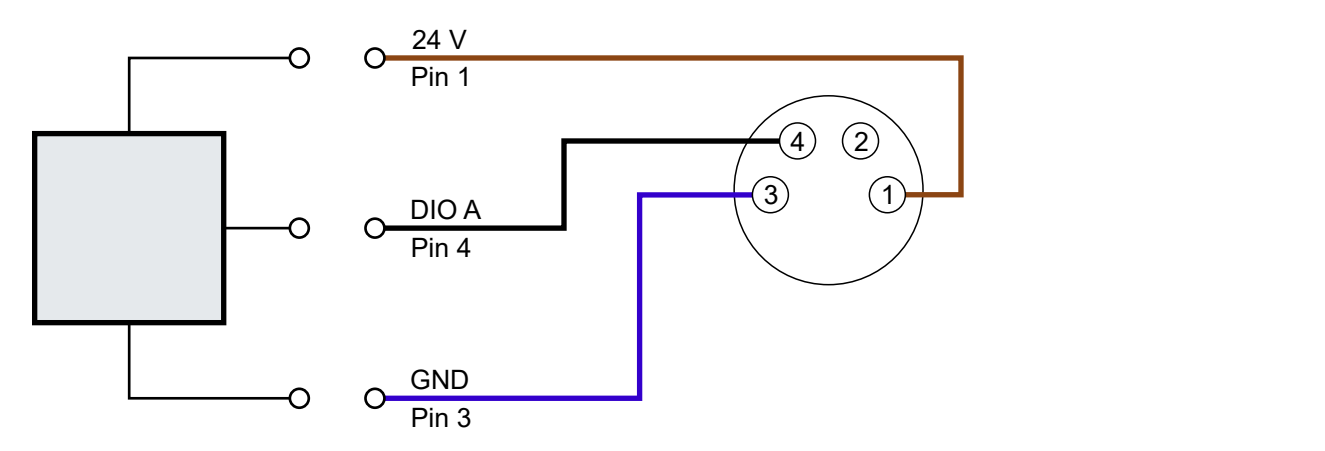

Abb. 5: Digitaler Sensor, Dreileiter-Anschluss

## **4.3 UL-Anforderungen**

Die Installation der nach UL zertifizierten EtherCAT-Box-Module muss den folgenden Anforderungen entsprechen.

### **Versorgungsspannung**

 **VORSICHT**

### **VORSICHT!**

Die folgenden genannten Anforderungen gelten für die Versorgung aller so gekennzeichneten EtherCAT-Box-Module.

Zur Einhaltung der UL-Anforderungen dürfen die EtherCAT-Box-Module nur mit einer Spannung von 24 V<sub>DC</sub> versorgt werden, die

- von einer isolierten, mit einer Sicherung (entsprechend UL248) von maximal 4 A geschützten Quelle, oder
- von einer Spannungsquelle die *NEC class 2* entspricht stammt. Eine Spannungsquelle entsprechend *NEC class 2* darf nicht seriell oder parallel mit einer anderen *NEC class 2* entsprechenden Spannungsquelle verbunden werden!

### **VORSICHT**

### **VORSICHT!**

Zur Einhaltung der UL-Anforderungen dürfen die EtherCAT-Box-Module nicht mit unbegrenzten Spannungsquellen verbunden werden!

#### **Netzwerke**

 **VORSICHT**

### **VORSICHT!**

Zur Einhaltung der UL-Anforderungen dürfen die EtherCAT-Box-Module nicht mit Telekommunikations-Netzen verbunden werden!

### **Umgebungstemperatur**

### **VORSICHT**

### **VORSICHT!**

Zur Einhaltung der UL-Anforderungen dürfen die EtherCAT-Box-Module nur in einem Umgebungstemperaturbereich von -25 °C bis +55 °C betrieben werden!

### **Kennzeichnung für UL**

Alle nach UL (Underwriters Laboratories) zertifizierten EtherCAT-Box-Module sind mit der folgenden Markierung gekennzeichnet.

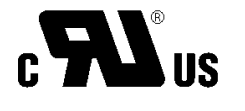

Abb. 6: UL-Markierung

## **4.4 Entsorgung**

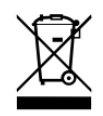

Mit einer durchgestrichenen Abfalltonne gekennzeichnete Produkte dürfen nicht in den Hausmüll. Das Gerät gilt bei der Entsorgung als Elektro- und Elektronik-Altgerät. Die nationalen Vorgaben zur Entsorgung von Elektro- und Elektronik-Altgeräten sind zu beachten.

## **5 Inbetriebnahme**

## <span id="page-42-0"></span>**5.1 Schnellstart**

Dieses Kapitel beschreibt die Inbetriebnahme am Beispiel der EP7402-0057. Es gilt aber genauso für EP7402-0167.

### **5.1.1 Schritt 1: Hardware Setup**

1. Einen Rollenmotor an die Buchse X20 anschließen. Die Pinbelegung finden Sie im Kapitel [Motor-](#page-34-0)[Anschlüsse von EP7402-0057 \[](#page-34-0)[}](#page-34-0) [35\]](#page-34-0).

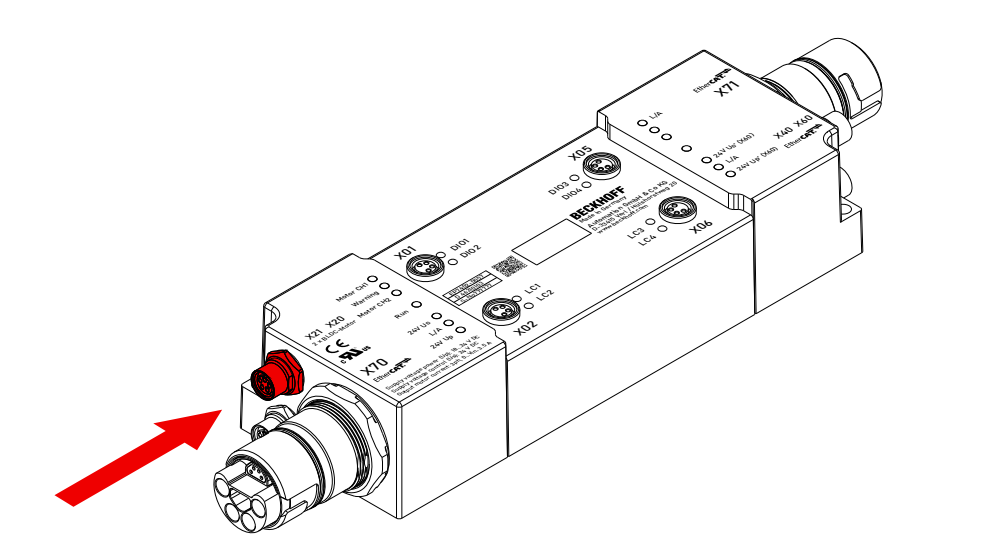

2. Die Versorgungsspannungen und EtherCAT an die Buchse X70 anschließen. Die Pinbelegung finden Sie im Kapitel [Versorgungsspannungen und EtherCAT \[](#page-28-0) $\blacktriangleright$  [29\]](#page-28-0).

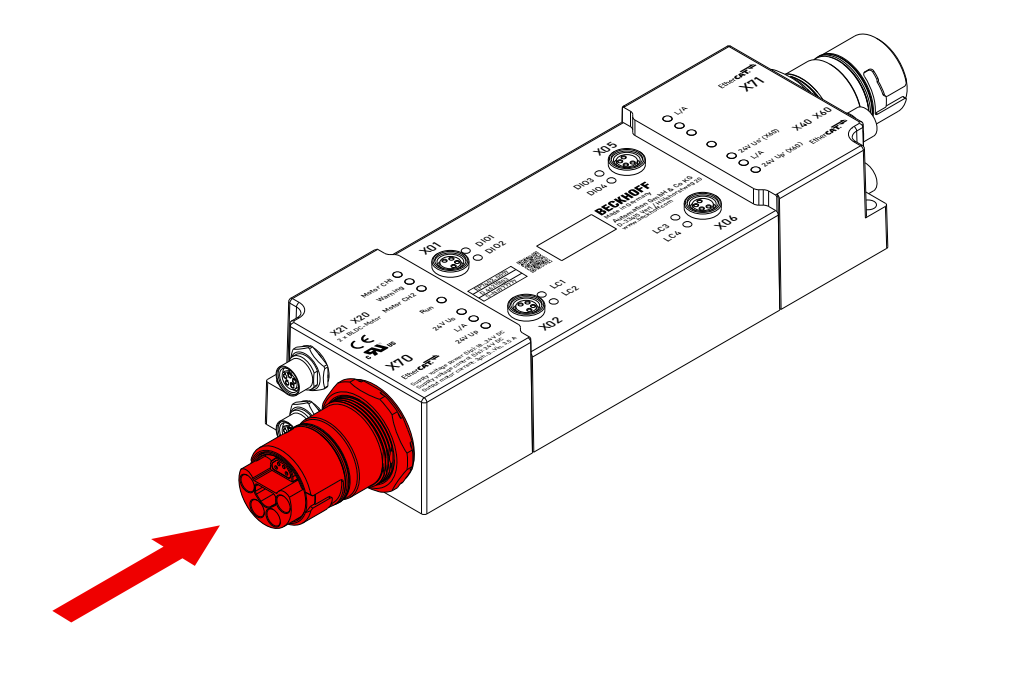

3. Den korrekten Anschluss mithilfe der Status-LEDs kontrollieren:

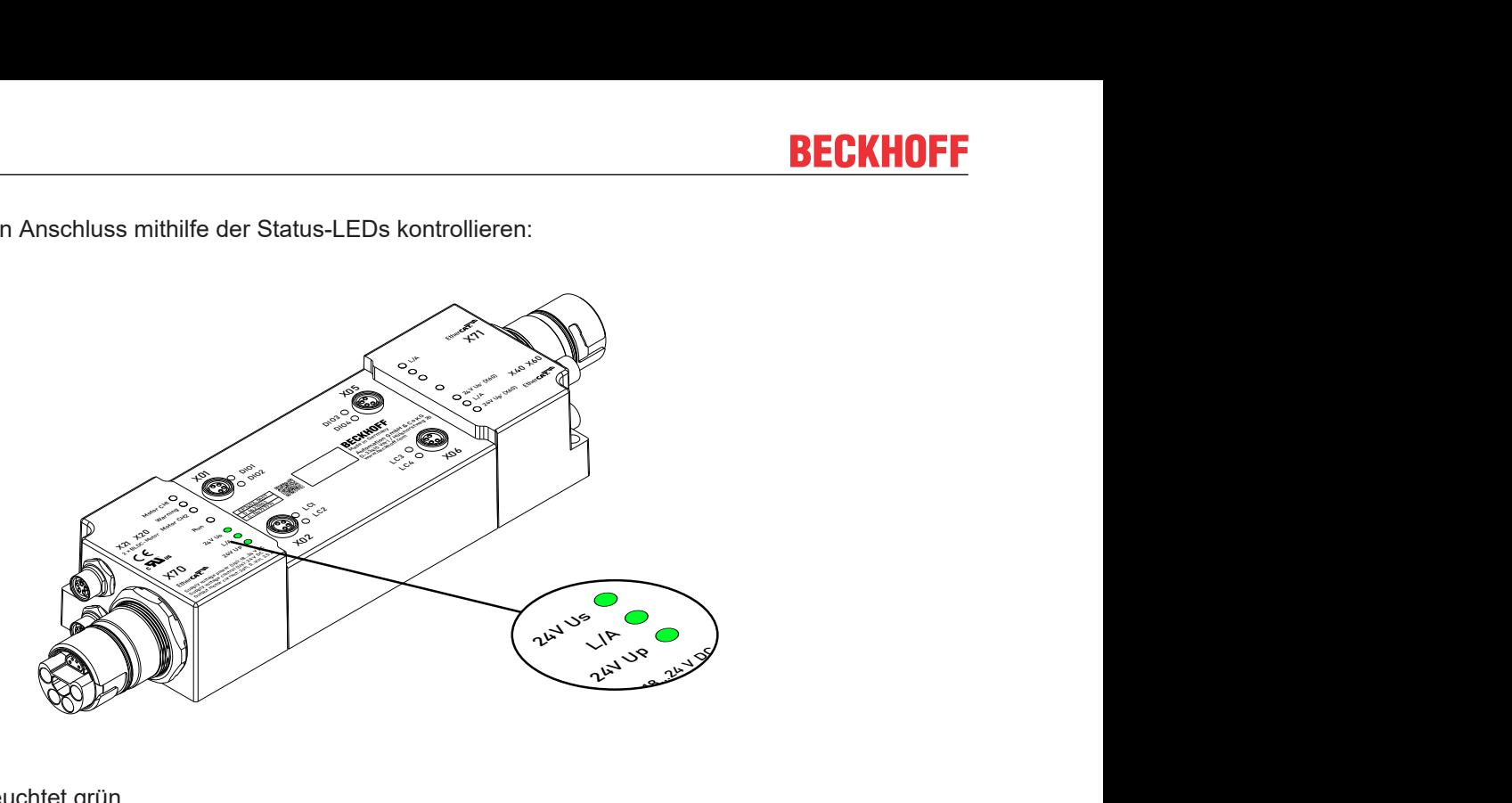

### Sollzustand:

- "24V Us" leuchtet grün.
- "24V Up" leuchtet grün.
- "L/A" zeigt den LINK/ACT-Status der EtherCAT-Kommunikation.

### **5.1.2 Schritt 2: TwinCAT-Konfiguration**

- 1. Die EP7402 in ein TwinCAT-Projekt einbinden. (siehe [Schnellstartanleitung](https://download.beckhoff.com/download/Document/io/ethercat-box/EpIoConfigurationDe.pdf))
	- ð Bei Firmware-Versionen bis einschließlich 02 erscheint ein Dialogfenster:

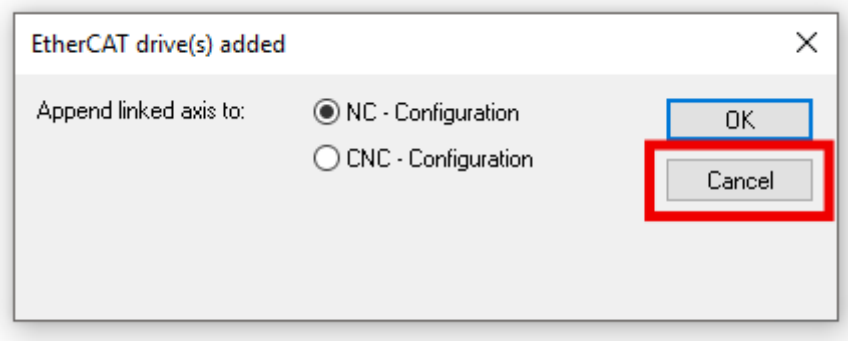

Auf "Cancel" klicken, um das Dialogfenster zu schließen.

2. Die EP7402 auf die Werkseinstellungen zurücksetzen: Den Parameter 1011:01 auf den Wert 1684107116<sub>dez</sub> setzen.

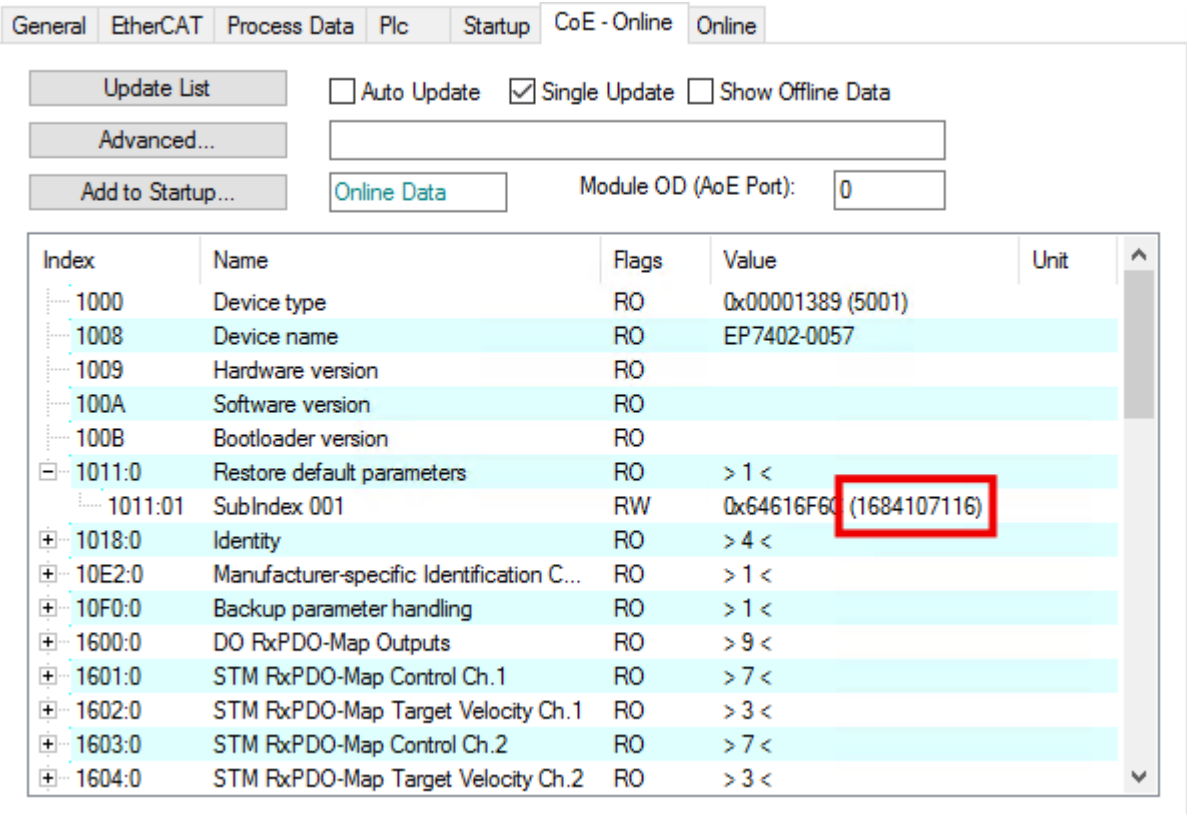

Weitere Informationen finden Sie im Kapitel [Wiederherstellen des Auslieferungszustands \[](#page-71-0) $\blacktriangleright$  [72\]](#page-71-0).

### **5.1.3 Schritt 3: Parametrierung**

Beispiel-Parameter für einen Servomotor von Beckhoff:

[AM8111-0F20-0000 \[](#page-88-0)▶ [89\]](#page-88-0)

### <span id="page-45-0"></span>**5.1.3.1 Motorparameter einstellen**

Vorgehensweise:

- 1. Die Registerkarte "CoE Online" öffnen.
- 2. Alle unten beschriebenen Parameter einstellen. Alle nicht beschriebenen Parameter in der Werkseinstellung lassen.

Die Werte für die Parameter finden Sie im Datenblatt des Motors.

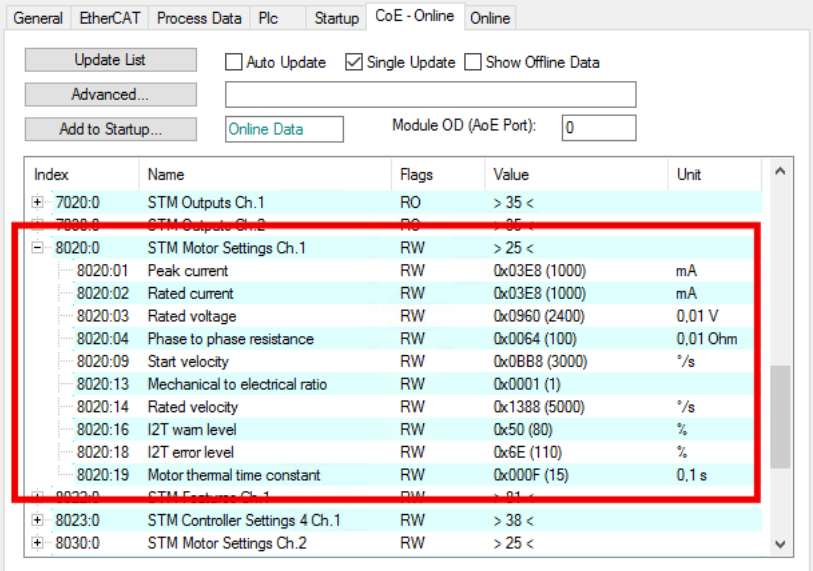

#### **8020:01 "Peak current"**

Einheit: mA

Spitzenstrom, der nur für kurze Zeit fließen darf.

#### **8020:02 "Rated current"**

Einheit: mA

Der Nennstrom ist der Strom, den der Motor aufnimmt, wenn er bei Nenndrehzahl und Nenndrehmoment betrieben wird.

#### **8020:03 "Rated voltage"**

Einheit: 0,01 V

#### **8020:04 "Phase to phase resistance"**

Einheit: 0,01 Ω

Gleichstrom-Widerstand, gemessen zwischen zwei Motor-Phasen.

Bemerkung: ab Firmware 04 wird dieser Wert beim Scannen des Motors automatisch ermittelt. Siehe folgendes Kapitel [Motor scannen \(nur Firmware 04 und höher\) \[](#page-48-0)[}](#page-48-0) [49\]](#page-48-0).

# REAK

### **8020:09 "Start velocity"**

Einheit: °/s (Grad pro Sekunde)

Es gibt zwei Möglichkeiten, den Wert für diesen Parameter zu berechnen:

• Falls die Nenngeschwindigkeit der Förderrolle bekannt ist, nutzen Sie diese Formel:

$$
n_{start} = \frac{1}{10} \times \frac{1}{i} \times \frac{v}{\pi \times d} \times 360^{\circ}
$$

n<sub>start</sub>: Wert für den Parameter 8020:09 "Start velocity"

- i: Übersetzungsverhältnis. (i = 1, wenn kein Getriebe verwendet wird)
- v: Nenngeschwindigkeit in m/s (Hinweis: v [m/s] = v [fpm] / 196,85)
- d: Förderrollen-Durchmesser in m
- Falls die Nenndrehzahl des Rollenmotors bekannt ist, nutzen Sie diese Formel:

$$
n_{start} = \frac{1}{10} \times \frac{n_N}{i} \times \frac{360^{\circ}}{60 \frac{s}{min}}
$$

n<sub>star</sub>: Wert für den Parameter 8020:09 "Start velocity"

- $n_N$ : Nenndrehzahl des Motors in rpm
- i: Übersetzungsverhältnis (i = 1, wenn kein Getriebe verwendet wird)

### **8020:13 "Mechanical to electrical ratio"**

Sie können den Wert für diesen Parameter berechnen oder experimentell ermitteln.

- Falls die Polzahl des Rollenmotors bekannt ist, verwenden Sie diese Formel:
	- p: Wert für den Parameter 8020:13 "Mechanical to electrical ratio"  $p = \frac{Polzahl}{2} \times i$ i: Übersetzungsverhältnis. (i = 1, wenn kein Getriebe verwendet wird)
- Beispiel:

 $Polzahl = 8$  Übersetzungsverhältnis = 12:1  $\rightarrow$  "Mechanical to electrical ratio" = (8 / 2) x 12 = 48

• Falls die Polzahl des Rollenmotors nicht bekannt ist: [Ermitteln Sie das "Mechanical to electrical ratio" experimentell \[](#page-54-0)[}](#page-54-0) [55\]](#page-54-0).

### **8020:14 "Rated velocity"**

Einheit: °/s

Nenn-Drehzahl des Rollenmotors.

### **8020:19 "Motor thermal time constant"**

Einheit: 1/10 s (0,1 Sekunden)

### <span id="page-48-0"></span>**5.1.3.2 Motor scannen (nur Firmware 04 und höher)**

Die folgenden Parameter werden beim Scannen des Motors ermittelt:

- Der Wicklungswiderstand des Motors: Parameter 8020:04 "Phase to phase resistance".
- Reglerparameter für den Stromregler:
	- 8023:23 "Current loop proportional gain"
	- 8023:24 "Current loop integral time"

### **Scan ausführen**

- $\checkmark$  Voraussetzung: Sie haben alle Parameter im vorigen Kapitel [Motorparameter einstellen \[](#page-45-0) $\text{A6}$  $\text{A6}$ ] gewissenhaft eingestellt.
- 1. Die Registerkarte "CoE Online" öffnen und das Kontrollkästchen "Auto Update" aktivieren.
- 2. In den Parameter 0xFB00:01 "Request" einen der folgenden Werte schreiben:
	- Wert 0x8007 für Kanal 1. Wert 0x8017 für Kanal 2.

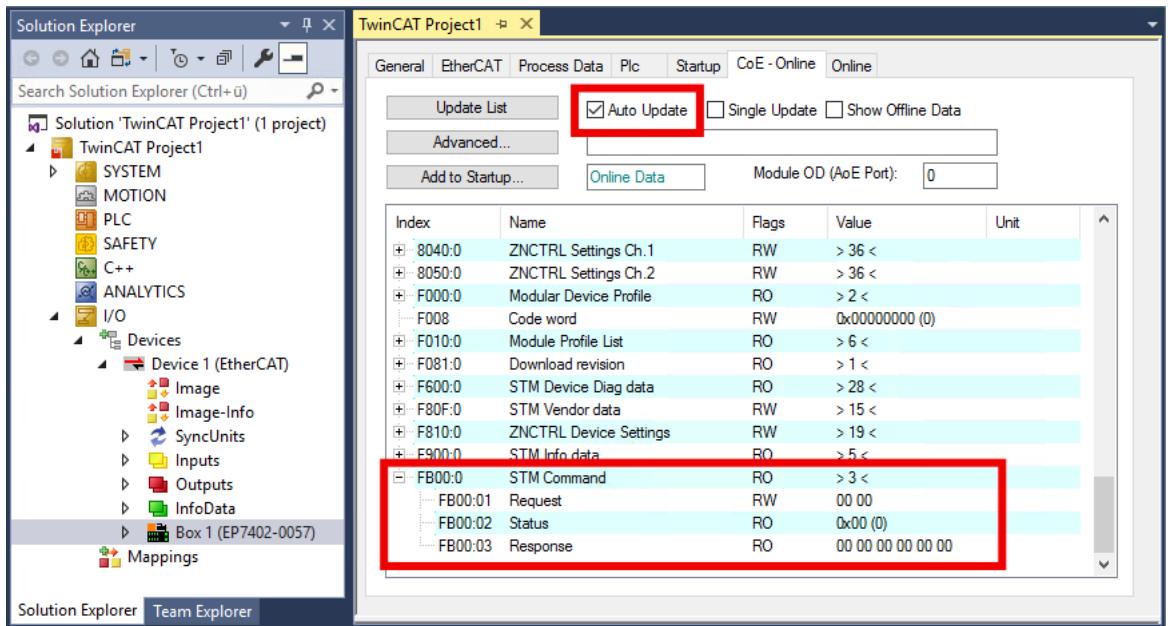

- $\Rightarrow$  Der Scan wird ausgeführt.
- $\Rightarrow$  Der Wert des Registers FB00:02 "Status" zeigt den Fortschritt des Scans an. Die Werte  $100_{\text{dez}}$  ...  $200_{\text{dez}}$  entsprechen 0 ... 100 %.
- 3. Warten, bis das Register FB00:02 "Status" den Wert 0 oder 3 annimmt.
	- $\Rightarrow$  Wert 0: Der Scan war erfolgreich.
	- $\Rightarrow$  Wert 3: Fehler. Siehe [Fehlerbehebung \[](#page-49-0) $\blacktriangleright$  [50\]](#page-49-0).

### <span id="page-49-0"></span>**Fehlerbehebung**

Falls während des Scans ein Fehler auftritt, wird im Parameter FB00:03 "Response" ein Fehlercode ausgegeben. Die folgende Tabelle zeigt die möglichen Fehlercodes:

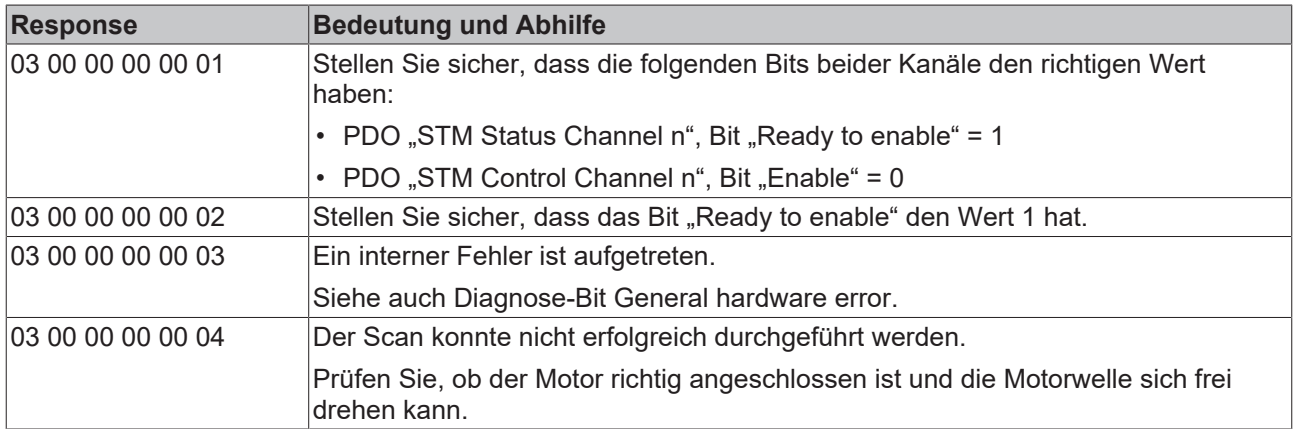

Ein Fehler muss nicht quittiert werden. Falls ein Scan mit einer Fehlermeldung abgebrochen wurde, können Sie einfach einen neuen Scan starten.

### <span id="page-50-0"></span>**5.1.3.3 Reglerparameter einstellen**

Vorgehensweise:

- 1. Die Registerkarte "CoE Online" öffnen.
- 2. Alle unten beschriebenen Parameter einstellen. Alle nicht beschriebenen Parameter in der Werkseinstellung lassen.

(Detaillierte Beschreibungen der Parameter finden Sie im Kapitel [Objekte zur Parametrierung \[](#page-82-0)[}](#page-82-0) [83\]](#page-82-0).)

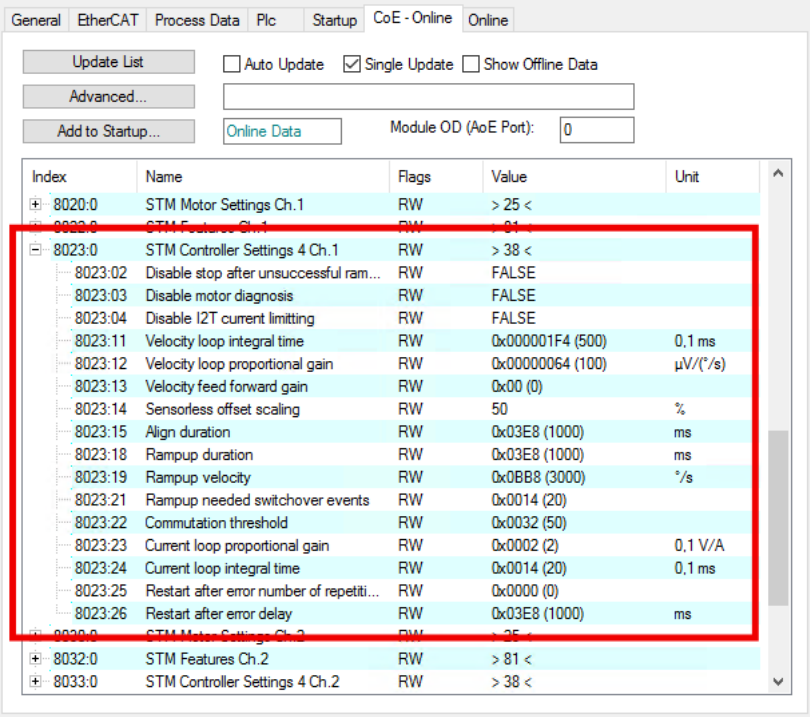

### **8023:03 "Disable motor diagnosis"**

Setzen Sie diesen Parameter auf TRUE. Dadurch wird die Diagnose-Funktion während der Ausrichtungs-Phase deaktiviert.

#### 8023:12 "Velocity loop proportional gain"

Setzen Sie diesen Parameter auf null. Dadurch wird der Geschwindigkeits-Regler deaktiviert. Reaktivieren sie ihn, nachdem [Schritt 4: Testlauf \[](#page-51-0)[}](#page-51-0) [52\]](#page-51-0) erfolgreich abgeschlossen wurde.

#### **8023:13 "Velocity feed forward"**

Setzen Sie diesen Parameter auf 100. Dadurch wird der Geschwindigkeitsregler umgangen.

#### **8023:14 "Sensorless offset scaling"**

Setzen Sie diesen Parameter auf 80.

### **8023:19 "Rampup velocity"**

Setzen Sie diesen Parameter auf den gleichen Wert wie Parameter 8020:09 "Start velocity". Einheit: °/s (Grad pro Sekunde).

#### **8023:21 "Rampup needed switchover events"**

Setzen Sie diesen Parameter auf 1.

### <span id="page-51-0"></span>**5.1.4 Schritt 4: Testlauf**

- 1. Sicherstellen, dass alle vorhergehenden Schritte erfolgreich abgeschlossen wurden.
- 2. Jegliche Last von der Förderrolle entfernen.
- 3. Falls der Motor eine Haltebremse hat: die Haltebremse lösen, indem Sie "Brake output" auf 1 setzen.

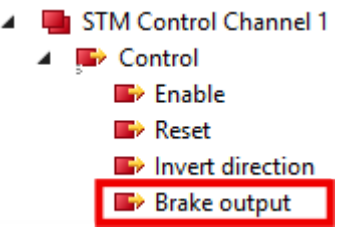

4. "Velocity" auf 50 % der Nenndrehzahl des Motors inklusive Getriebe setzen:

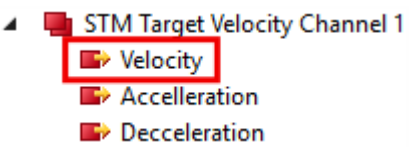

Formel zur Berechnung von 50 % der Nenndrehzahl:

$$
n = \frac{1}{2} \times \frac{n_N}{i} \times \frac{360^{\circ}}{60 \frac{s}{min}}
$$

n: Wert für die Ausgangsvariable "Velocity"  $n_N$ : Nenndrehzahl des Motors in rpm i: Übersetzungsverhältnis. (i = 1, wenn kein Getriebe verwendet wird)

5. "Enable" auf 1 setzen.

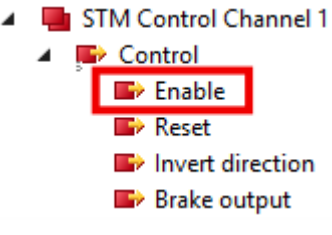

- $\Rightarrow$  Der Rotor wird 1 Sekunde lang ausgerichtet.
- $\Rightarrow$  Danach versucht die Box, den Motor zu drehen.
- 6. [Das Resultat bewerten. \[](#page-52-0) $\triangleright$  [53\]](#page-52-0)

### <span id="page-52-0"></span>**Mögliche Resultate des Testlaufs**

- Falls sich der Motor kontinuierlich dreht: springen Sie zum [nächsten Schritt \[](#page-53-0) $\triangleright$  [54\]](#page-53-0) der Inbetriebnahme.
- Falls sich der Motor nicht kontinuierlich dreht:
	- Die Ausgangsvariable "Enable" auf 0 setzen
	- Die Status-Bits in der Eingangsvariablen "Device Diag" prüfen.
	- Die Status-Bits mithilfe der untenstehenden Tabelle auswerten.
	- Die Ausgangsvariable "Reset" auf 1 setzen. (dadurch werden die Status-Bits zurückgesetzt)
	- Die Ausgangsvariable "Reset" auf 0 setzen.
	- Den Testlauf wiederholen: dazu die Ausgangsvariable "Enable" auf 1 setzen.

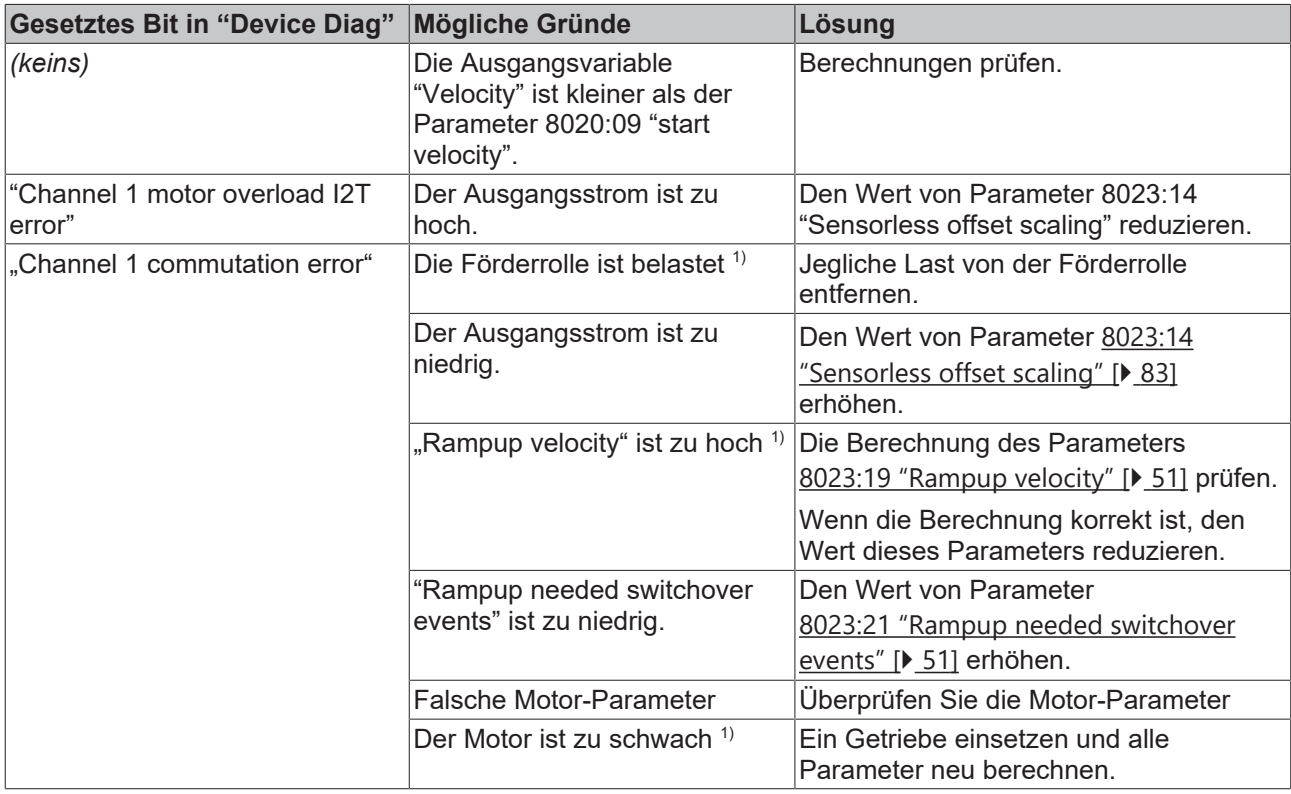

<sup>1)</sup> Besonders wahrscheinlich, wenn der Motor ein Geräusch mit ansteigender Tonhöhe von sich gibt.

## <span id="page-53-0"></span>**5.1.5 Schritt 5: Abschluss**

- 1. "Enable" auf 0 setzen.
	- STM Control Channel 1  $\overline{a}$ Control ◢ **E** Enable  $\rightarrow$  Reset **B** Invert direction **Brake output**
- 2. Den Parameter 8023:12 "Velocity loop proportional gain" auf 100<sub>dez</sub> setzen. (Jeder Wert über null aktiviert den Geschwindigkeitsregler.)

ð Jetzt können Sie den Motor mit den Variablen "Enable" und "Velocity" steuern.

- 3. Während des Betriebs die [Diagnose-Bits \[](#page-73-0)▶ [74\]](#page-73-0) überwachen.
- 4. [Feinabstimmung der Parameter \[](#page-55-0) $\blacktriangleright$  [56\]](#page-55-0)

## <span id="page-54-0"></span>**5.2 "Mechanical to electrical ratio" experimentell ermitteln**

Der Parameter 8020:13 "Mechanical to electrical ratio" ist ein zentraler Parameter für den Betrieb der EP7402. Sie können diesen Parameter berechnen, falls die Polzahl und das Übersetzungsverhältnis bekannt sind. Ansonsten müssen Sie den Parameter experimentell ermitteln. Die Vorgehensweise ist abhängig von der Firmware-Version:

### **5.2.1 Firmware 04 und höher**

Das Prinzip zur experimentellen Ermittlung des "Mechanical to electrical ratio" besteht darin, den Motor schrittweise eine ganze Umdrehung ausführen zu lassen und dabei die Schritte zu zählen. Gehen Sie dazu wie folgt vor:

- 1. Sicherstellen, dass sich die Motorwelle frei bewegen kann.
- 2. "Velocity" auf 0 setzen.
- 3. Sicherstellen, dass der Kanal bereit ist ("Ready to enable" = 1).
- 4. "Enable" auf 1 setzen.
	- $\Rightarrow$  Eine der Motorphasen wird bestromt.
	- $\Rightarrow$  Möglicherweise hören Sie ein "Klick"-Geräusch von dem Rollenmotor.
- 5. In den Parameter 0xFB00:01 "Request" einen der folgenden Werte schreiben:
	- Wert 0x800A für Kanal 1. Wert 0x801A für Kanal 2.
	- ð Der Motor am entsprechenden Kanal dreht einen Schritt vorwärts.
- 6. Das Register FB00:02 "Response" auslesen.
	- $\Rightarrow$  Byte 0 = 0: kein Fehler. Fortfahren.
	- $\Rightarrow$  Byte 0 = 2: Fehler. Diagnose-Bits prüfen. Siehe Kapitel [Diagnose-Bits \[](#page-73-0) $\blacktriangleright$  [74\]](#page-73-0).
- 7. Die Handlungsschritte 5 und 6 mehrfach wiederholen, bis der Motor genau eine Umdrehung ausgeführt hat. Dabei die Anzahl der Schritte zählen. 1)
- 8. "Enable" auf 0 setzen.
- 9. Die Anzahl der Schritte durch 6 teilen und das Ergebnis in den Parameter 8020:13 "Mechanical to electrical ratio" eintragen.

 $1)$  Tipp: Falls Sie nicht sicher sind, wann der Motor eine ganze Umdrehung ausgeführt hat (z.B. durch Spiel im Getriebe), können Sie den Motor auch zwei oder mehr Umdrehungen drehen lassen. Teilen Sie anschließend die gezählten Schritte durch die Anzahl der Umdrehungen.

### **5.2.2 Firmware 03 und niedriger**

- 1. Den Parameter 8023:03 "Disable motor diagnosis" auf TRUE setzen.
- 2. "Velocity" auf 0 setzen.
- 3. "Enable" auf 1 setzen.
	- $\Rightarrow$  Eine Motorphase wird bestromt.
	- ð Möglicherweise hören Sie ein "Klick"-Geräusch von dem Rollenmotor.
- 4. Die Förderrolle mit der Hand drehen. Fühlen Sie definierte Rastschritte?
	- Ja: Unten fortfahren

- Nein: Den Wert von Parameter 8023:14 "Sensorless offset voltage" um 10<sub>dez</sub> erhöhen und erneut versuchen.

- 5. Die Förderrolle mit der Hand um 360° drehen. Dabei die Anzahl der Rastschritte zählen. 1)
- 6. "Enable" auf 0 setzen.
- 7. Den Parameter 8023:03 "Disable motor diagnosis" zurück auf FALSE setzen.
- 8. Die Anzahl der Rastschritte in Parameter 8020:13 "Mechanical to electrical ratio" eintragen.

 $1$  Tipp: bringen Sie eine Markierung an der Rolle an. Das macht es einfacher, die Rolle genau um 360 $^{\circ}$  zu drehen.

## <span id="page-55-0"></span>**5.3 Feinabstimmung der Parameter**

### **5.3.1 Ausrichtungs-Phase und Hochlauf-Phase**

Verwenden Sie das folgende Diagramm, um die Parameter der Ausrichtungs-Phase und der Hochlauf-Phase einzustellen. Die CoE-Indizes der Parameter stehen in dem Diagramm.

Empfohlene Vorgehensweise für die Feinabstimmung eines Parameters:

- 1. Setzen Sie die Ausgangsvariable "Enable" auf 0
- 2. Ändern Sie den the betreffenden Parameter
- 3. Setzen Sie die Ausgangsvariable "Enable" auf 1
- 4. Bewerten Sie das Ergebnis
	- Prüfen Sie, ob die [Diagnose-Bits \[](#page-73-0)[}](#page-73-0) [74\]](#page-73-0) Warnungen oder Fehler melden
	- Versuchen Sie es gegebenenfalls erneut.

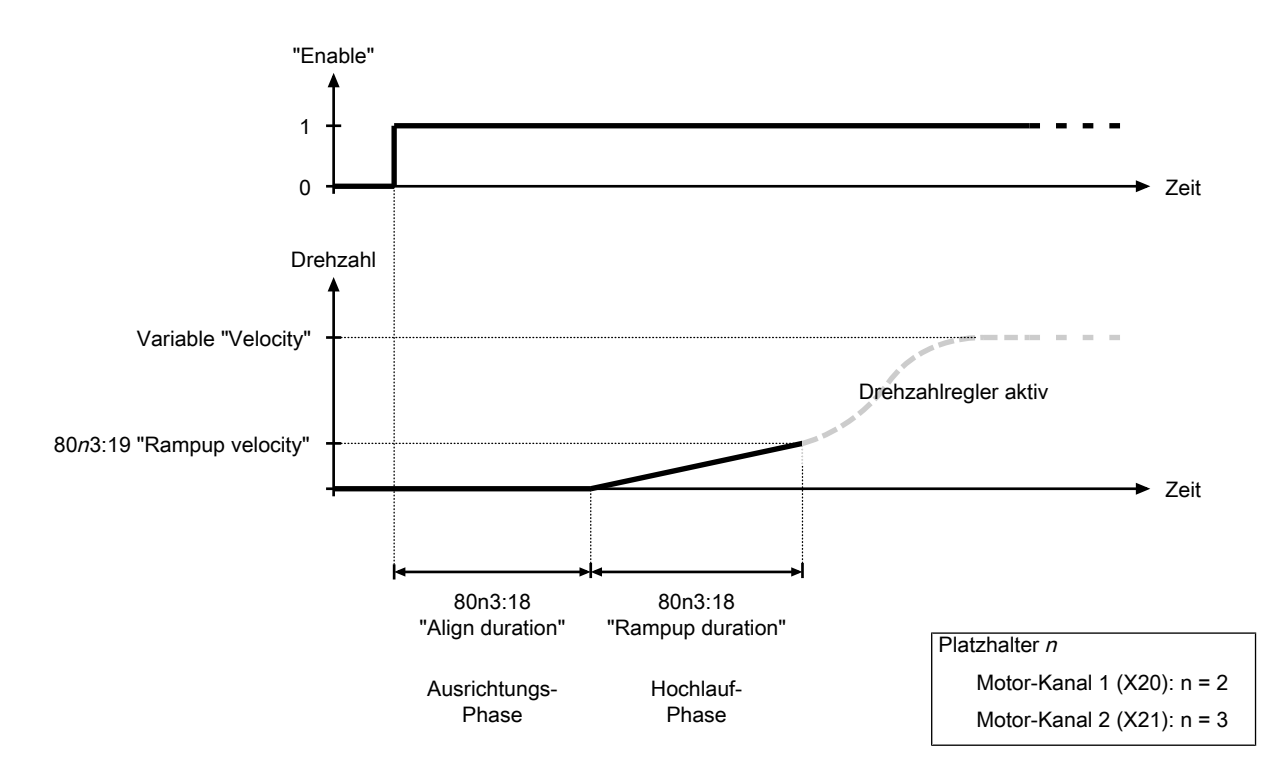

Abb. 7: Parameter der Ausrichtungs-Phase und der Hochlauf-Phase

### **5.3.2 Drehzahlregler**

Der Drehzahlregler ist ein PI-Regler. Die Reglerparameter befinden sich im CoE-Verzeichnis:

- Proportional-Anteil K<sub>p</sub>: Parameter 80n3:11<sub>hex</sub> "Velocity loop integral time"
- Integral-Anteil T $_{\sf i}$ : Parameter 80n3:12 $_{\sf hex}$  "Velocity loop proportional gain"
- Parameter 80n3:13 $_{hex}$  "Feed forward gain"

Sie können den Drehzahlregler deaktivieren, indem Sie den Proportional-Anteil K<sub>P</sub> auf null setzen.

## **5.4 Autoacknowledge: Fehler automatisch quittieren**

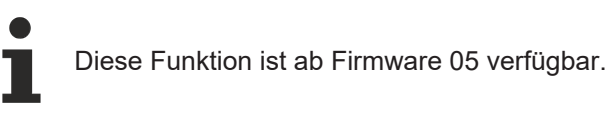

Falls ein Kommutierungsfehler auftritt, wird der betroffene Motorkanal deaktiviert. Die Autoacknowledge-Funktion kann den Motorkanal automatisch wieder aktivieren und den Motor erneut starten.

Autoacknowledge funktioniert sowohl im Betrieb mit einer zentralen SPS als auch im ZPA-Betrieb.

### **Auslieferungszustand**

Im Auslieferungszustand ist die Autoacknowledge-Funktion deaktiviert. Um sie zu aktivieren, setzen Sie den Parameter F810:14 "Autoacknowledge number of attempts" auf einen Wert größer als 0. Siehe Kapitel [Autoacknowledge konfigurieren \[](#page-56-0)[}](#page-56-0) [57\]](#page-56-0).

### <span id="page-56-0"></span>**5.4.1 Autoacknowledge konfigurieren**

Es gibt zwei Parameter, mit denen Sie die Autoacknowledge-Funktion konfigurieren können:

### **Maximale Anzahl der Fehler, die automatisch quittiert werden**

Mit dem Parameter F810:14 "Autoacknowledge number of attempts" legen Sie die maximale Anzahl der Kommutierungsfehler fest, die durch die Autoacknowledge-Funktion automatisch quittiert werden sollen. Wenn diese Anzahl überschritten wird, geht der Motorkanal in einen Fehlerzustand, der manuell quittiert werden muss. Siehe Kapitel [Fehler quittieren \[](#page-75-0) $\triangleright$  [76\]](#page-75-0).

Falls dieser Parameter den Wert 0 hat, ist die Autoacknowledge-Funktion für den entsprechenden Motorkanal deaktiviert.

### **Verzögerungszeit nach Fehler**

Mit dem Parameter F810:15 "Autoacknowledge delay" legen Sie die Zeitspanne zwischen dem Auftreten eines Kommutierungsfehlers und dem automatischen Quittieren des Fehlers fest. Einheit: Millisekunden.

### **5.4.2 Status auslesen**

### **Anzahl der quittierten Fehler**

Der Parameter 9040:01 "Autoacknowledge current number of attempts" enthält die Anzahl der Kommutierungs-Fehler, die seit dem letzten manuellen Quittieren oder dem Einschalten der Box quittiert wurden.

#### **Verstrichene Zeit seit dem letzten Autoacknowledge**

Der Parameter 9040:02 "Autoacknowledge current waiting time" enthält die Zeit in Millisekunden, die seit dem letzten Autoacknowledge-Ereignis verstrichen ist.

## **5.5 ZPA: Zero Pressure Accumulation**

Dieses Kapitel beschreibt die Konfiguration einer EP7402 für den autonomen Betrieb mit "Zero Pressure Accumulation" (ZPA).

### **5.5.1 Voraussetzungen**

### **Software**

- Firmware-Version 03 oder höher
- ESI-Version 0020 oder höher

### **Hardware**

- Eine EP7402 für je zwei Zonen
- Ein Sensor pro Zone

### **5.5.2 Grundlagen**

ZPA ist eine Strategie zur Steuerung des Warentransports auf einem Rollenförderer. ZPA wird durch zwei zentrale Aspekte charakterisiert:

- Vermeidung von Kollisionen zwischen den Fördergütern.
- Autonomer Betrieb der Motor-Controller. Eine zentrale Steuerung wird nicht benötigt.

### **5.5.2.1 Glossar**

Im Umfeld von Rollenförderern mit ZPA-Betrieb haben sich einige Begriffe etabliert. Die Begriffe werden auch in dieser Dokumentation verwendet:

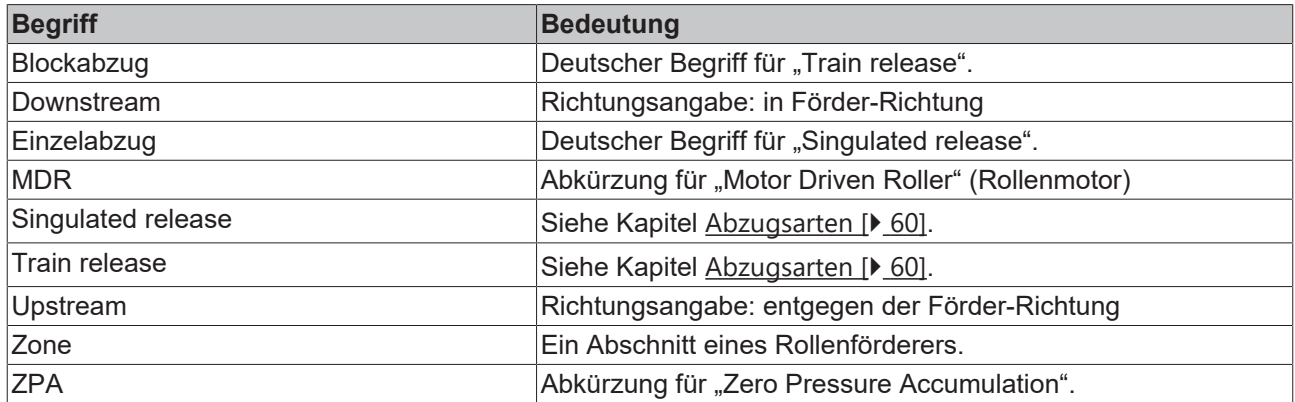

### **5.5.2.2 Funktionsweise**

Ein Rollenförderer wird für den Betrieb mit ZPA in Zonen eingeteilt. Jede Zone hat einen Rollenmotor als Antrieb und einen Sensor, der feststellt, ob sich Fördergut in der Zone befindet. Ein Motor-Controller steuert den Rollenmotor und wertet die Informationen des Sensors aus.

Eine EP7402 enthält zwei Motor-Controller. Für die Ansteuerung von zwei Zonen wird also nur eine EP7402 benötigt.

Ein Paket wird nur dann von einer Zone in die nachfolgende Zone weitergefördert, wenn sich in der nachfolgenden Zone kein Paket befindet oder wenn das vorhandene Paket bereits weitergefördert wird. Um dies zu ermöglichen, kommunizieren die Motor-Controller von benachbarten Zonen miteinander.

## **ECKHOFF**

### **Beispiel**

In diesem Beispiel wird das Verhalten der Motor-Controller zweier benachbarter Zonen dargestellt. Die beiden Zonen können sich an einer beliebigen Position innerhalb eines Rollenförderers befinden. Die Abbildungen zeigen eine Ansicht von oben.

1. Ausgangssituation:

Zone A nimmt ein Paket aus der vorhergehenden Zone an.

In Zone B liegt ein Paket, das aktuell nicht weiter gefördert wird. Das kann z.B. daran liegen, dass in der nachfolgenden Zone ebenfalls ein Paket liegt.

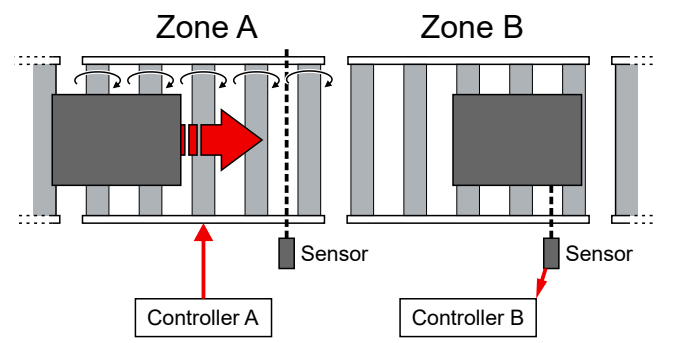

2. Sobald der Sensor von Zone A das Paket detektiert, stoppt Controller A den Motor. Er wartet nun darauf, dass Zone B frei wird.

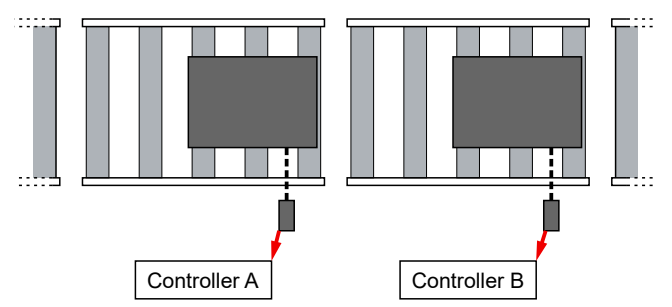

3. Das Fördergut ist aus Zone B entfernt worden, z.B. indem es weiter gefördert wurde oder durch manuelles Entfernen.

Controller B meldet an Controller A, dass Zone B frei ist.

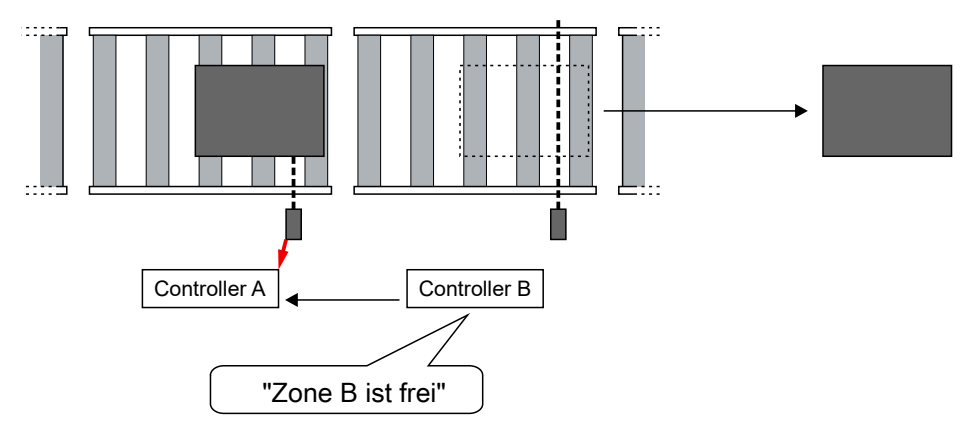

4. Controller A meldet an Controller B, dass er ein Paket in Zone B fördert. Beide Controller starten ihre Motoren, um das Paket weiter zu fördern.

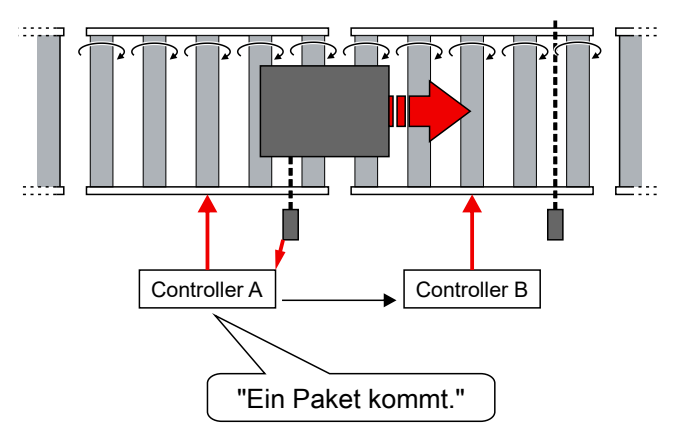

### <span id="page-59-0"></span>**5.5.2.3 Abzugsarten**

Die Abzugsart bestimmt den Zeitpunkt, ab dem eine Zone als "frei" für nachfolgende Pakete angenommen wird.

- Mit Einzelabzug "Singulated release" wird eine Zone erst als "frei" angenommen, wenn das aktuell in der Zone befindliche Paket den Erfassungsbereich des Sensors verlassen hat.
- Mit Blockabzug "Train release" wird eine Zone als "frei" angenommen, sobald das aktuell in der Zone befindliche Paket weitergefördert wird.

"Train release" ermöglicht einen höheren Durchsatz.

### **5.5.2.4 ZPA-Betrieb mit EP7402**

Eine EP7402 enthält zwei Motor-Controller. Für die Ansteuerung von zwei Zonen wird also nur eine EP7402 benötigt.

#### **ZPA-Kommunikation**

Im ZPA-Betrieb ist eine Kommunikation zwischen den Motor-Controllern benachbarter Zonen erforderlich.

Die interne ZPA-Kommunikation zwischen den beiden Motor-Controllern innerhalb einer EP7402 erfolgt über interne Variablen.

Die externe ZPA-Kommunikation zwischen den Motor-Controllern zweier benachbarter EP7402 erfolgt wahlweise über einen der folgenden Mechanismen:

• Schaltsignale der digitalen Ein-/Ausgänge (X01, X02, X05, X06) über M8-Leitungen. (Werkseinstellung)

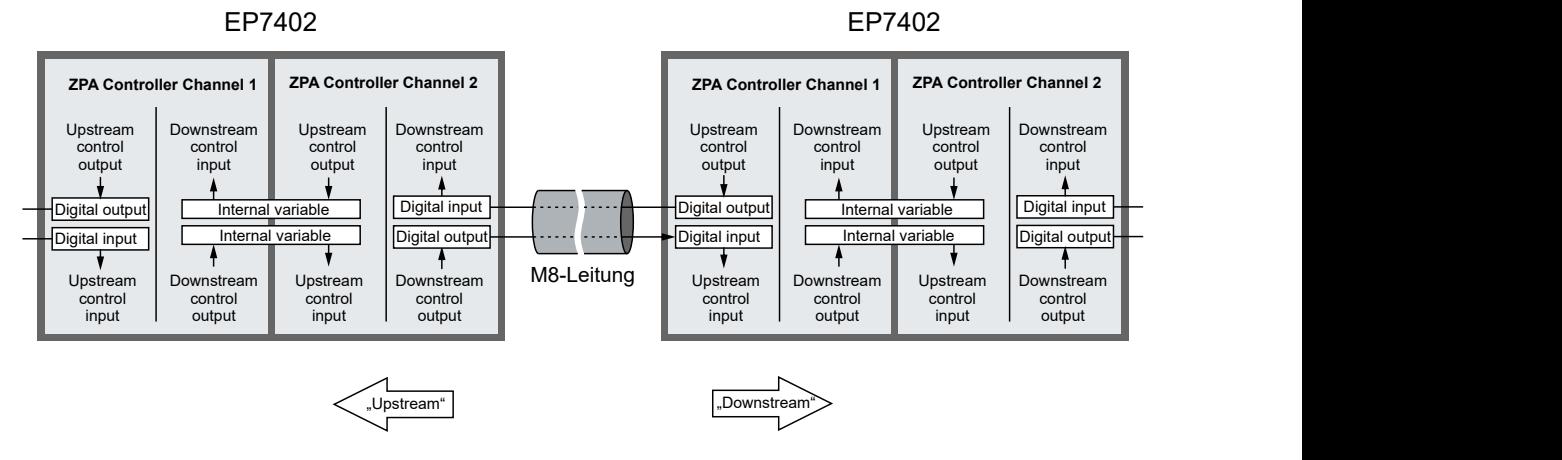

• EtherCAT-Kommunikation über eine Steuerung.

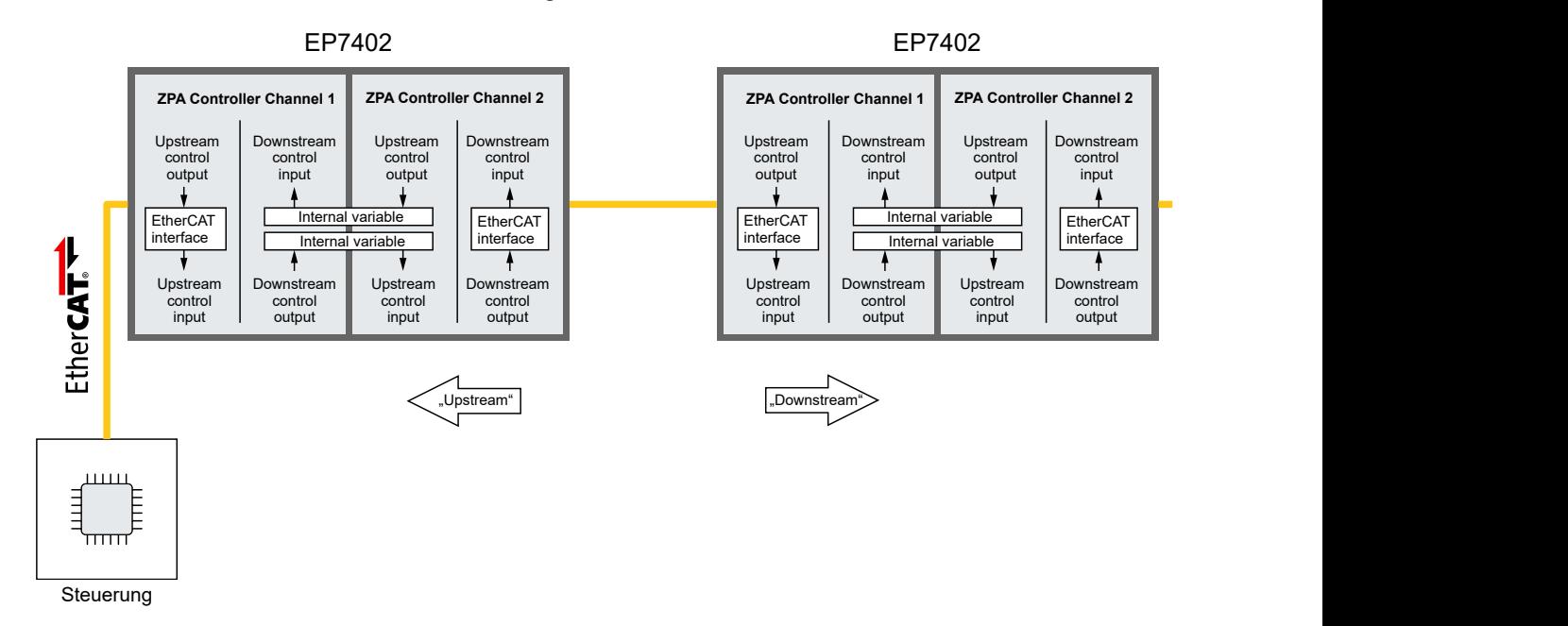

Siehe Kapitel [ZPA-Kommunikation über EtherCAT \[](#page-63-0)[}](#page-63-0) [64\]](#page-63-0).

### **5.5.3 Verkabelung**

Die folgende Abbildung zeigt den Anfang eines Rollenförderers.

Verkabeln Sie die EP7402 wie in der Abbildung dargestellt.

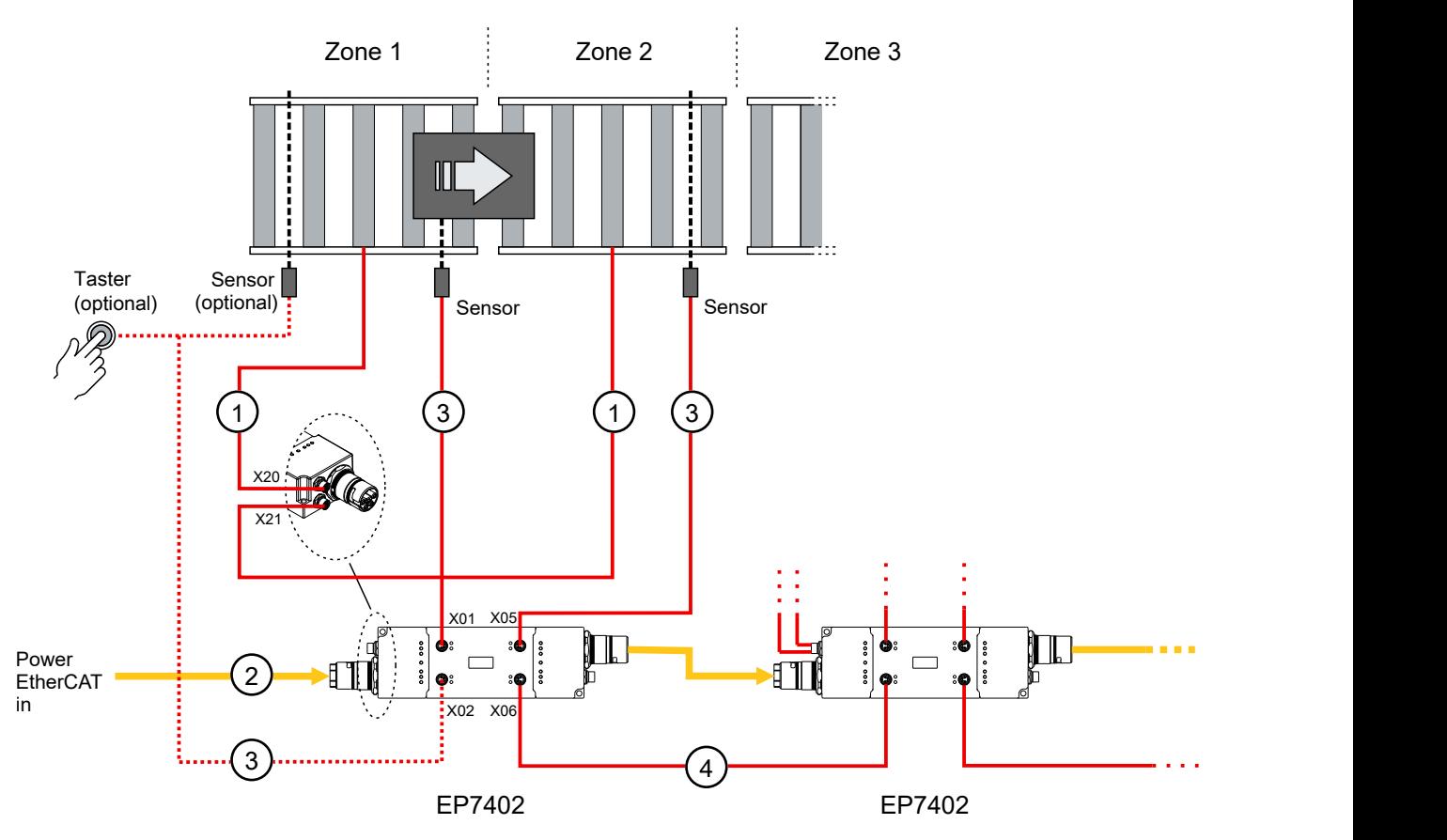

### **Leitungen**

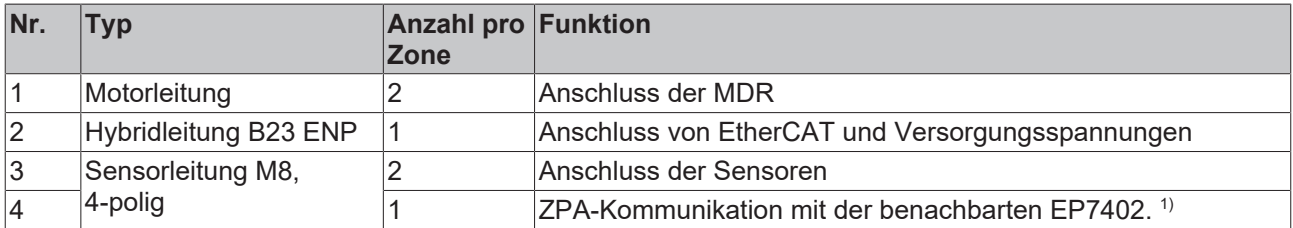

<sup>1)</sup> Diese Leitung entfällt, wenn die ZPA-Kommunikation über EtherCAT erfolgt, siehe Kapitel [ZPA-](#page-63-0)[Kommunikation über EtherCAT \[](#page-63-0)[}](#page-63-0) [64\]](#page-63-0).

Alle benötigten Leitungen sind von Beckhoff erhältlich. Siehe Kapitel [Zubehör \[](#page-90-1)[}](#page-90-1) [91\]](#page-90-1).

Die Anschlussbelegungen finden Sie im Kapitel [Anschlüsse \[](#page-25-0)[}](#page-25-0) [26\]](#page-25-0).

### **Die erste Zone: Zone 1**

Prinzipiell können Sie die erste Zone genauso aufbauen und verkabeln wie alle anderen Zonen. Der Fördervorgang startet, sobald ein Paket im Erfassungsbereich des Sensors platziert wird.

Da allerdings die Zuführung von Paketen am *Anfang* von Zone 1 stattfindet und der Sensor in der Regel am *Ende* der Zone ist, kann es sinnvoll sein, einen zusätzlichen Sensor oder Taster am Anfang von Zone 1 einzusetzen. Der zusätzliche Sensor oder Taster ist in der Abbildung als "optional" dargestellt.

Verbinden Sie das Signal des Sensors oder Tasters mit Pin 4 von X02 der ersten EP7402. Die Pinbelegung finden Sie im Kapitel [Digitale Eingänge/Ausgänge \[](#page-38-0)[}](#page-38-0) [39\]](#page-38-0).

### **Die letzte Zone**

In der Werkseinstellung von EP7402 stoppt der Fördervorgang, sobald ein Paket den Erfassungsbereich des Sensors der letzten Zone erreicht.

Die Verkabelung und Konfiguration der letzten Zone ist abhängig davon, ob die letzte Zone an Kanal 1 oder an Kanal 2 einer EP7402 angeschlossen ist.

- Kanal 1:
	- Deaktivieren Sie Kanal 2, indem Sie den Parameter 8050:01<sub>hex</sub> "Disable zone" auf TRUE setzen.
- Kanal 2: Lassen Sie den Anschluss X06 der letzten EP7402 unbeschaltet.

#### **Sensorsignale**

In der Werkseinstellung erwartet die EP7402 einen digitalen Hi-Pegel, wenn ein Sensor ein Paket detektiert.

Falls Sie Sensoren einsetzen, die ein Low-aktives Signal liefern, ändern Sie die folgenden Parameter:

- Kanal 1: Den Wert des Parameters 8040:13<sub>hex</sub> von "Input 1" auf "Input 1 [low active]" ändern.
- Kanal 2: Den Wert des Parameters 8050:13<sub>hex</sub> von "Input 3" auf "Input 3 [low active]" ändern.

### <span id="page-63-0"></span>**5.5.4 ZPA-Kommunikation über EtherCAT**

In der Werkseinstellung der EP7402 erfolgt die ZPA-Kommunikation zu benachbarten EP7402 mittels digitaler Schaltsignale über M8-Leitungen.

Dieses Kapitel beschreibt, wie Sie eine EP7402 so konfigurieren, dass die ZPA-Kommunikation stattdessen über EtherCAT erfolgt.

### **Digitale Eingänge und Ausgänge werden verfügbar**

Wenn die ZPA-Kommunikation über EtherCAT erfolgt, können Sie die digitalen Eingänge und Ausgänge, die ursprünglich für die ZPA-Kommunikation genutzt wurden, anderweitig verwenden. Siehe Kapitel [Digitale Eingänge und Ausgänge im ZPA-Betrieb \[](#page-69-0) $\blacktriangleright$  [70\]](#page-69-0).

#### **Parameter einstellen**

Stellen Sie die folgenden Parameter im CoE-Verzeichnis ein:

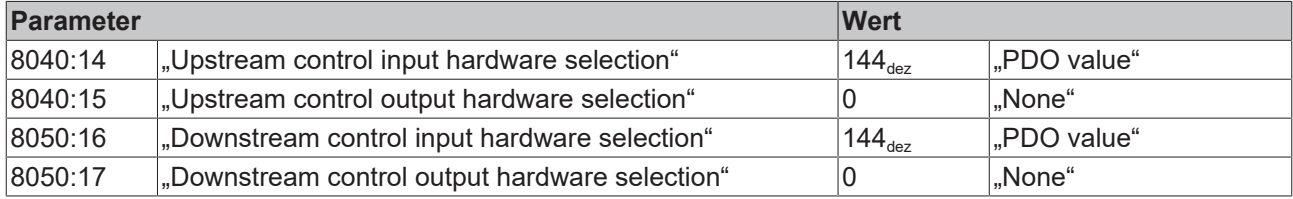

G

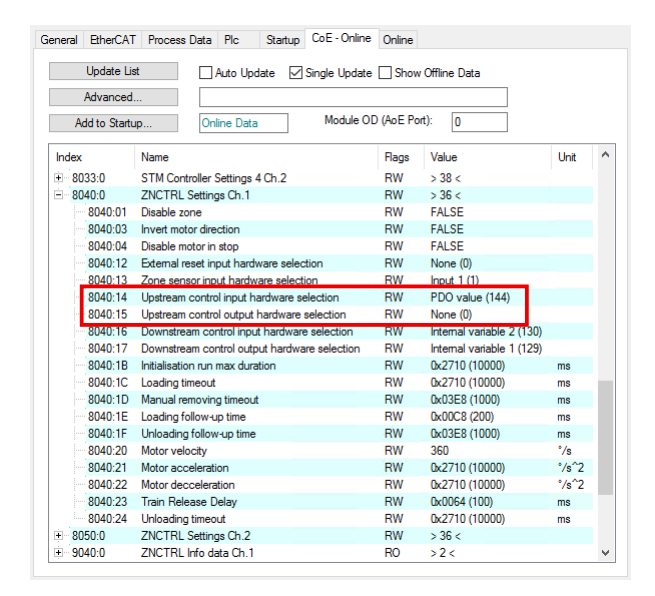

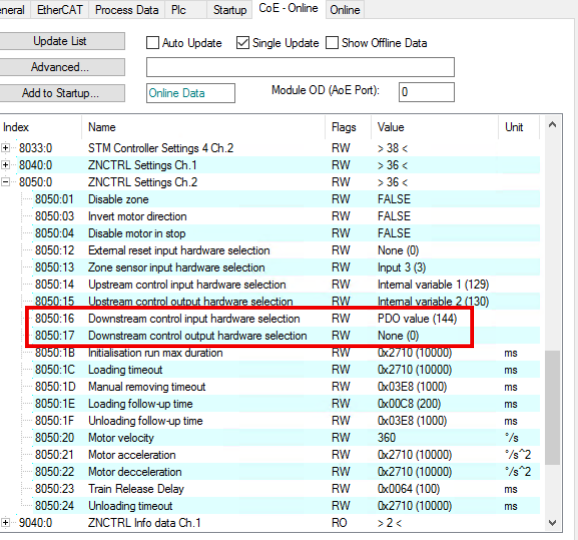

### **Variablen verknüpfen**

Verknüpfen Sie in der Steuerung die folgenden Variablen zwischen *allen* benachbarten EP7402:

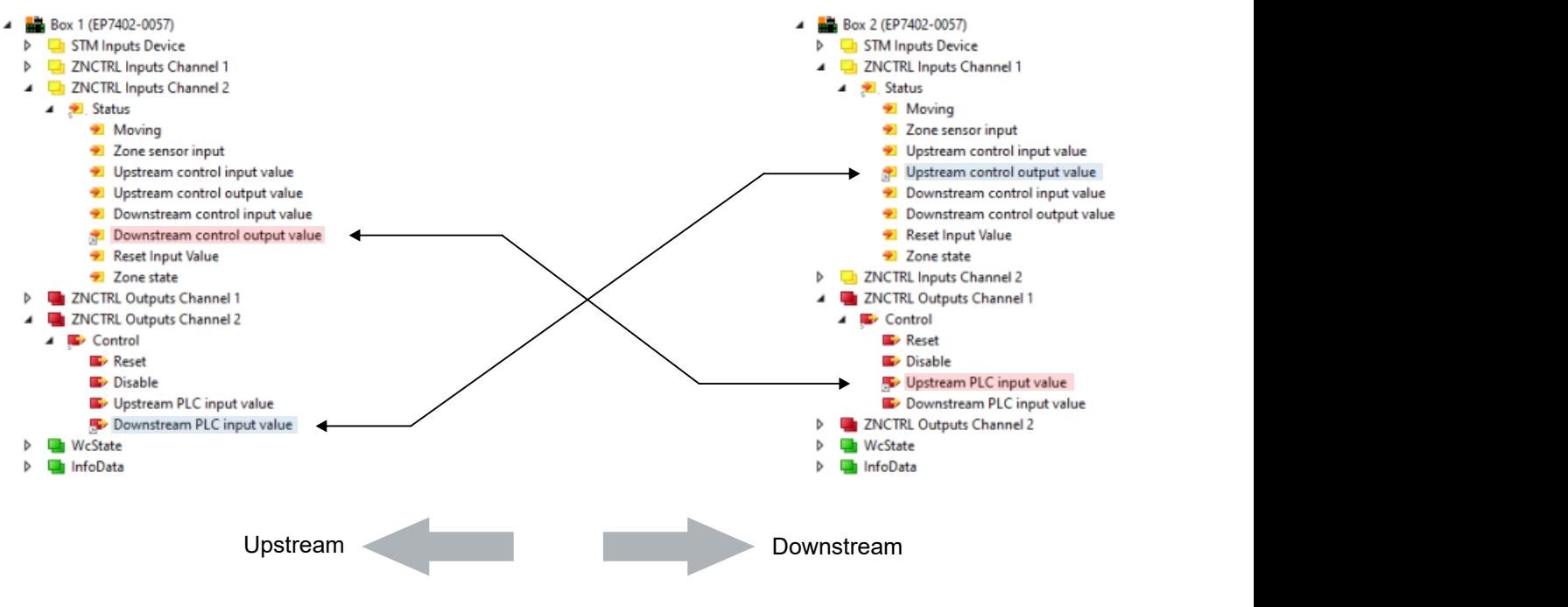

**Variablen direkt verknüpfen**

Um zwei Variablen in TwinCAT direkt zu verknüpfen, gehen Sie wie folgt vor:

- Eine Variable mit rechts anklicken und im Kontextmenü "Change Link..." auswählen.
- Im Dialogfenster den Haken bei "Exclude same Image" entfernen.

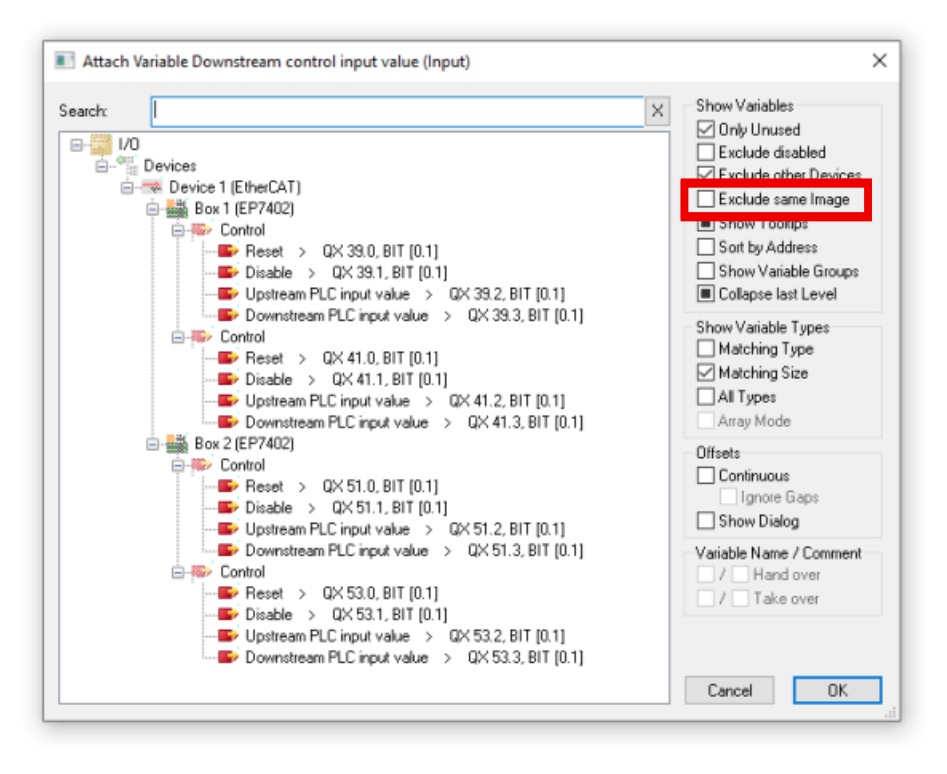

ð Die Variablen des EtherCAT-Zweiges werden sichtbar.

• Variable auswählen und "OK" klicken.

### **5.5.5 Inbetriebnahme**

### **VORSICHT**

### **Der Motor dreht sich bei der Inbetriebnahme**

Verletzungen und Sachschäden sind möglich.

- Stellen Sie sicher, dass sich der Motor jederzeit frei bewegen kann und dass er keine Verletzungen oder Schäden verursachen kann.
- 1. Beide Motor-Kanäle konfigurieren wie im Kapitel [Schnellstart \[](#page-42-0) $\blacktriangleright$  [43\]](#page-42-0) beschrieben.
- 2. Das ZPA-Prozessabbild aktivieren, indem Sie das Predefined PDO Assignment "Local control" auswählen.

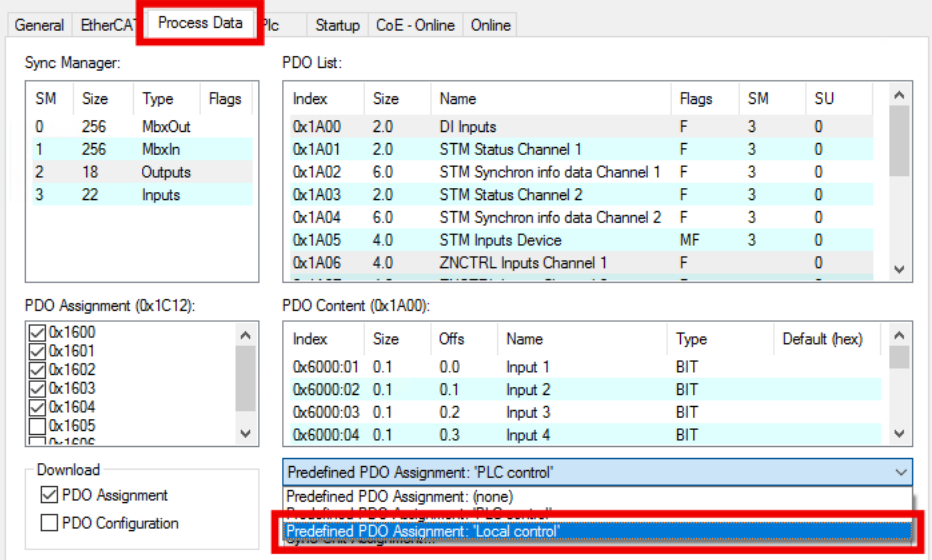

- 3. ZPA-Kommunikation konfigurieren:
	- Falls die ZPA-Kommunikation über M8-Leitungen erfolgen soll, überspringen Sie diesen Schritt.
	- Falls die ZPA-Kommunikation über EtherCAT erfolgen soll, siehe Kapitel [ZPA-Kommunikation über](#page-63-0) [EtherCAT \[](#page-63-0) $\triangleright$  [64\]](#page-63-0).
- 4. Den ZPA-Betrieb aktivieren, indem Sie den CoE-Parameter F810:11 "Operation mode" auf "Local control" setzen.

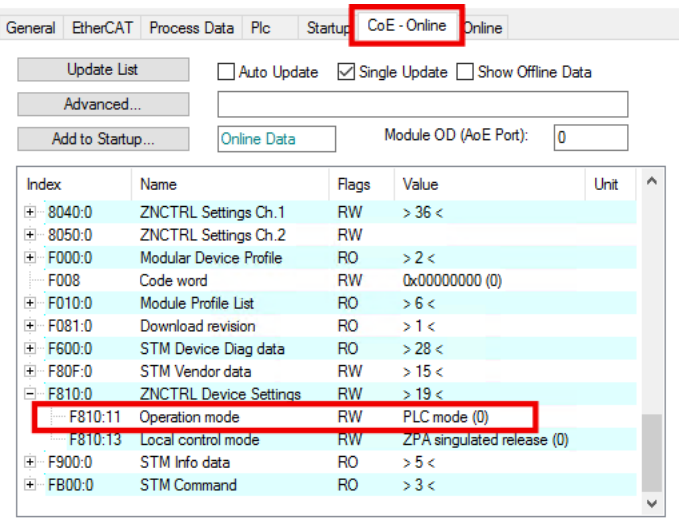

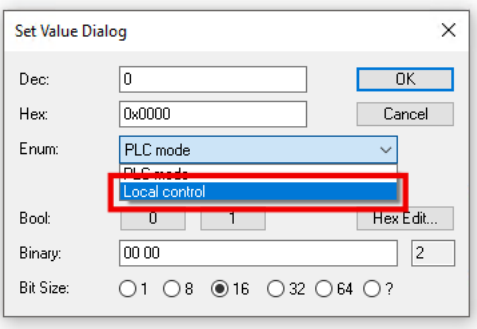

- ð Die EP7402 beginnt sofort mit dem ZPA-Betrieb und führt zunächst eine Initialisierungsfahrt aus. Die Initialisierungsfahrt dauert 10 s. (Werkseinstellung)
- ð Falls die ZPA-Kommunikation über M8-Leitungen erfolgt, können Sie die EP7402 jetzt von der Steuerung trennen.

## **RECKHOFF**

### **Testlauf durchführen**

- 1. Den Förder-Vorgang starten. Je nach Aufbau und Verkabelung des Rollenförderers wird der Fördervorgang auf eine der folgenden Arten gestartet:
	- Ein Paket in den Erfassungsbereich des Sensors in der ersten Zone legen.
	- Start-Taster drücken
- 2. Falls ein Fehler auftritt, der nach Überprüfung von Verkabelung und Mechanik nicht beseitigt werden konnte:
	- die [Diagnose-Bits \[](#page-73-0)> [74\]](#page-73-0) prüfen.
	- die Verläufe der Variablen "Zone State" mithilfe des Kapitels [State-Machine \[](#page-67-0) $\blacktriangleright$  [68\]](#page-67-0) nachvollziehen.
- 3. Gegebenenfalls die ZPA-Parameter optimieren. Siehe [CoE-Objekte 8040 und 8050 "ZNCTRL Settings](#page-83-0) [Ch.n" \[](#page-83-0)▶ [84\]](#page-83-0).

### Bei Bedarf: "Train release" aktivieren

"Train Release" ist eine Abzugsart, die einen höheren Durchsatz ermöglicht als die vorkonfigurierte Abzugsart "Singulated Release". Eine Übersicht der Abzugsarten finden Sie im Kapitel [Abzugsarten \[](#page-59-0) $\blacktriangleright$  [60\]](#page-59-0).

Vorgehensweise zur Aktivierung:

Im Parameter F810:13 "Local control mode" den Wert "ZPA train release" auswählen.

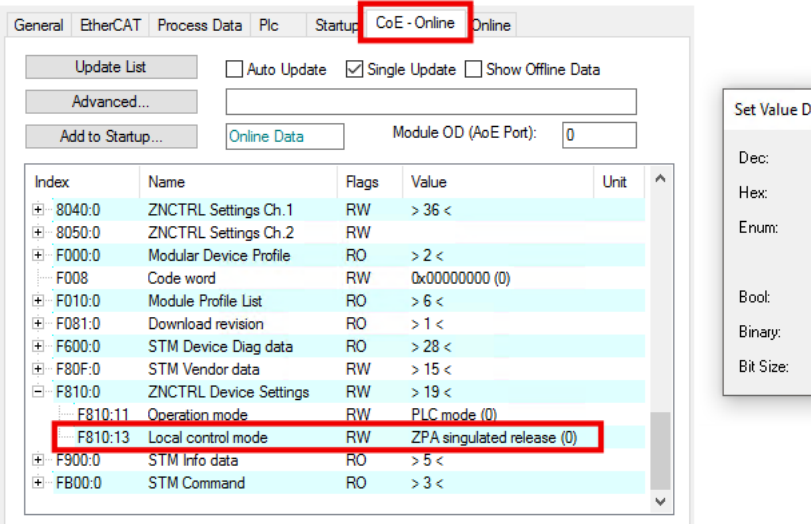

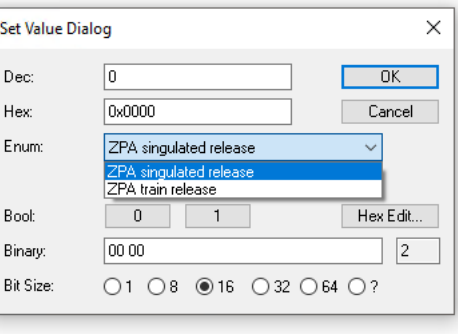

Anschließend einen erneuten Testlauf durchführen und gegebenenfalls weitere Parameter optimieren.

## <span id="page-67-0"></span>**5.5.6 State-Machine**

Die Variable "Zone State" enthält den aktuellen Zustand der ZPA-State-Machine einer Zone.

- 4 Th ZNCTRL Inputs Channel 1
	- ⊿ *D* Status
		- **₩** Moving
		- Zone sensor input
		- D Upstream control input value
		- Dipstream control output value
		- Downstream control input value
		- Downstream control output value
		- Reset Input Value
		- **Zone state**

Die folgende Abbildung zeigt die interne State-Machine einer Zone bzw. eines Kanals einer EP7402.

Zur besseren Übersicht sind die folgenden Elemente nicht in der Abbildung dargestellt:

- Der Zone State 5 "Disabled".
- Die Abzugsart "Train Release".

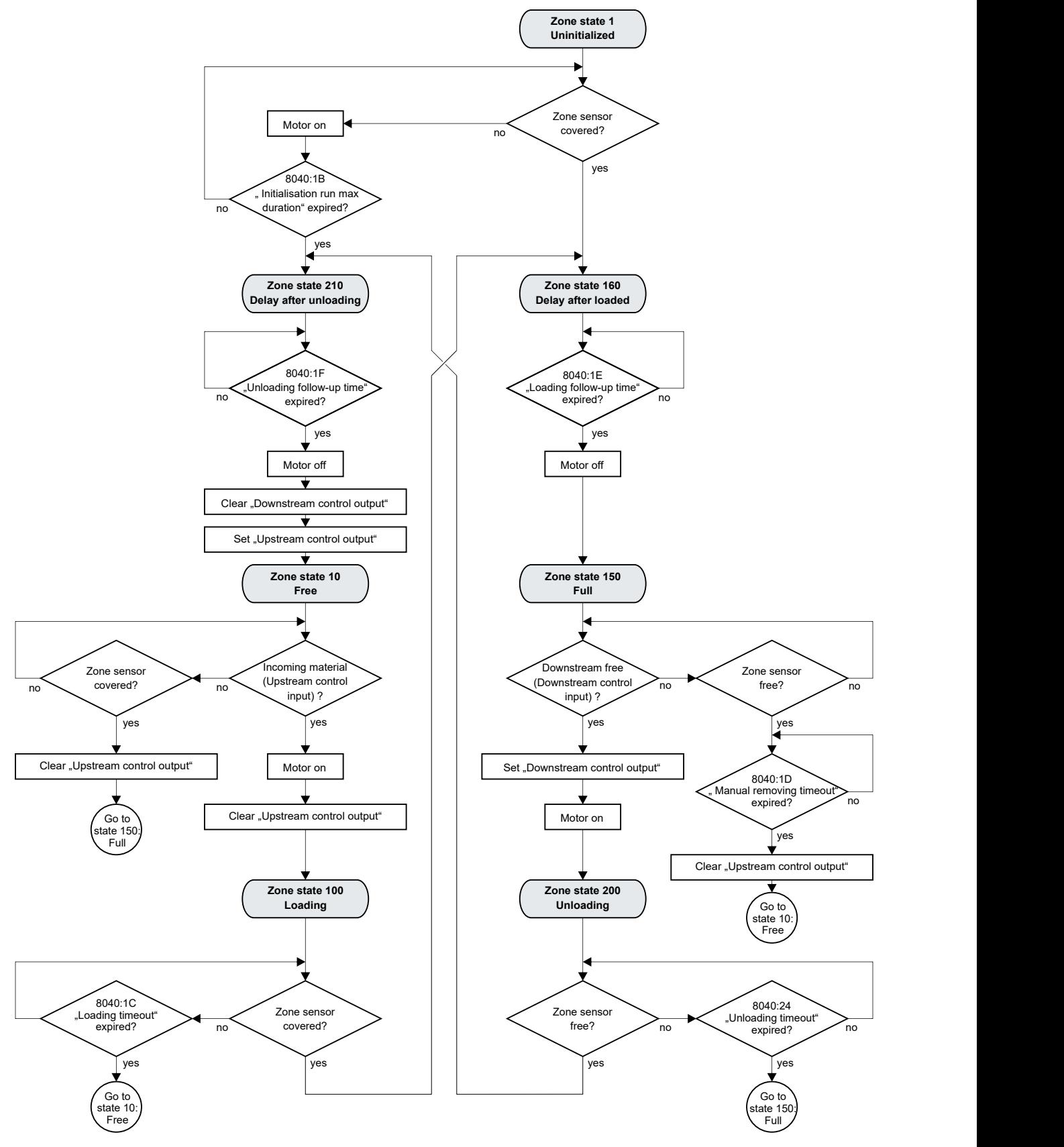

### <span id="page-69-0"></span>**5.5.7 Digitale Eingänge und Ausgänge im ZPA-Betrieb**

### *HINWEIS*

### **Störung des ZPA-Betriebs**

Die ZPA-Kommunikation erfolgt in der Werkseinstellung über digitale Ein-/Ausgänge. Wenn Sie die digitalen Ausgänge dieser Ein-/Ausgänge über die Prozessdaten schalten, kann die ZPA-Kommunikation gestört werden. Die Folge können z.B. Kollisionen zwischen den Fördergütern sein.

- Schalten Sie ausschließlich digitale Ausgänge von Ein-/Ausgängen, die nicht an der ZPA-Kommunikation beteiligt sind.
- Stellen Sie sicher, dass die Ausgangsvariablen aller an der ZPA-Kommunikation beteiligten Ein-/ Ausgänge konstant auf 0 gesetzt sind. In der Werkseinstellung betrifft das alle Variablen mit dem Namensmuster "Control output x".

### **Funktionalität abhängig von der Firmware-Version**

Die digitalen Ausgänge können im ZPA-Betrieb erst ab Firmware 05 geschaltet werden.

Bis einschließlich Firmware 04 sind Änderungen des Signalzustands der Ausgangs-Variablen im ZPA-Betrieb wirkungslos.

In der Werkseinstellung sind die Prozessdaten der digitalen Eingänge und Ausgänge im ZPA-Betrieb deaktiviert.

### **Prozessdaten aktivieren**

Aktivieren Sie im Karteireiter "Process Data" die folgenden Prozessdatenobjekte:

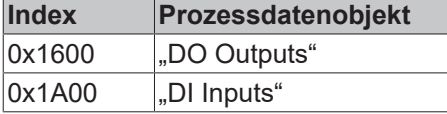

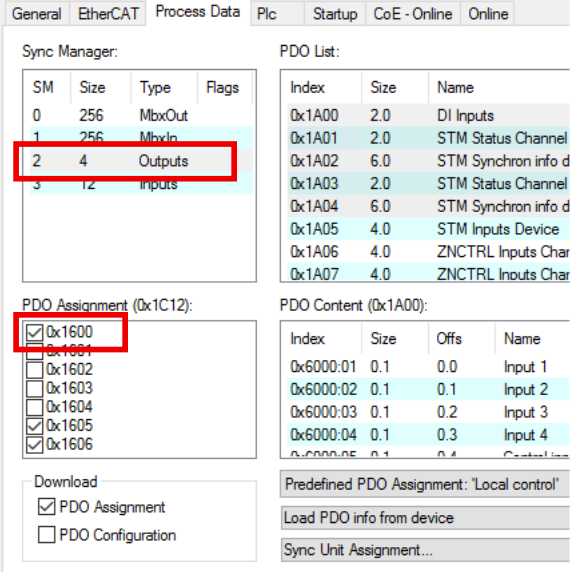

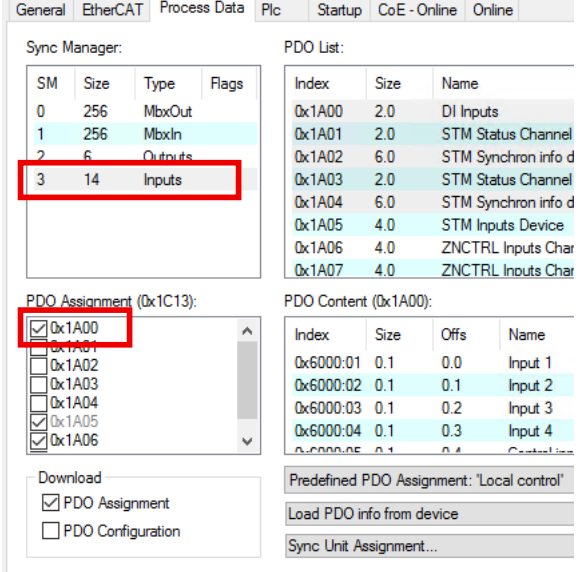

### **Verfügbare Ein-/Ausgänge**

Wenn die ZPA-Kommunikation über digitale Ein-/Ausgänge erfolgt (Werkseinstellung), sind vier der acht digitalen Ein-/Ausgänge für die ZPA-Kommunikation reserviert.

Die anderen vier digitalen Ein-/Ausgänge können Sie frei verwenden. In der Werkseinstellung sind das die Ein-/Ausgänge an den Buchsen X01 und X05 bzw. die Variablen "Input 1…4" und "Output 1…4":

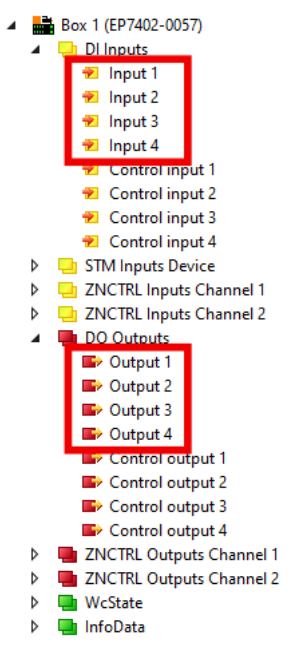

Die Zuordnung zwischen den Buchsen-Nummern und den Variablen-Namen in TwinCAT finden Sie im Kapitel [Zuordnung von Anschlüssen und Prozessdaten \[](#page-18-0)[}](#page-18-0) [19\]](#page-18-0).

Aktivieren Sie die ZPA-Kommunikation über EtherCAT, um alle acht digitalen Ein-/Ausgänge frei verwenden zu können. Siehe Kapitel [ZPA-Kommunikation über EtherCAT \[](#page-63-0)[}](#page-63-0) [64\]](#page-63-0).

## <span id="page-71-0"></span>**5.6 Wiederherstellen des Auslieferungszustands**

Sie können den Auslieferungszustand der Backup-Objekte wie folgt wiederherstellen:

- 1. Sicherstellen, dass TwinCAT im Config-Modus läuft.
- 2. Im CoE-Objekt 1011:0 "Restore default parameters" den Parameter 1011:01 "Subindex 001" auswählen.

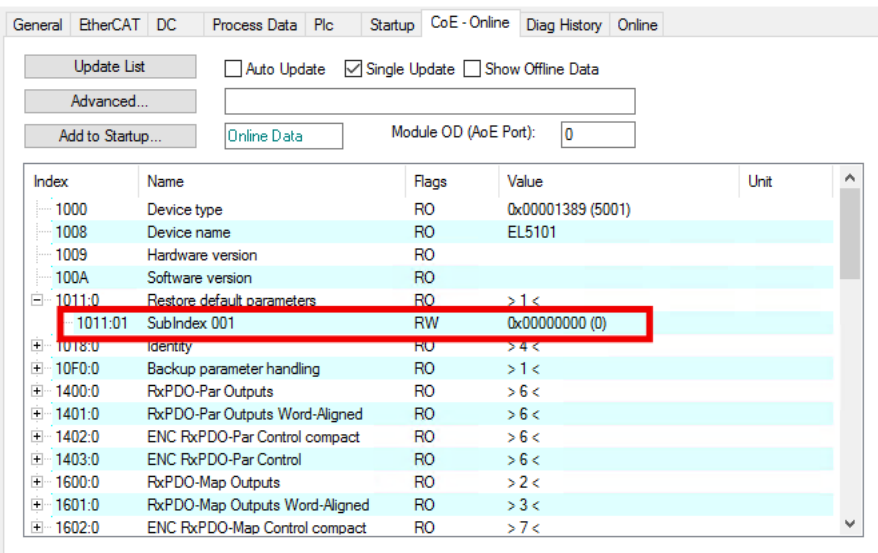

- 3. Auf "Subindex 001" doppelklicken.
	- $\Rightarrow$  Das Dialogfenster "Set Value Dialog" öffnet sich.
- 4. Im Feld "Dec" den Wert 1684107116 eintragen. Alternativ: im Feld "Hex" den Wert 0x64616F6C eintragen.

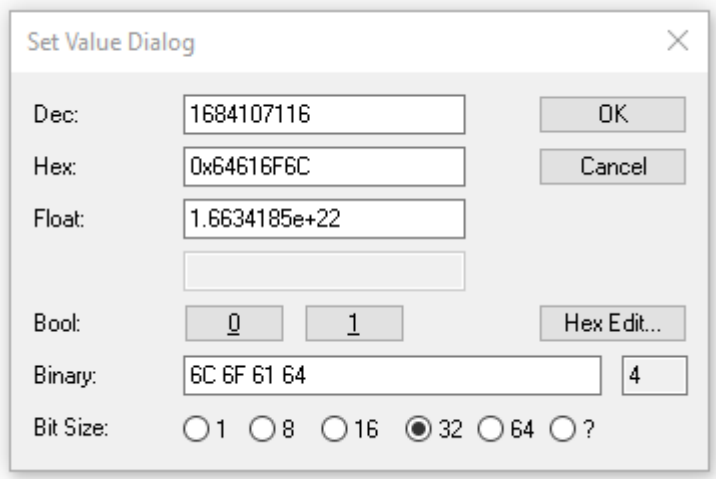

- 5. Mit "OK" bestätigen.
- $\Rightarrow$  Alle Backup-Objekte werden in den Auslieferungszustand zurückgesetzt.

### **Alternativer Restore-Wert**

Bei einigen Modulen älterer Bauart lassen sich die Backup-Objekte mit einem alternativen Restore-Wert umstellen: Dezimalwert: 1819238756 Hexadezimalwert: 0x6C6F6164

Eine falsche Eingabe des Restore-Wertes zeigt keine Wirkung.
# **6 Troubleshooting**

Die folgende Tabelle zeigt eine Auswahl möglicher Probleme und Lösungen.

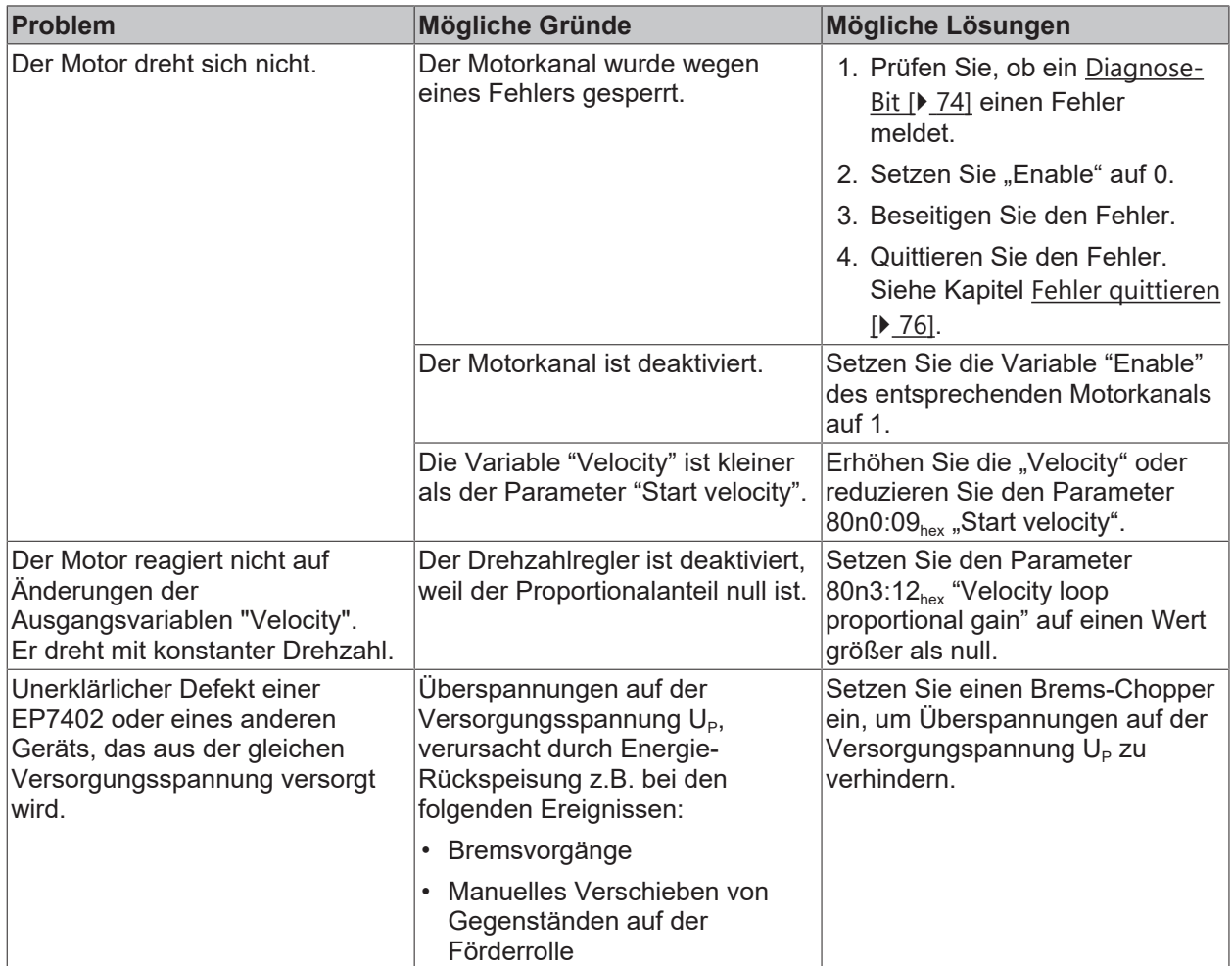

## <span id="page-73-0"></span>**6.1 Diagnose-Bits**

Die Diagnose-Bits befinden sich im [Prozessdatenobjekt "STM Inputs Device" \[](#page-16-0) $\blacktriangleright$  [17\]](#page-16-0).

- **4 The STM Inputs Device** 
	- **Device Diag**

Die Diagnose-Bits zeigen Warnmeldungen und Fehlermeldungen an.

- Warnmeldungen ("warning") sind vorübergehend. Eine Warnmeldung zeigt an, dass ein Messwert außerhalb des Nennbereichs liegt. Eine Warnmeldung wird aufgehoben, wenn der Messwert wieder im Nennbereich liegt.
- Fehlermeldungen ("error") sind beständig. Wenn ein Fehler auftritt, werden die betroffenen Motorkanäle gesperrt, bis Sie den Fehler quittieren. Siehe Kapitel [Fehler quittieren \[](#page-75-0)▶ [76\]](#page-75-0).

Es gibt zwei unterschiedliche Geltungsbereiche für Diagnose-Bits:

- Modulfehler und Modulwarnungen betreffen die gesamte Box.
- Kanalbezogene Fehler und Warnungen betreffen nur einen Motorkanal.

Im Folgenden sind die Diagnose-Bits nach diesen beiden Kategorien unterteilt.

#### **Modulfehler und Modulwarnungen**

Wenn ein Modulfehler auftritt, werden beide Motorkanäle gesperrt. Beide Kanäle werden erst wieder entsperrt, wenn der Modulfehler korrekt quittiert wird. Siehe Kapitel [Fehler quittieren \[](#page-75-0) $\blacktriangleright$  [76\]](#page-75-0).

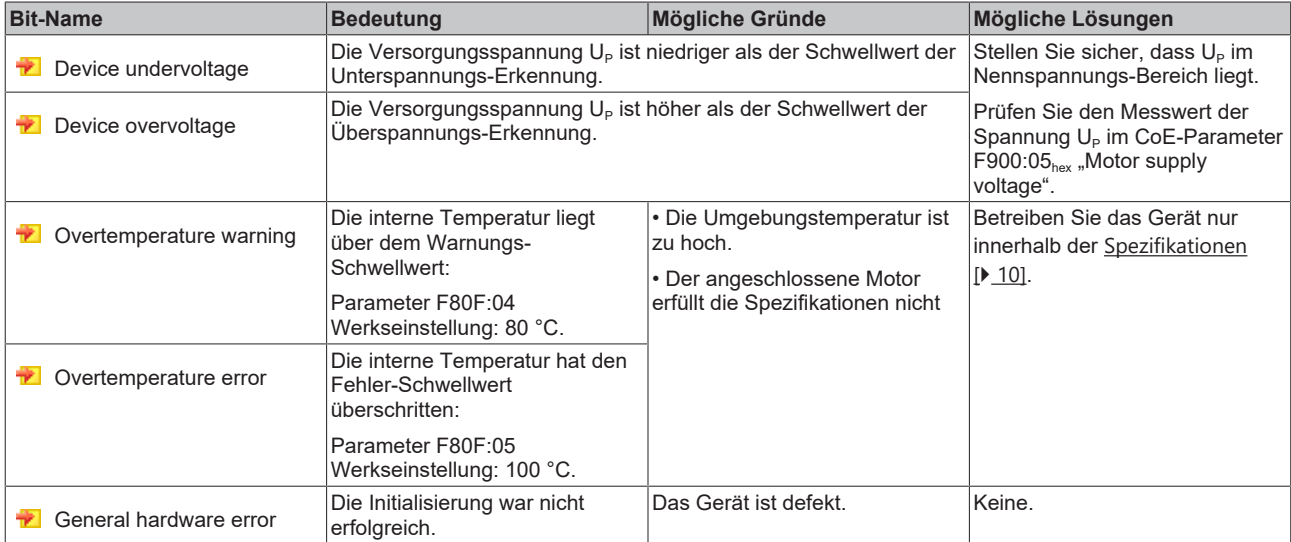

#### **Kanalbezogene Fehler und Warnungen**

Wenn ein kanalbezogener Fehler auftritt, wird nur der Motorkanal gesperrt, an dem der Fehler aufgetreten ist.

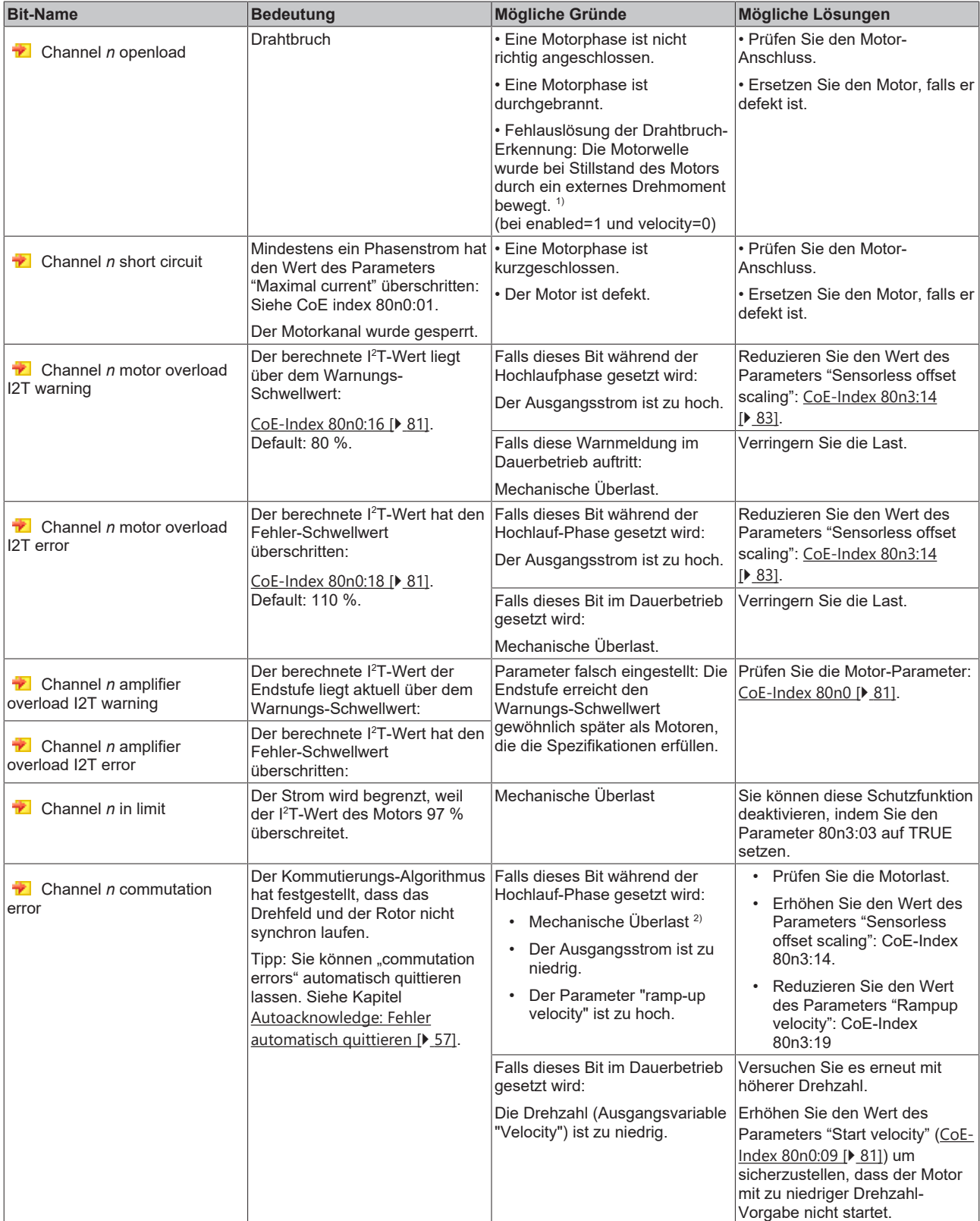

1) Das passiert z.B., wenn aus der vorhergehenden Zone ein Paket gefördert wird und das Paket durch seine Vorwärtsbewegung die nicht-angetriebene Förderrolle dreht.

<sup>2)</sup> Besonders wahrscheinlich, wenn der Motor ein Geräusch mit ansteigender Tonhöhe von sich gibt.

# <span id="page-75-0"></span>**6.2 Fehler quittieren**

Es gibt zwei Kategorien von Fehlern, die auf unterschiedliche Art quittiert werden müssen:

- Modulfehler
- Kanalbezogene Fehler

Um herauszufinden, zu welcher Kategorie der aktuell vorliegende Fehler gehört, schauen Sie in das Kapitel [Diagnose-Bits \[](#page-73-0)[}](#page-73-0) [74\]](#page-73-0). Dort sind die Diagnose-Bits in die beiden oben genannten Kategorien unterteilt.

#### **Modulfehler quittieren**

Sie können Modulfehler auf zwei Arten quittieren:

• per Software: Beide Motorkanäle haben eine Variable "Reset". Geben Sie auf jede Variable "Reset" eine positive Flanke.

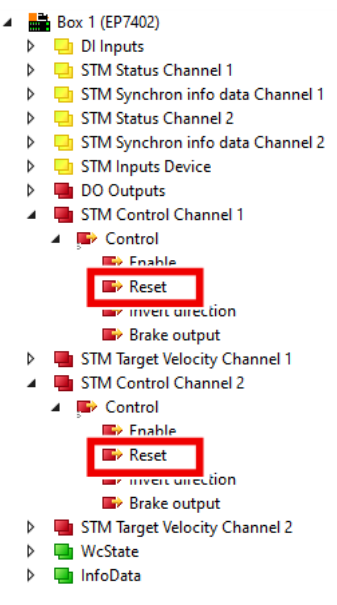

• per Hardware (nur im ZPA-Betrieb): Geben Sie eine positive Flanke auf die Reset-Eingänge beider Kanäle. Siehe CoE-Parameter [8040:12 \[](#page-83-0)[}](#page-83-0) [84\]](#page-83-0) und [8050:12 \[](#page-84-0)[}](#page-84-0) [85\]](#page-84-0).

Es genügt nicht, den Fehler nur an einem Motorkanal zu quittieren. Der Modulfehler und die Sperrung beider Motorkanäle werden erst zurückgenommen, wenn die Fehler an beiden Motorkanälen quittiert wurden.

Auch wenn ein Motorkanal nicht genutzt wird, muss an diesem Kanal der Fehler quittiert werden.

#### **Kanalbezogene Fehler quittieren**

Sie können kanalbezogene Fehler auf zwei Arten quittieren:

- per Software: Geben Sie eine positive Flanke auf die Variable "Reset" des betroffenen Motorkanals. Die Variable "Reset" befindet sich im Prozessdatenobjekt "STM Control Channel n" (n = 1...2).
- per Hardware (nur im ZPA-Betrieb): Geben Sie eine positive Flanke auf den Reset-Eingang des betroffenen Kanals. Siehe CoE-Parameter [8040:12 \[](#page-83-0)[}](#page-83-0) [84\]](#page-83-0) und [8050:12 \[](#page-84-0)[}](#page-84-0) [85\]](#page-84-0).

#### **Troubleshooting**

- Falls eine Fehlermeldung nach dem Quittieren weiterhin besteht, ist der Fehler vermutlich noch nicht beseitigt.
- Um den Fehler "Open Load" erfolgreich zu quittieren, müssen Sie vorher "Enable" auf 0 setzen.

# **7 Außerbetriebnahme**

### **WARNUNG**

### **Verletzungsgefahr durch Stromschlag!**

Setzen Sie das Bus-System in einen sicheren, spannungslosen Zustand, bevor Sie mit der Demontage der Geräte beginnen!

# **8 Application Hints**

## **8.1 Motor-Diagnose**

Sie können den I<sup>2</sup>T-Wert zur Langzeit-Diagnose und Verschleißerkennung des Motors und der Mechanik nutzen.

- 1. Weisen Sie den I<sup>2</sup>T-Wert zu einer der Variablen "Info data" in "STM Synchron info data Channel n" zu. [CoE index 80n2 "STM Features" \[](#page-81-0)[}](#page-81-0) [82\]](#page-81-0).
- 2. Überwachen Sie die Variable "Info data" in einem TwinCAT Scope-Projekt.
- ð So können Sie Unregelmäßigkeiten erkennen.

#### **Beispiel einer Scope-Aufzeichnung**

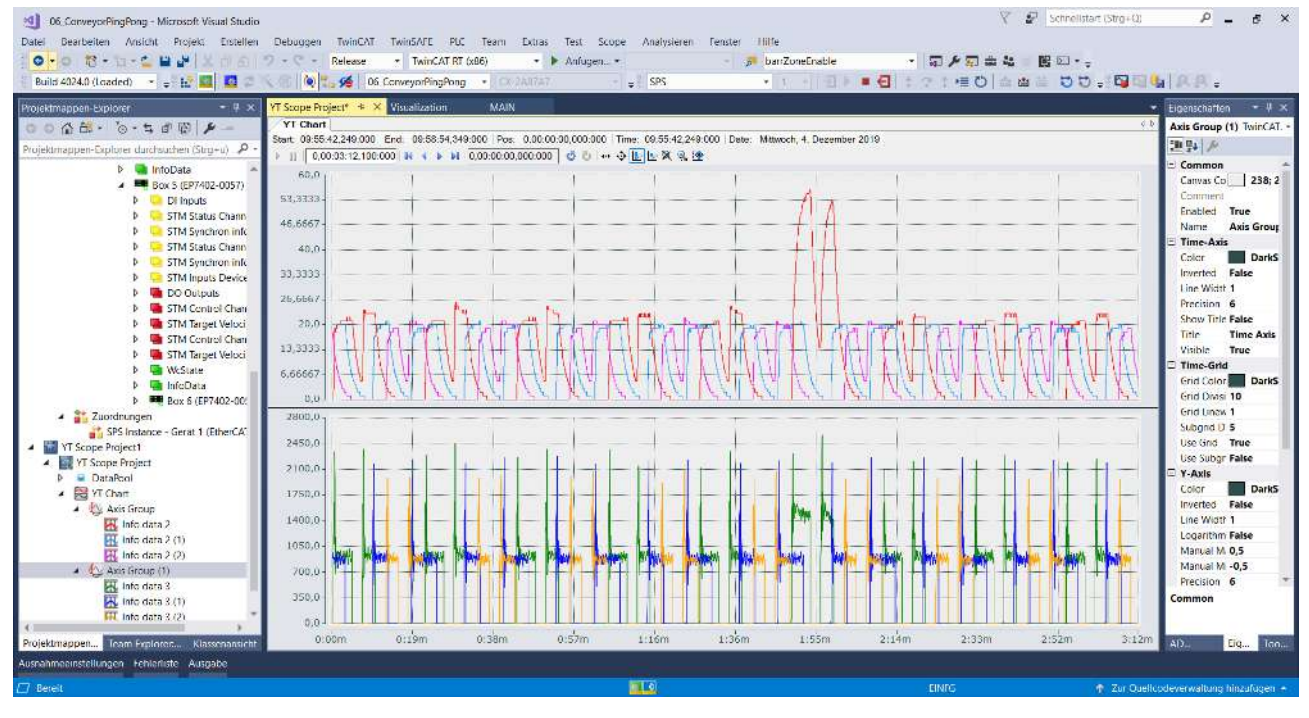

# **9 CoE-Parameter**

## **9.1 Verzeichnis**

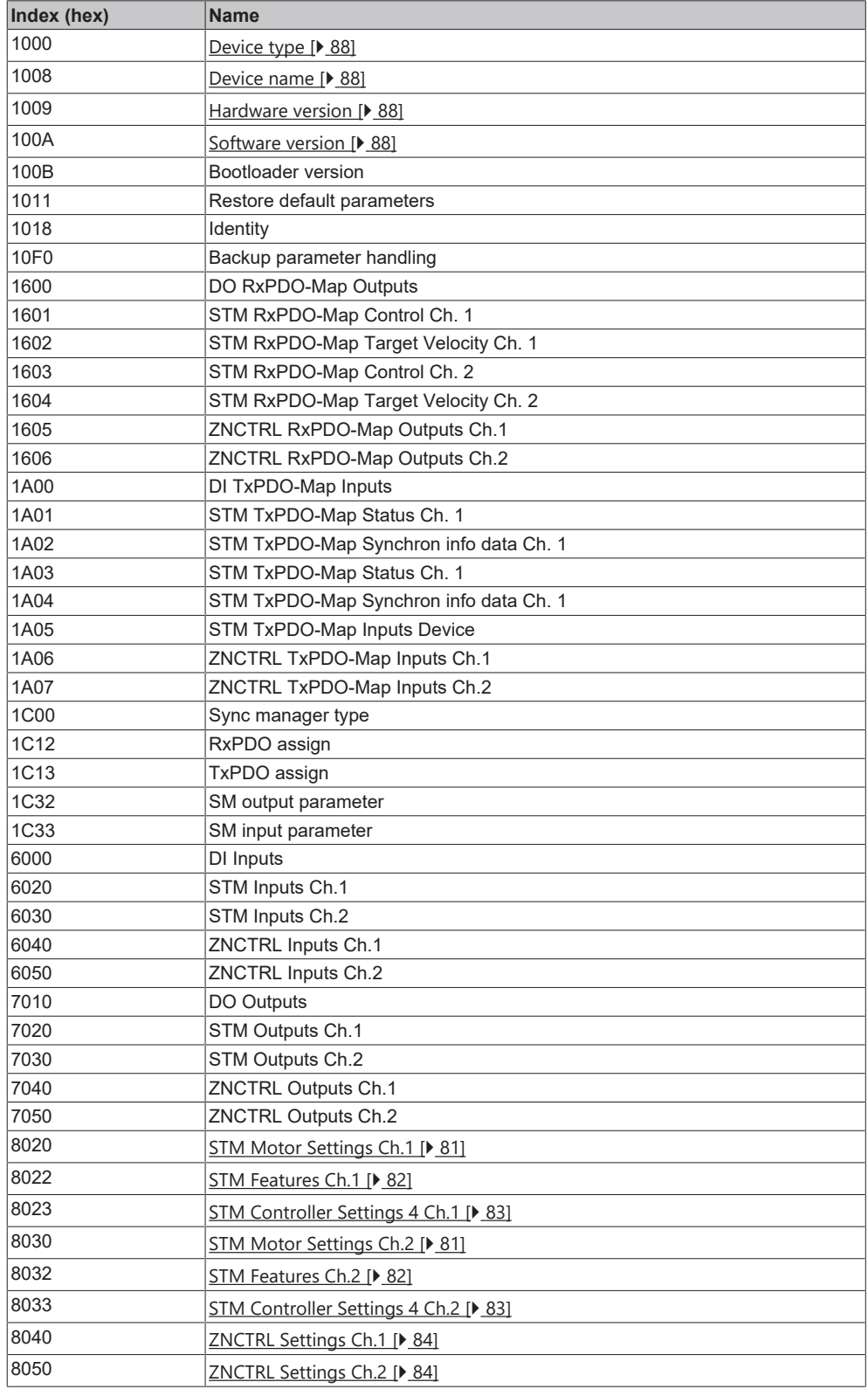

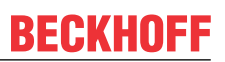

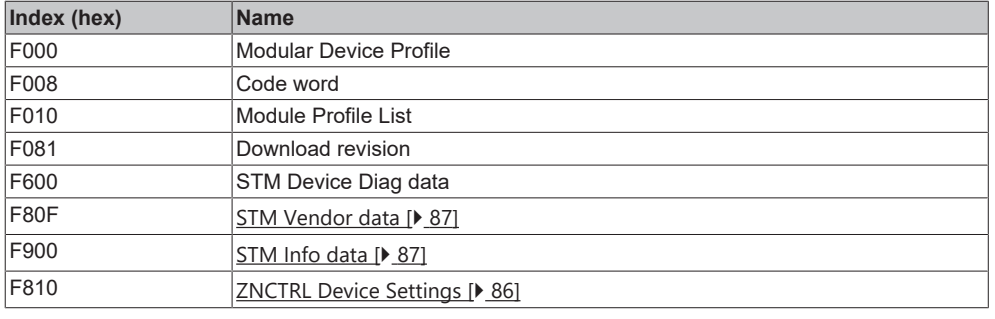

# **9.2 Objekt-Beschreibungen**

## **9.2.1 Objekte zur Parametrierung**

<span id="page-80-0"></span>Stellen Sie diese Parameter bei der Inbetriebnahme ein.

#### **Index 8020: STM Motor Settings Ch. 1 Index 8030: STM Motor Settings Ch. 2**

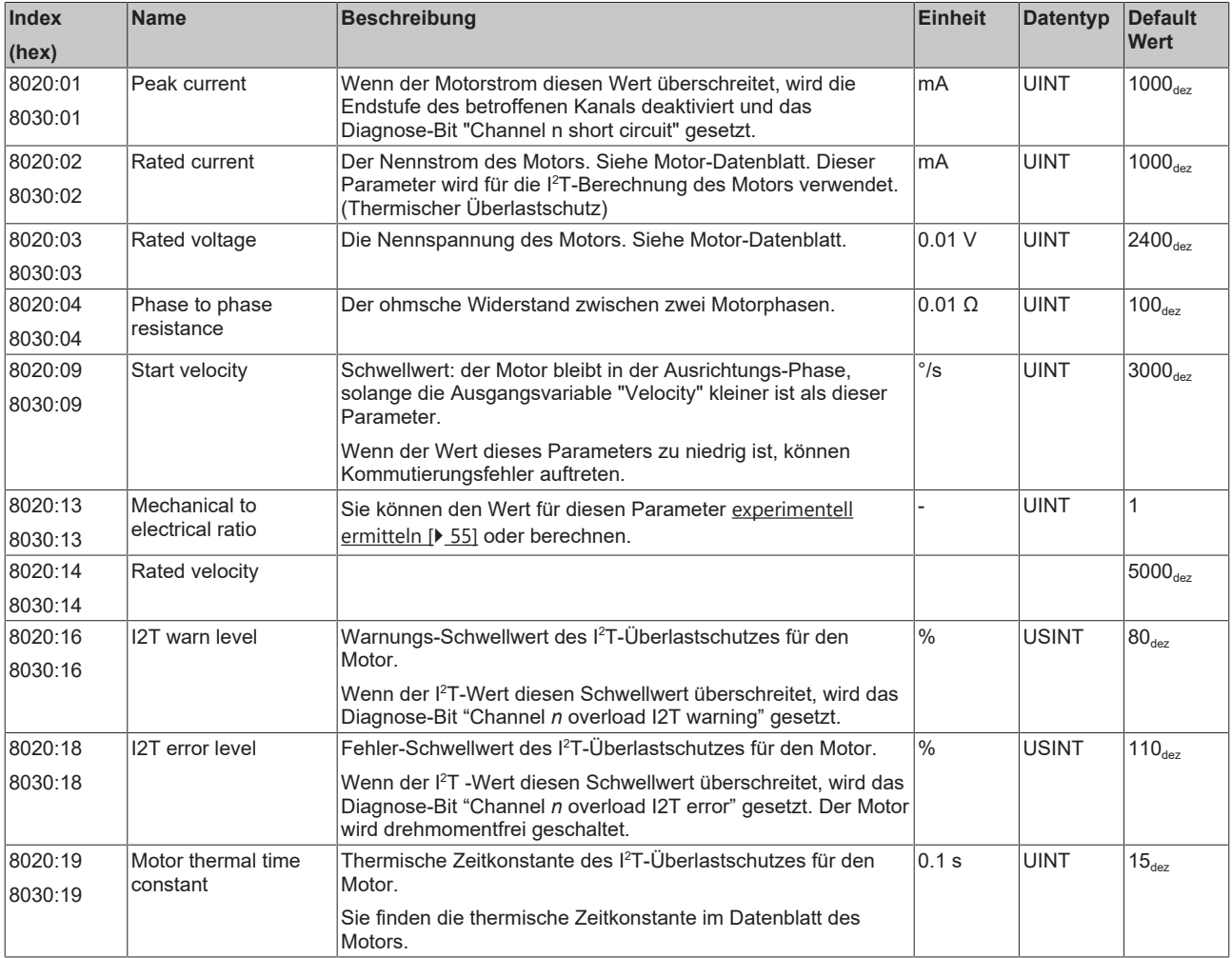

#### <span id="page-81-0"></span>**Index 8022: STM Features Channel 1 Index 8032: STM Features Channel 2**

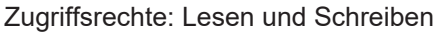

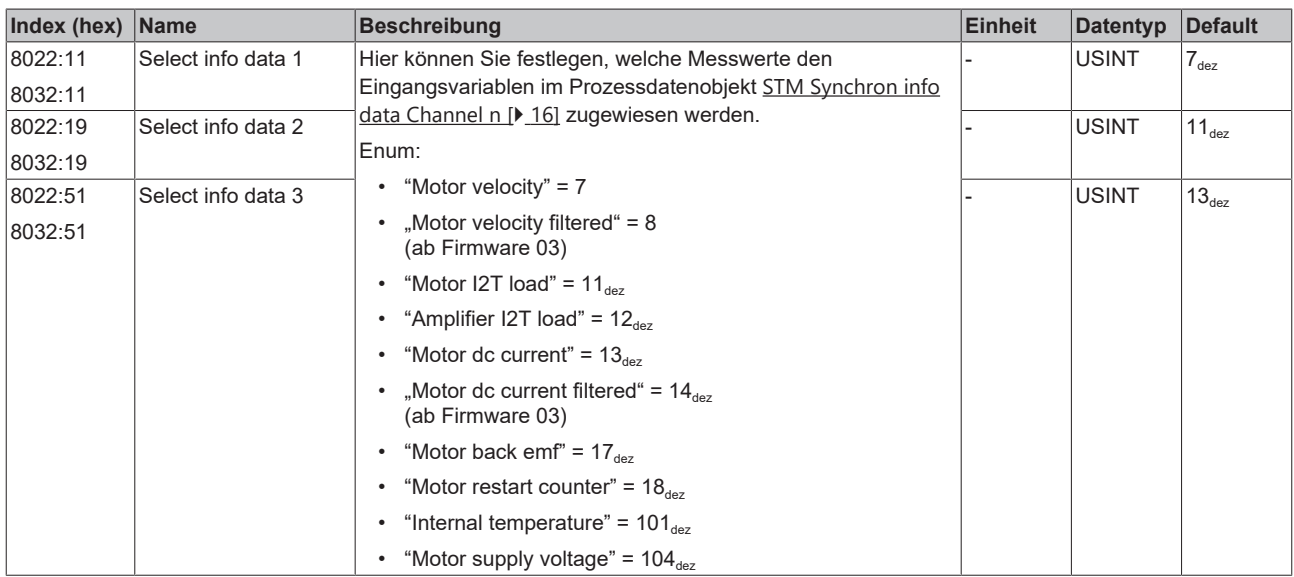

#### <span id="page-82-0"></span>**Index 8023: STM Controller Settings 4 Ch. 1 Index 8033: STM Controller Settings 4 Ch. 2**

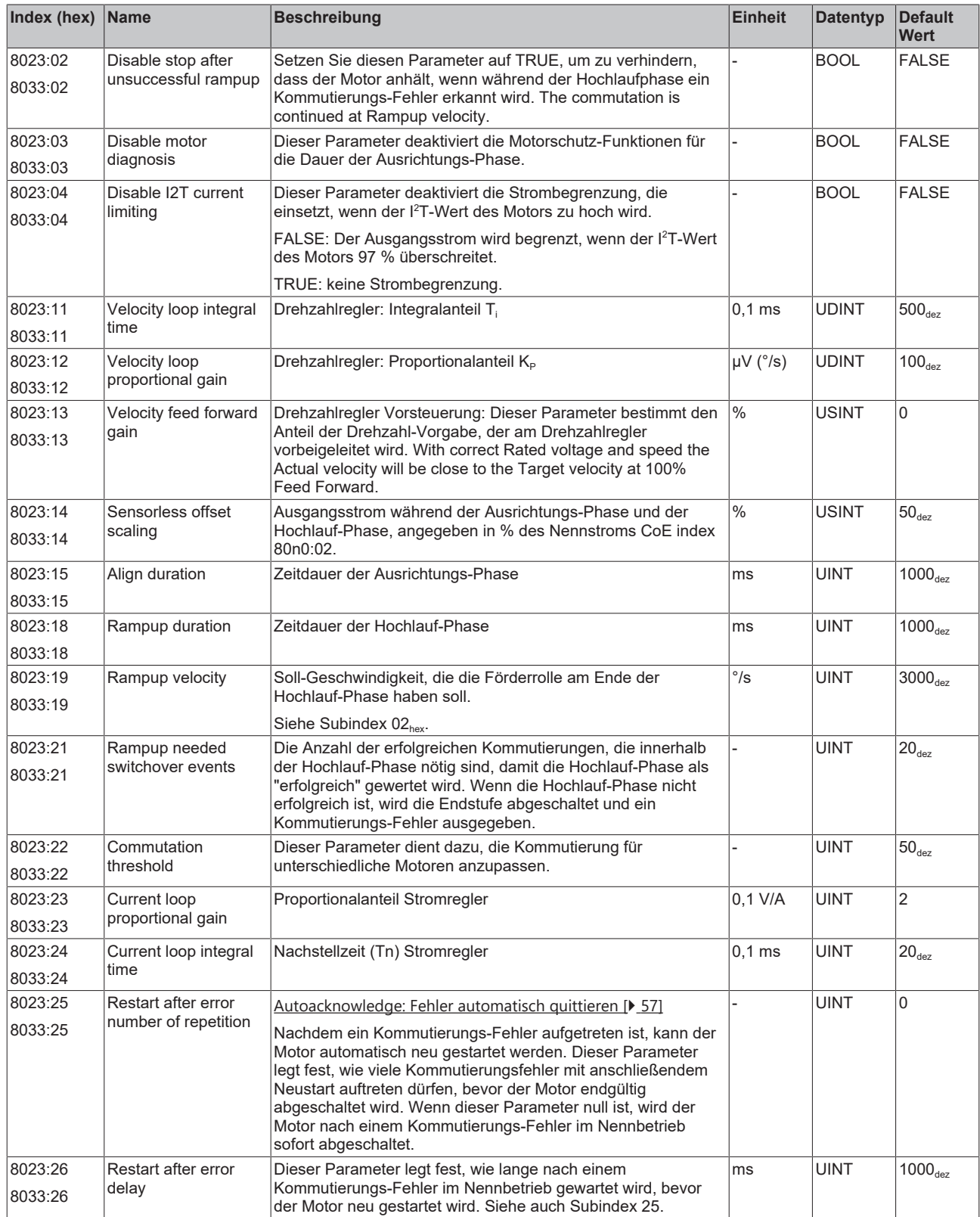

### <span id="page-83-0"></span>**Index 8040hex: ZNCTRL Settings Ch.1**

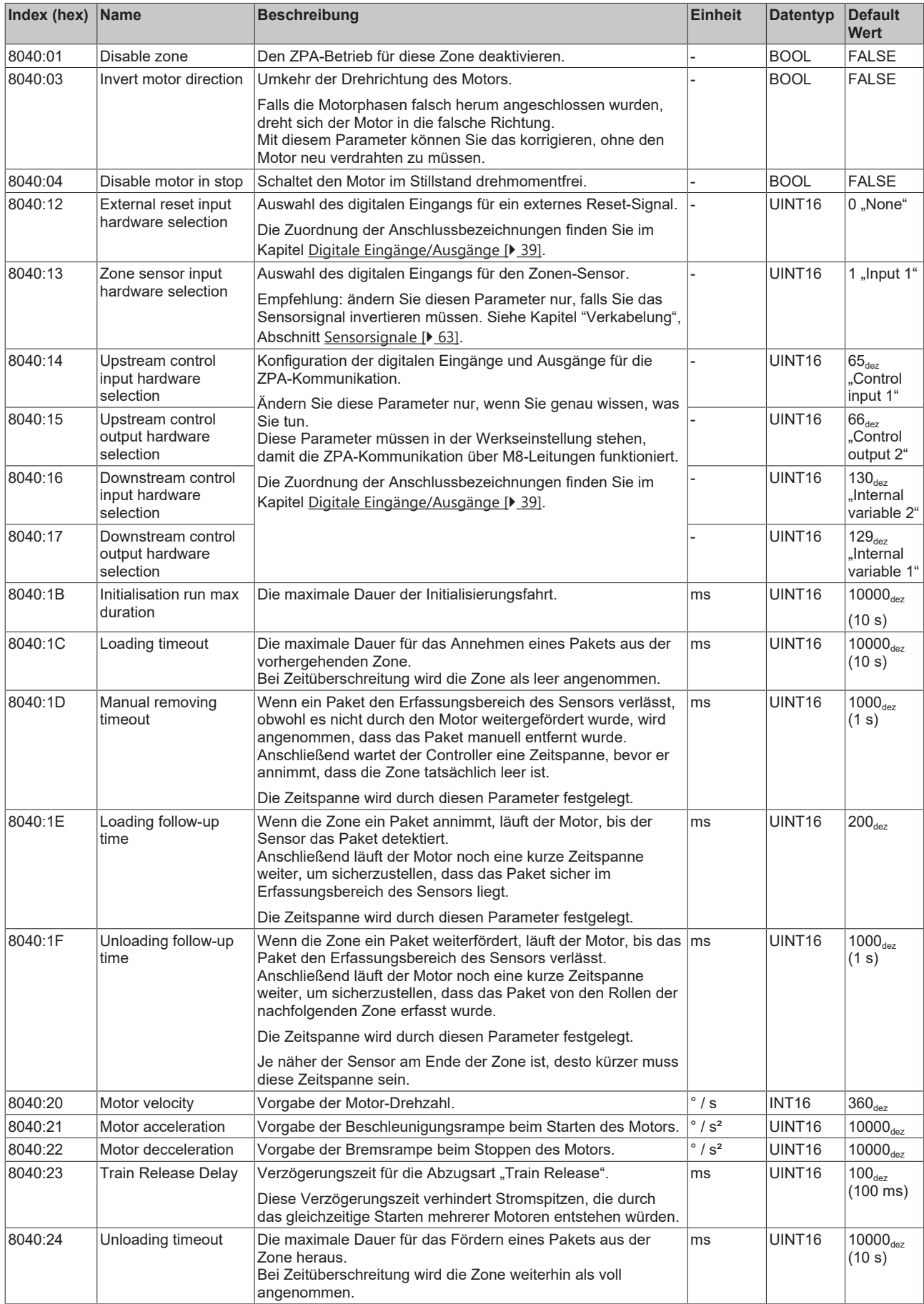

### <span id="page-84-0"></span>**Index 8050hex: ZNCTRL Settings Ch.2**

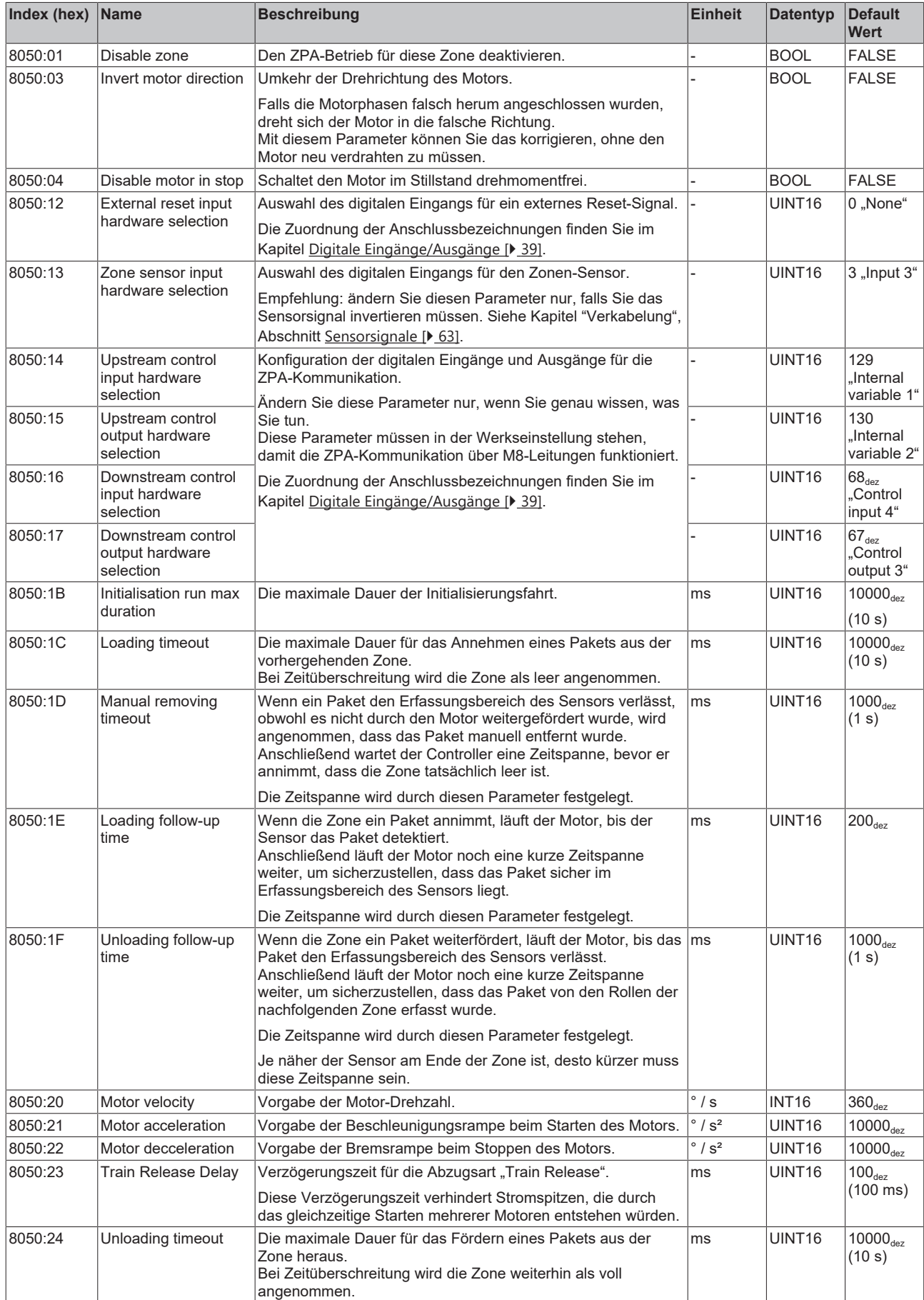

### <span id="page-85-0"></span>**Index F810hex: ZNCTRL Device Settings**

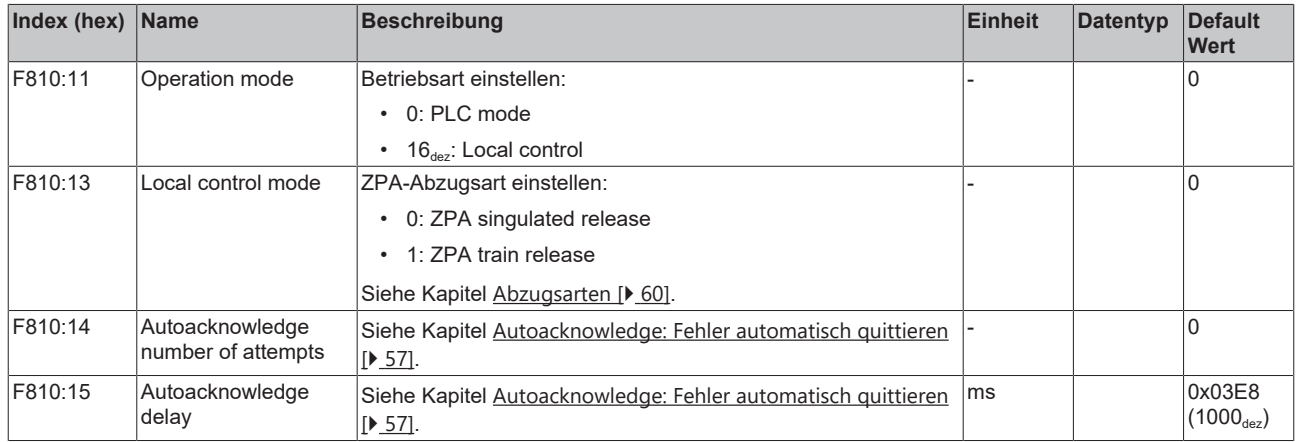

# **9.2.2 Informations-Objekte**

#### <span id="page-86-0"></span>**Index F80F: STM Vendor data**

#### Zugriffsrechte: nur Lesen

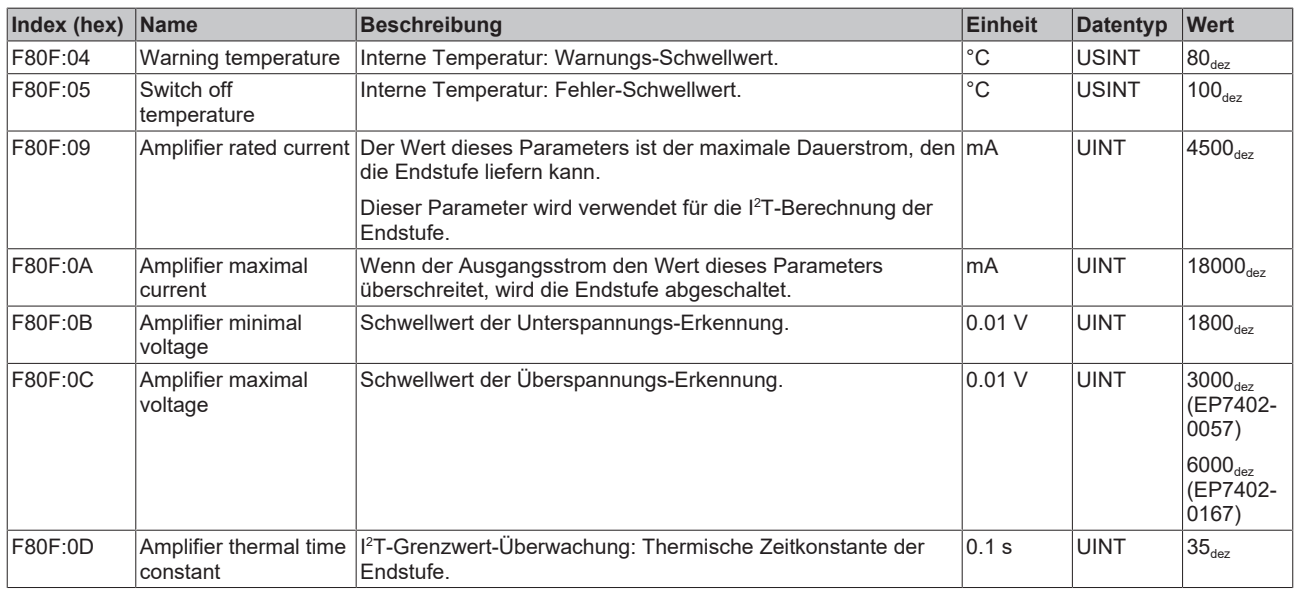

#### <span id="page-86-1"></span>**Index F900: STM Info data**

#### Zugriffsrechte: nur Lesen

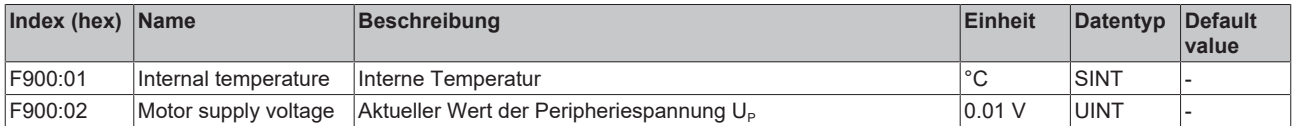

## **9.2.3 Standard-Objekte**

#### <span id="page-87-0"></span>**Index 1000 Device type**

#### Zugriffsrechte: nur Lesen

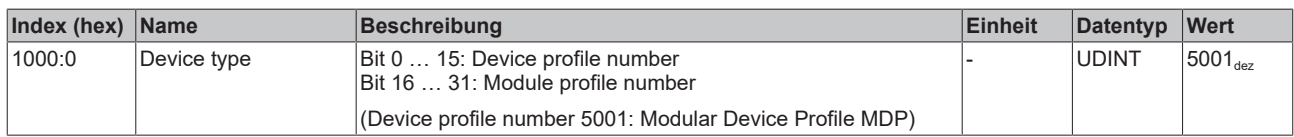

#### <span id="page-87-1"></span>**Index 1008 Device name**

#### Zugriffsrechte: nur Lesen

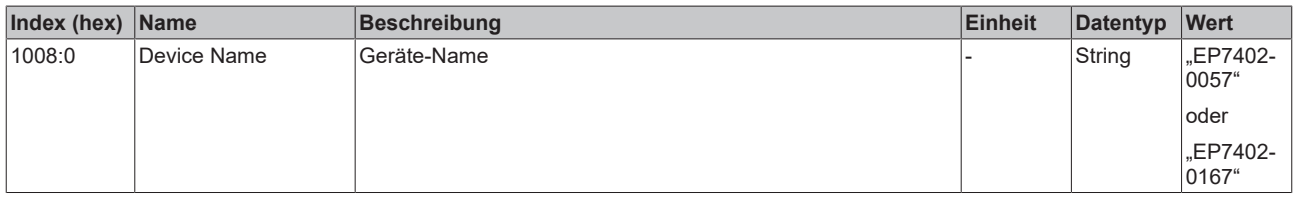

#### <span id="page-87-2"></span>**Index 1009 Hardware version**

#### Zugriffsrechte: nur Lesen

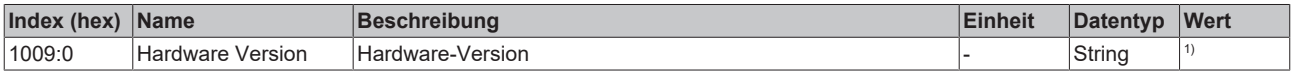

<span id="page-87-3"></span>1) Siehe [Firm- und Hardware-Stände \[](#page-6-0) $\blacktriangleright$  [7\]](#page-6-0).

#### **Index 100A Software version**

#### Zugriffsrechte: nur Lesen

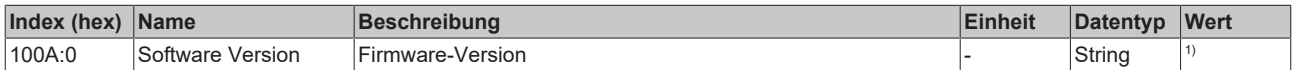

1) Siehe [Firm- und Hardware-Stände \[](#page-6-0) $\blacktriangleright$  [7\]](#page-6-0).

# **10 Anhang**

# **10.1 Beispiel für Motor-Parameter**

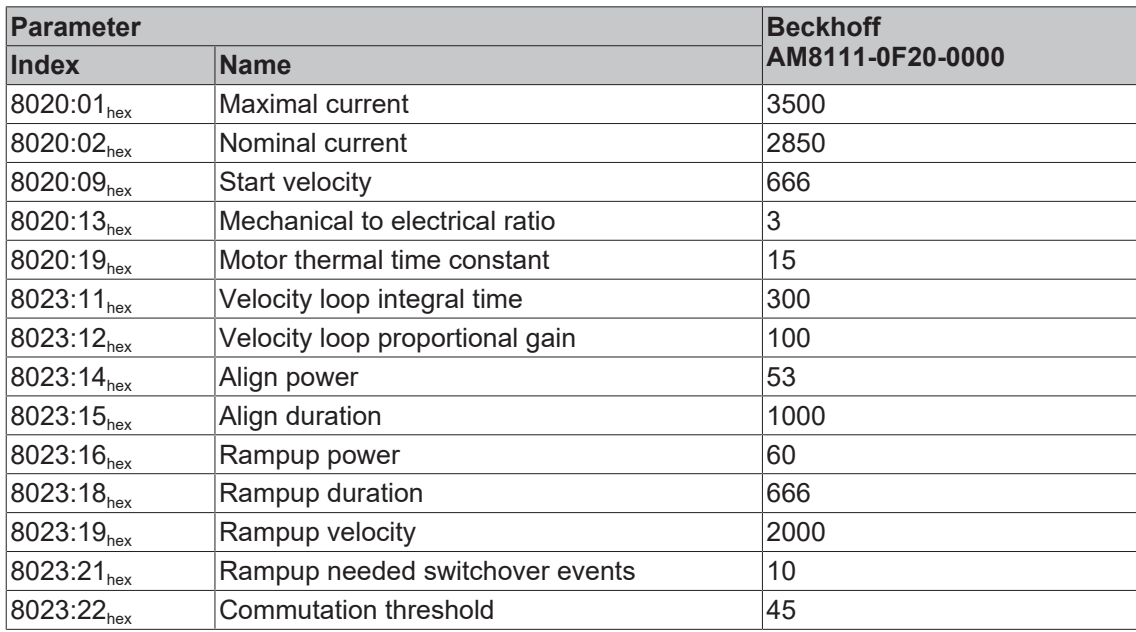

# **10.2 Allgemeine Betriebsbedingungen**

#### **Schutzarten nach IP-Code**

In der Norm IEC 60529 (DIN EN 60529) sind die Schutzgrade festgelegt und nach verschiedenen Klassen eingeteilt. Schutzarten werden mit den Buchstaben "IP" und zwei Kennziffern bezeichnet: IPxy

- Kennziffer x: Staubschutz und Berührungsschutz
- Kennziffer y: Wasserschutz

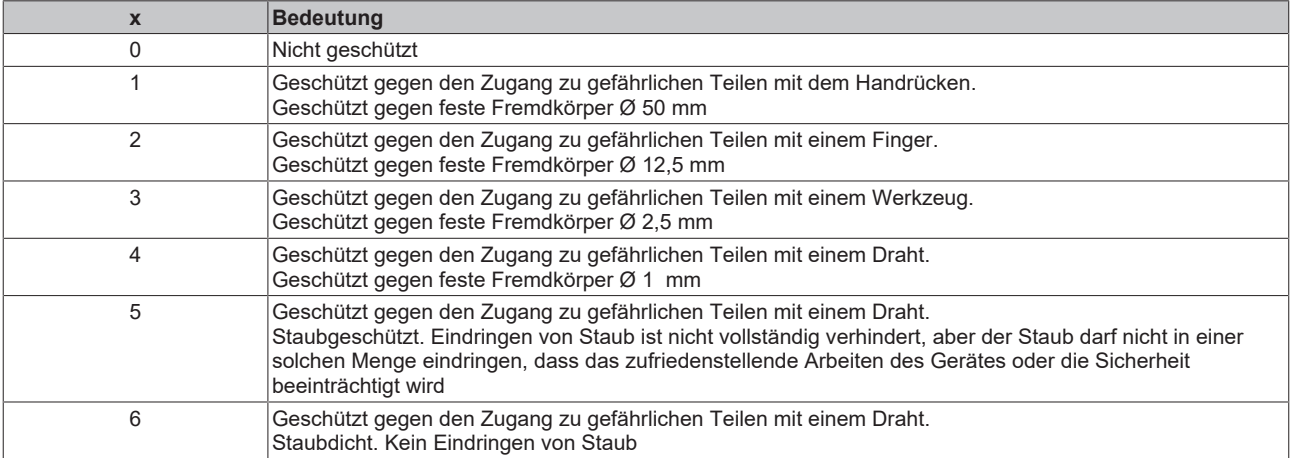

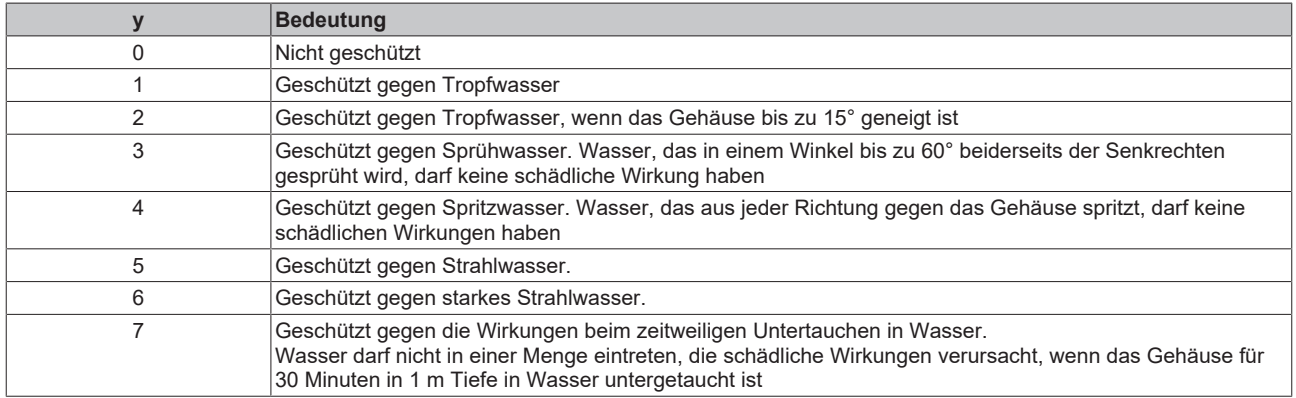

#### **Chemische Beständigkeit**

Die Beständigkeit bezieht sich auf das Gehäuse der IP67-Module und die verwendeten Metallteile. In der nachfolgenden Tabelle finden Sie einige typische Beständigkeiten.

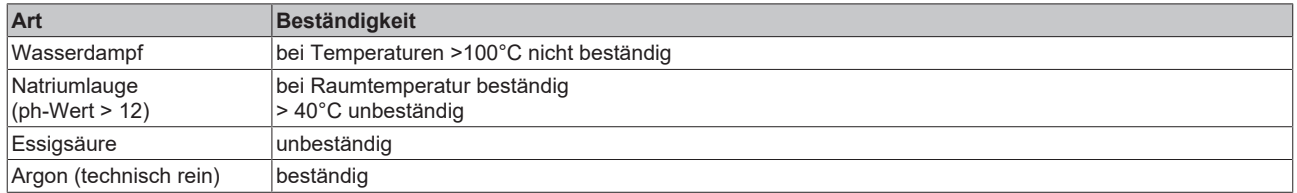

#### **Legende**

- beständig: Lebensdauer mehrere Monate
- bedingt beständig: Lebensdauer mehrere Wochen
- unbeständig: Lebensdauer mehrere Stunden bzw. baldige Zersetzung

# **10.3 Zubehör**

#### **Leitungen**

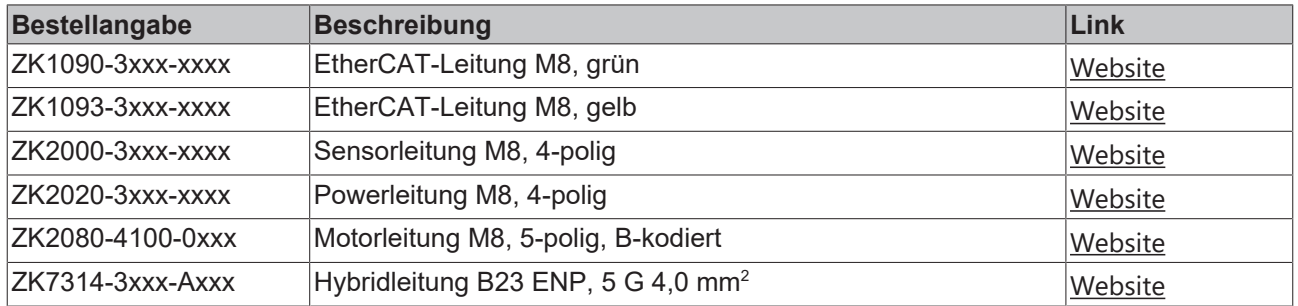

#### **Schutzkappen für Steckverbinder**

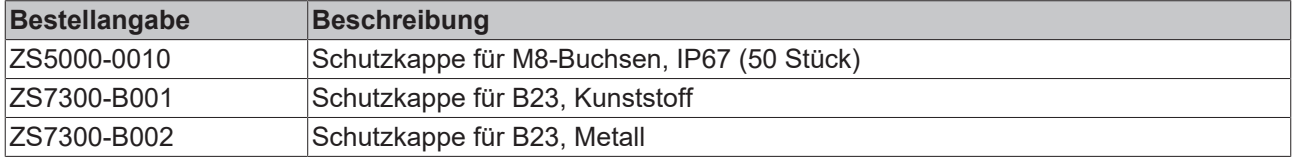

#### **Werkzeug**

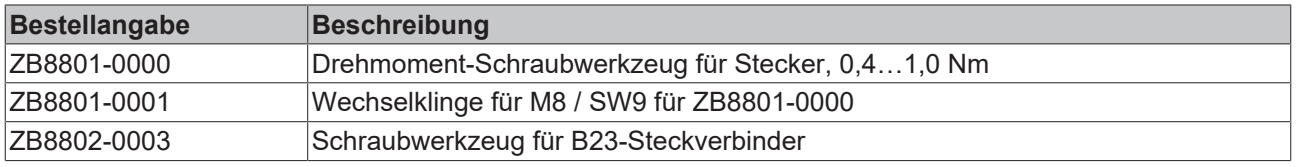

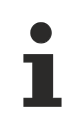

### **Weiteres Zubehör**

Weiteres Zubehör finden Sie in der Preisliste für Feldbuskomponenten von Beckhoff und im Internet auf <https://www.beckhoff.de>.

# **10.4 Versionsidentifikation von EtherCAT-Geräten**

### **10.4.1 Allgemeine Hinweise zur Kennzeichnung**

#### **Bezeichnung**

Ein Beckhoff EtherCAT-Gerät hat eine 14-stellige technische Bezeichnung, die sich zusammen setzt aus

- Familienschlüssel
- Typ
- Version
- Revision

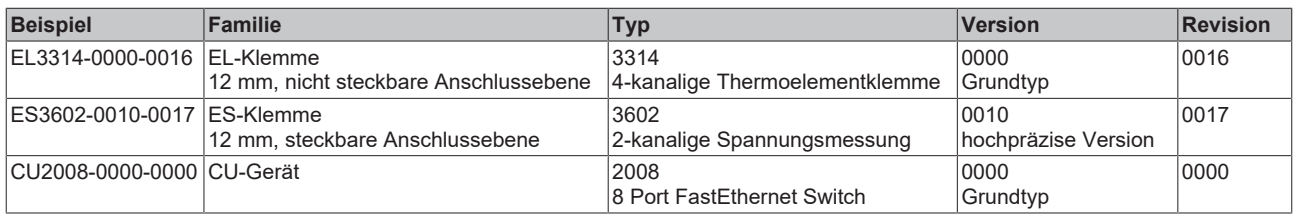

#### **Hinweise**

- die oben genannten Elemente ergeben die **technische Bezeichnung**, im Folgenden wird das Beispiel EL3314-0000-0016 verwendet.
- Davon ist EL3314-0000 die Bestellbezeichnung, umgangssprachlich bei "-0000" dann oft nur EL3314 genannt. "-0016" ist die EtherCAT-Revision.
- Die **Bestellbezeichnung** setzt sich zusammen aus
	- Familienschlüssel (EL, EP, CU, ES, KL, CX, ...)
	- Typ (3314)
	- Version (-0000)
- Die **Revision** -0016 gibt den technischen Fortschritt wie z. B. Feature-Erweiterung in Bezug auf die EtherCAT Kommunikation wieder und wird von Beckhoff verwaltet.

Prinzipiell kann ein Gerät mit höherer Revision ein Gerät mit niedrigerer Revision ersetzen, wenn nicht anders z. B. in der Dokumentation angegeben.

Jeder Revision zugehörig und gleichbedeutend ist üblicherweise eine Beschreibung (ESI, EtherCAT Slave Information) in Form einer XML-Datei, die zum Download auf der Beckhoff Webseite bereitsteht. Die Revision wird seit 2014/01 außen auf den IP20-Klemmen aufgebracht, siehe Abb. *"EL5021 EL-Klemme, Standard IP20-IO-Gerät mit Chargennummer und Revisionskennzeichnung (seit 2014/01)"*.

• Typ, Version und Revision werden als dezimale Zahlen gelesen, auch wenn sie technisch hexadezimal gespeichert werden.

# **BECKHOFF**

### **10.4.2 Versionsidentifikation von IP67-Modulen**

Als Seriennummer/Date Code bezeichnet Beckhoff im IO-Bereich im Allgemeinen die 8-stellige Nummer, die auf dem Gerät aufgedruckt oder auf einem Aufkleber angebracht ist. Diese Seriennummer gibt den Bauzustand im Auslieferungszustand an und kennzeichnet somit eine ganze Produktions-Charge, unterscheidet aber nicht die Module einer Charge.

Aufbau der Seriennummer: **KK YY FF HH**

- KK Produktionswoche (Kalenderwoche)
- YY Produktionsjahr
- FF Firmware-Stand
- HH Hardware-Stand

Beispiel mit Seriennummer 12 06 3A 02:

- 12 Produktionswoche 12
- 06 Produktionsjahr 2006
- 3A Firmware-Stand 3A
- 02 Hardware-Stand 02

Ausnahmen können im **IP67-Bereich** auftreten, dort kann folgende Syntax verwendet werden (siehe jeweilige Gerätedokumentation):

Syntax: D ww yy x y z u

D - Vorsatzbezeichnung ww - Kalenderwoche yy - Jahr x - Firmware-Stand der Busplatine

- y Hardware-Stand der Busplatine
- z Firmware-Stand der E/A-Platine
- u Hardware-Stand der E/A-Platine

Beispiel: D.22081501 Kalenderwoche 22 des Jahres 2008 Firmware-Stand Busplatine: 1 Hardware Stand Busplatine: 5 Firmware-Stand E/A-Platine: 0 (keine Firmware für diese Platine notwendig) Hardware-Stand E/A-Platine: 1

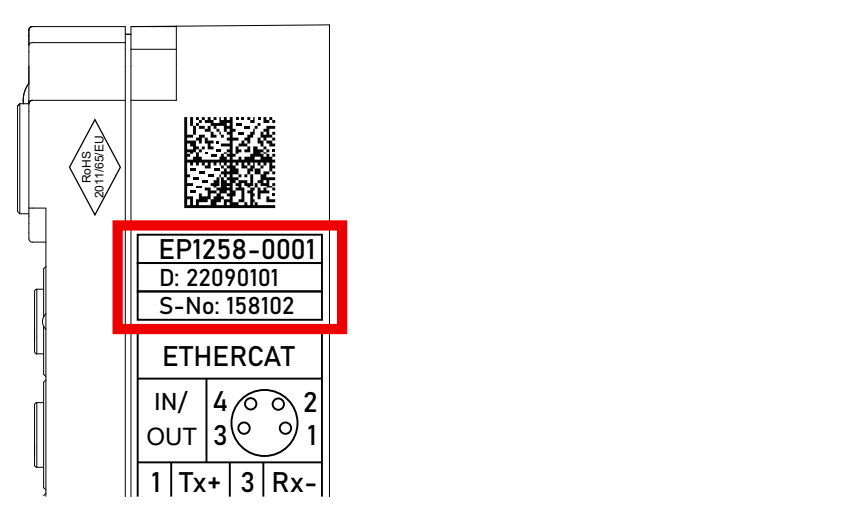

Abb. 8: EP1258-0001 IP67 EtherCAT Box mit Chargennummer/ DateCode 22090101 und eindeutiger Seriennummer 158102

## **10.4.3 Beckhoff Identification Code (BIC)**

Der Beckhoff Identification Code (BIC) wird vermehrt auf Beckhoff-Produkten zur eindeutigen Identitätsbestimmung des Produkts aufgebracht. Der BIC ist als Data Matrix Code (DMC, Code-Schema ECC200) dargestellt, der Inhalt orientiert sich am ANSI-Standard MH10.8.2-2016.

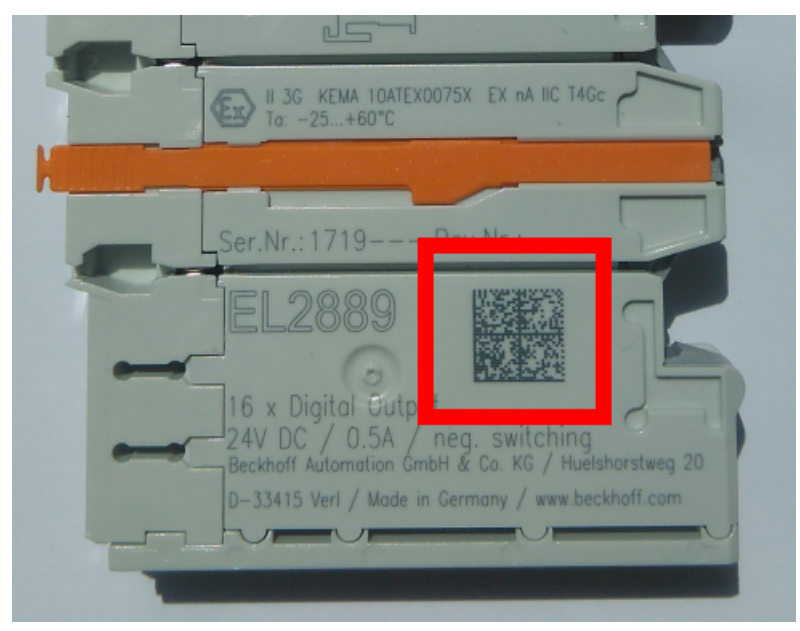

Abb. 9: BIC als Data Matrix Code (DMC, Code-Schema ECC200)

Die Einführung des BIC erfolgt schrittweise über alle Produktgruppen hinweg. Er ist je nach Produkt an folgenden Stellen zu finden:

- auf der Verpackungseinheit
- direkt auf dem Produkt (bei ausreichendem Platz)
- auf Verpackungseinheit und Produkt

Der BIC ist maschinenlesbar und enthält Informationen, die auch kundenseitig für Handling und Produktverwaltung genutzt werden können.

Jede Information ist anhand des so genannten Datenidentifikators (ANSI MH10.8.2-2016) eindeutig identifizierbar. Dem Datenidentifikator folgt eine Zeichenkette. Beide zusammen haben eine maximale Länge gemäß nachstehender Tabelle. Sind die Informationen kürzer, werden sie um Leerzeichen ergänzt.

Folgende Informationen sind möglich, die Positionen 1 bis 4 sind immer vorhanden, die weiteren je nach Produktfamilienbedarf:

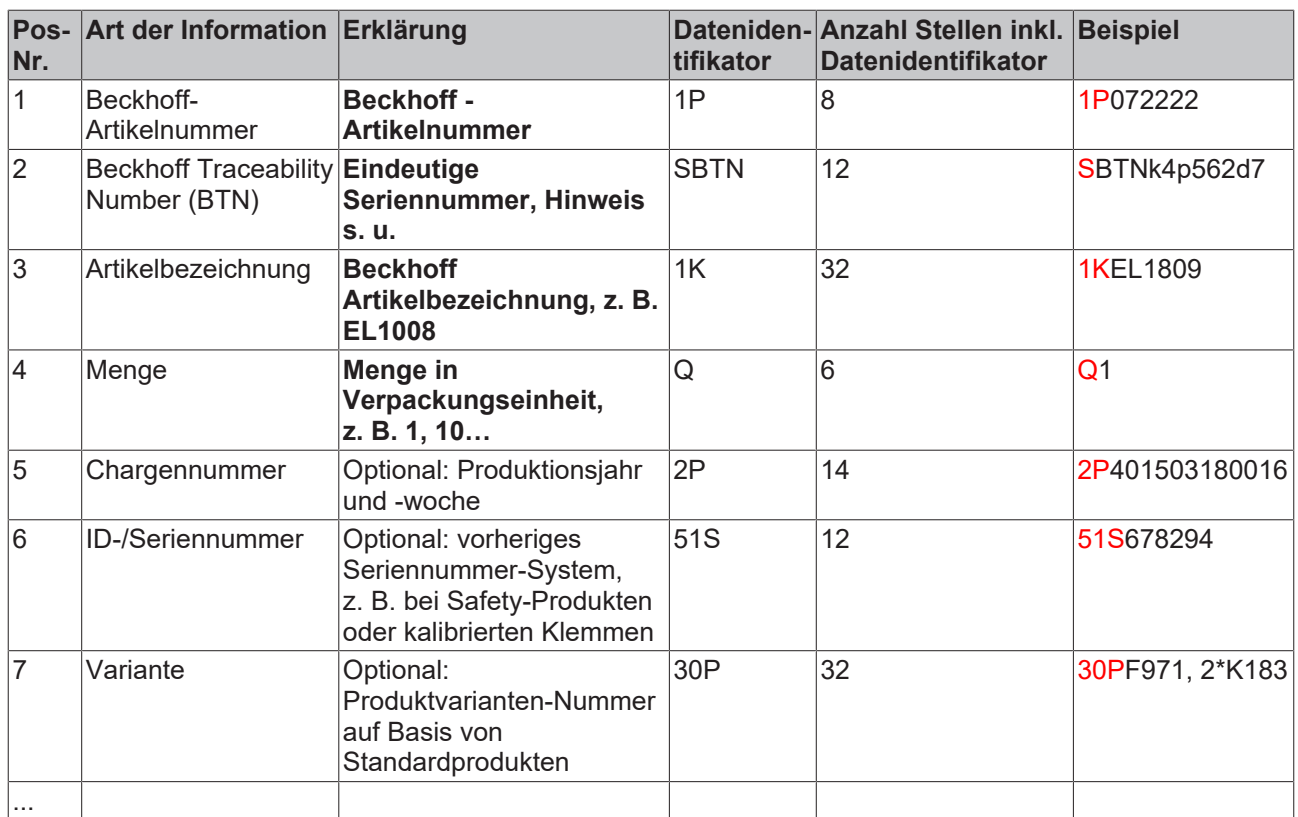

Weitere Informationsarten und Datenidentifikatoren werden von Beckhoff verwendet und dienen internen Prozessen.

#### **Aufbau des BIC**

Beispiel einer zusammengesetzten Information aus den Positionen 1 bis 4 und dem o.a. Beispielwert in Position 6. Die Datenidentifikatoren sind in Fettschrift hervorgehoben:

**1P**072222**S**BTNk4p562d7**1K**EL1809 **Q**1 **51S**678294

Entsprechend als DMC:

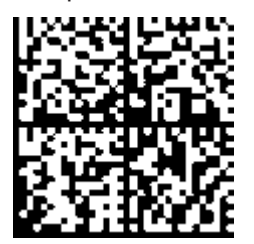

Abb. 10: Beispiel-DMC **1P**072222**S**BTNk4p562d7**1K**EL1809 **Q**1 **51S**678294

#### **BTN**

Ein wichtiger Bestandteil des BICs ist die Beckhoff Traceability Number (BTN, Pos.-Nr. 2). Die BTN ist eine eindeutige, aus acht Zeichen bestehende Seriennummer, die langfristig alle anderen Seriennummern-Systeme bei Beckhoff ersetzen wird (z. B. Chargenbezeichungen auf IO-Komponenten, bisheriger Seriennummernkreis für Safety-Produkte, etc.). Die BTN wird ebenfalls schrittweise eingeführt, somit kann es vorkommen, dass die BTN noch nicht im BIC codiert ist.

#### *HINWEIS*

Diese Information wurde sorgfältig erstellt. Das beschriebene Verfahren wird jedoch ständig weiterentwickelt. Wir behalten uns das Recht vor, Verfahren und Dokumentation jederzeit und ohne Ankündigung zu überarbeiten und zu ändern. Aus den Angaben, Abbildungen und Beschreibungen in dieser Information können keine Ansprüche auf Änderung geltend gemacht werden.

## **10.4.4 Elektronischer Zugriff auf den BIC (eBIC)**

#### **Elektronischer BIC (eBIC)**

Der Beckhoff Identification Code (BIC) wird auf Beckhoff Produkten außen sichtbar aufgebracht. Er soll, wo möglich, auch elektronisch auslesbar sein.

Für die elektronische Auslesung ist die Schnittstelle entscheidend, über die das Produkt elektronisch angesprochen werden kann.

#### **K-Bus Geräte (IP20, IP67)**

Für diese Geräte ist derzeit keine elektronische Speicherung und Auslesung geplant.

#### **EtherCAT-Geräte (IP20, IP67)**

Alle Beckhoff EtherCAT-Geräte haben ein sogenanntes ESI-EEPROM, dass die EtherCAT‑Identität mit der Revision beinhaltet. Darin wird die EtherCAT‑Slave‑Information gespeichert, umgangssprachlich auch als ESI/XML-Konfigurationsdatei für den EtherCAT‑Master bekannt. Zu den Zusammenhängen siehe die entsprechenden Kapitel im EtherCAT‑Systemhandbuch ([Link](https://infosys.beckhoff.com/content/1031/ethercatsystem/2469086859.html)).

In das ESI‑EEPROM wird durch Beckhoff auch die eBIC gespeichert. Die Einführung des eBIC in die Beckhoff IO Produktion (Klemmen, Box‑Module) erfolgt ab 2020; Stand 2023 ist die Umsetzung weitgehend abgeschlossen.

Anwenderseitig ist die eBIC (wenn vorhanden) wie folgt elektronisch zugänglich:

- Bei allen EtherCAT-Geräten kann der EtherCAT Master (TwinCAT) den eBIC aus dem ESI‑EEPROM auslesen
	- Ab TwinCAT 3.1 build 4024.11 kann der eBIC im Online-View angezeigt werden.
	- Dazu unter

EtherCAT → Erweiterte Einstellungen → Diagnose das Kontrollkästchen "Show Beckhoff Identification Code (BIC)" aktivieren:

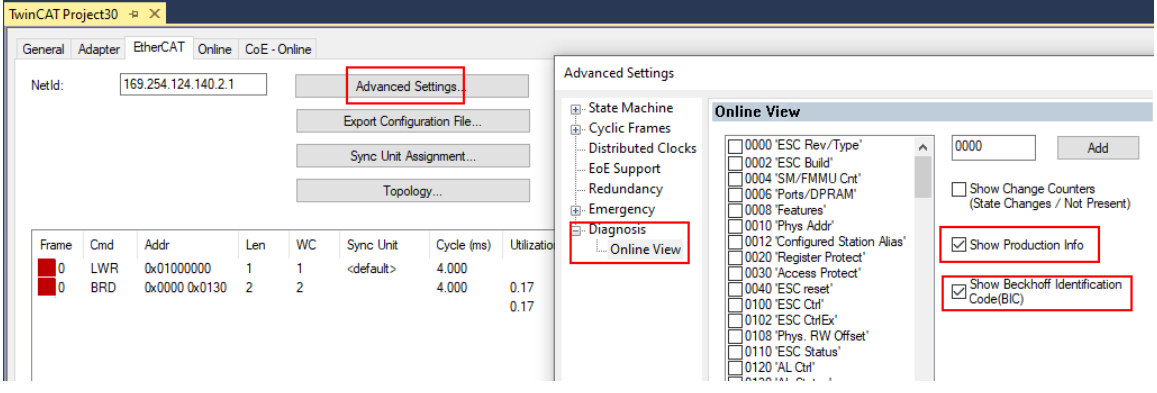

◦ Die BTN und Inhalte daraus werden dann angezeigt:

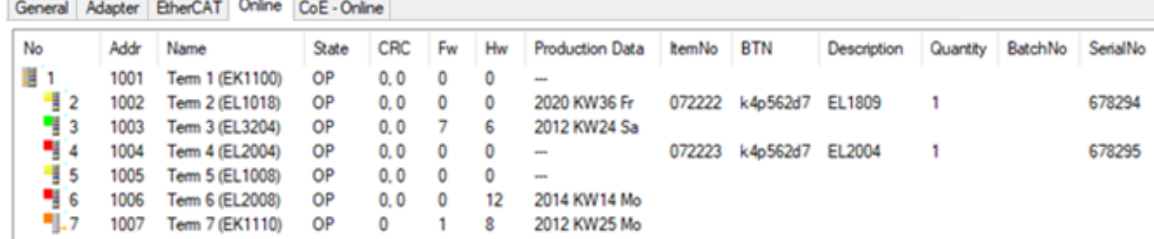

- Hinweis: ebenso können wie in der Abbildung zu sehen die seit 2012 programmierten Produktionsdaten HW-Stand, FW-Stand und Produktionsdatum per "Show Production Info" angezeigt werden.
- Zugriff aus der PLC: Ab TwinCAT 3.1. build 4024.24 stehen in der Tc2\_EtherCAT Library ab v3.3.19.0 die Funktionen *FB\_EcReadBIC* und *FB\_EcReadBTN* zum Einlesen in die PLC.

# **RECKHOFF**

- Bei EtherCAT-Geräten mit CoE-Verzeichnis kann zusätzlich das Objekt 0x10E2:01 zur Anzeige der eigenen eBIC vorhanden sein, auch hierauf kann die PLC einfach zugreifen:
	- Das Gerät muss zum Zugriff in PREOP/SAFEOP/OP sein:

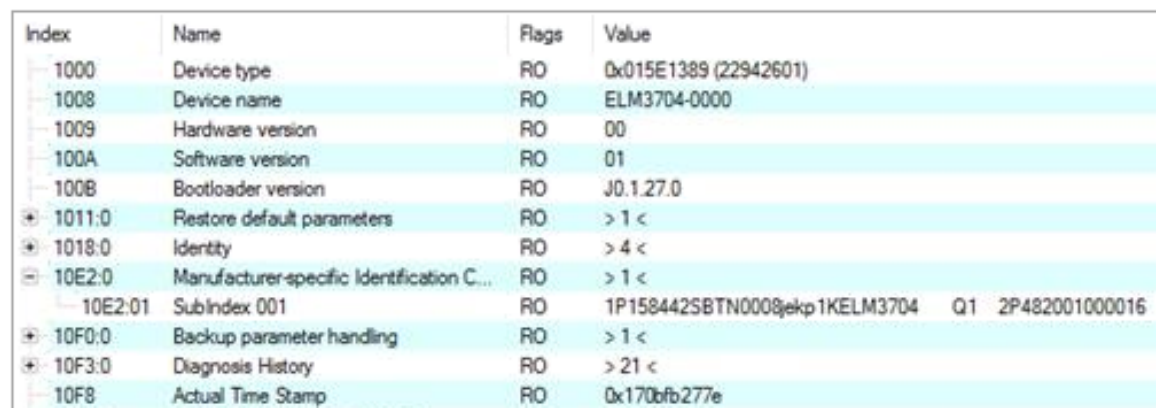

- Das Objekt 0x10E2 wird in Bestandsprodukten vorrangig im Zuge einer notwendigen Firmware‑Überarbeitung eingeführt.
- Ab TwinCAT 3.1. build 4024.24 stehen in der Tc2\_EtherCAT Library ab v3.3.19.0 die Funktionen *FB\_EcCoEReadBIC* und *FB\_EcCoEReadBTN* zum Einlesen in die PLC zur Verfügung
- Zur Verarbeitung der BIC/BTN Daten in der PLC stehen noch als Hilfsfunktionen ab TwinCAT 3.1 build 4024.24 in der *Tc2\_Utilities* zur Verfügung
	- F\_SplitBIC: Die Funktion zerlegt den Beckhoff Identification Code (BIC) sBICValue anhand von bekannten Kennungen in seine Bestandteile und liefert die erkannten Teil-Strings in einer Struktur ST\_SplittedBIC als Rückgabewert
	- BIC\_TO\_BTN: Die Funktion extrahiert vom BIC die BTN und liefert diese als Rückgabewert
- Hinweis: bei elektronischer Weiterverarbeitung ist die BTN als String(8) zu behandeln, der Identifier "SBTN" ist nicht Teil der BTN.
- Technischer Hintergrund

Die neue BIC Information wird als Category zusätzlich bei der Geräteproduktion ins ESI‑EEPROM geschrieben. Die Struktur des ESI-Inhalts ist durch ETG Spezifikationen weitgehend vorgegeben, demzufolge wird der zusätzliche herstellerspezifische Inhalt mithilfe einer Category nach ETG.2010 abgelegt. Durch die ID 03 ist für alle EtherCAT Master vorgegeben, dass sie im Updatefall diese Daten nicht überschreiben bzw. nach einem ESI-Update die Daten wiederherstellen sollen. Die Struktur folgt dem Inhalt des BIC, siehe dort. Damit ergibt sich ein Speicherbedarf von ca. 50..200 Byte im EEPROM.

- Sonderfälle
	- Sind mehrere ESC in einem Gerät verbaut die hierarchisch angeordnet sind, trägt nur der TopLevel ESC die eBIC Information.
	- Sind mehrere ESC in einem Gerät verbaut die nicht hierarchisch angeordnet sind, tragen alle ESC die eBIC Information gleich.
	- Besteht das Gerät aus mehreren Sub-Geräten mit eigener Identität, aber nur das TopLevel-Gerät ist über EtherCAT zugänglich, steht im CoE‑Objekt‑Verzeichnis 0x10E2:01 die eBIC des TopLevel-Geräts, in 0x10E2:nn folgen die eBIC der Sub‑Geräte.

#### **PROFIBUS-, PROFINET-, DeviceNet-Geräte usw.**

Für diese Geräte ist derzeit keine elektronische Speicherung und Auslesung geplant.

# **10.5 Support und Service**

Beckhoff und seine weltweiten Partnerfirmen bieten einen umfassenden Support und Service, der eine schnelle und kompetente Unterstützung bei allen Fragen zu Beckhoff Produkten und Systemlösungen zur Verfügung stellt.

#### **Beckhoff Niederlassungen und Vertretungen**

Wenden Sie sich bitte an Ihre Beckhoff Niederlassung oder Ihre Vertretung für den lokalen Support und Service zu Beckhoff Produkten!

Die Adressen der weltweiten Beckhoff Niederlassungen und Vertretungen entnehmen Sie bitte unseren Internetseiten: [www.beckhoff.com](https://www.beckhoff.com/)

Dort finden Sie auch weitere Dokumentationen zu Beckhoff Komponenten.

#### **Support**

Der Beckhoff Support bietet Ihnen einen umfangreichen technischen Support, der Sie nicht nur bei dem Einsatz einzelner Beckhoff Produkte, sondern auch bei weiteren umfassenden Dienstleistungen unterstützt:

- Support
- Planung, Programmierung und Inbetriebnahme komplexer Automatisierungssysteme
- umfangreiches Schulungsprogramm für Beckhoff Systemkomponenten

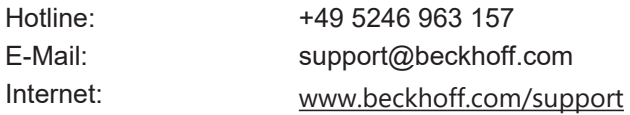

#### **Service**

Das Beckhoff Service-Center unterstützt Sie rund um den After-Sales-Service:

- Vor-Ort-Service
- Reparaturservice
- Ersatzteilservice
- Hotline-Service

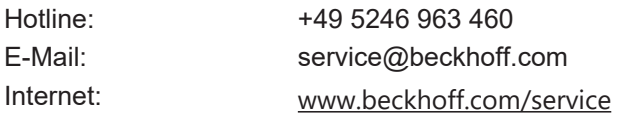

#### **Unternehmenszentrale Deutschland**

Beckhoff Automation GmbH & Co. KG

Hülshorstweg 20 33415 Verl Deutschland

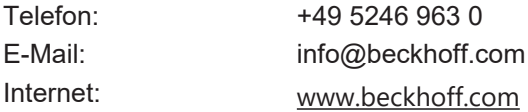

Beckhoff Automation GmbH & Co. KG Hülshorstweg 20 33415 Verl Deutschland Telefon: +49 5246 9630 [info@beckhoff.com](mailto:info@beckhoff.de?subject=EP7402) [www.beckhoff.com](https://www.beckhoff.com)